# **KUN + Manual de usuario**

# Digitalizador Sistema CR

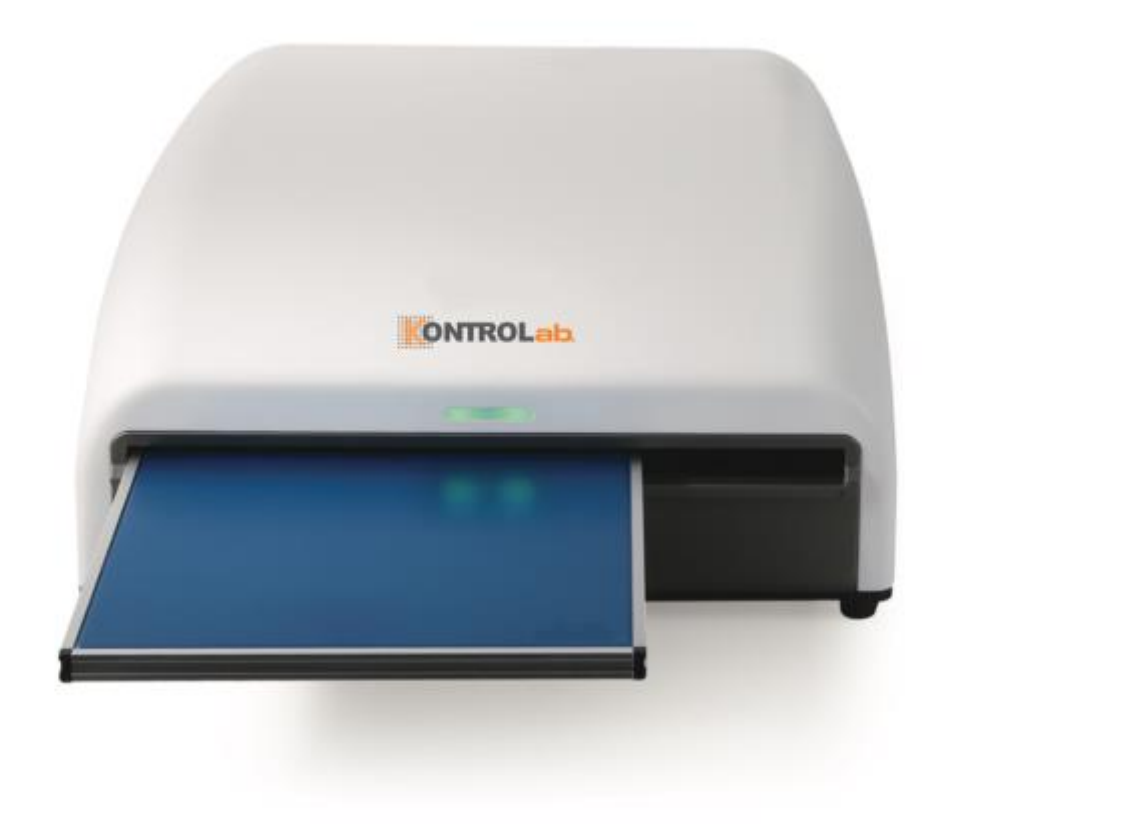

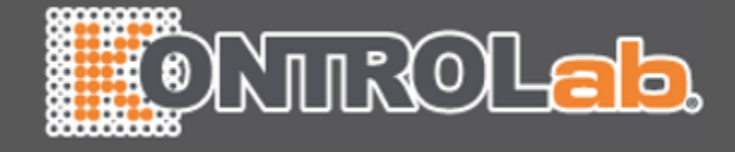

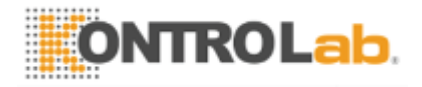

Este Manual Põdra Ser Revisado para la Mejora del producto, sin previo aviso. Imágenes En Este manual pueden diferir del producto real.

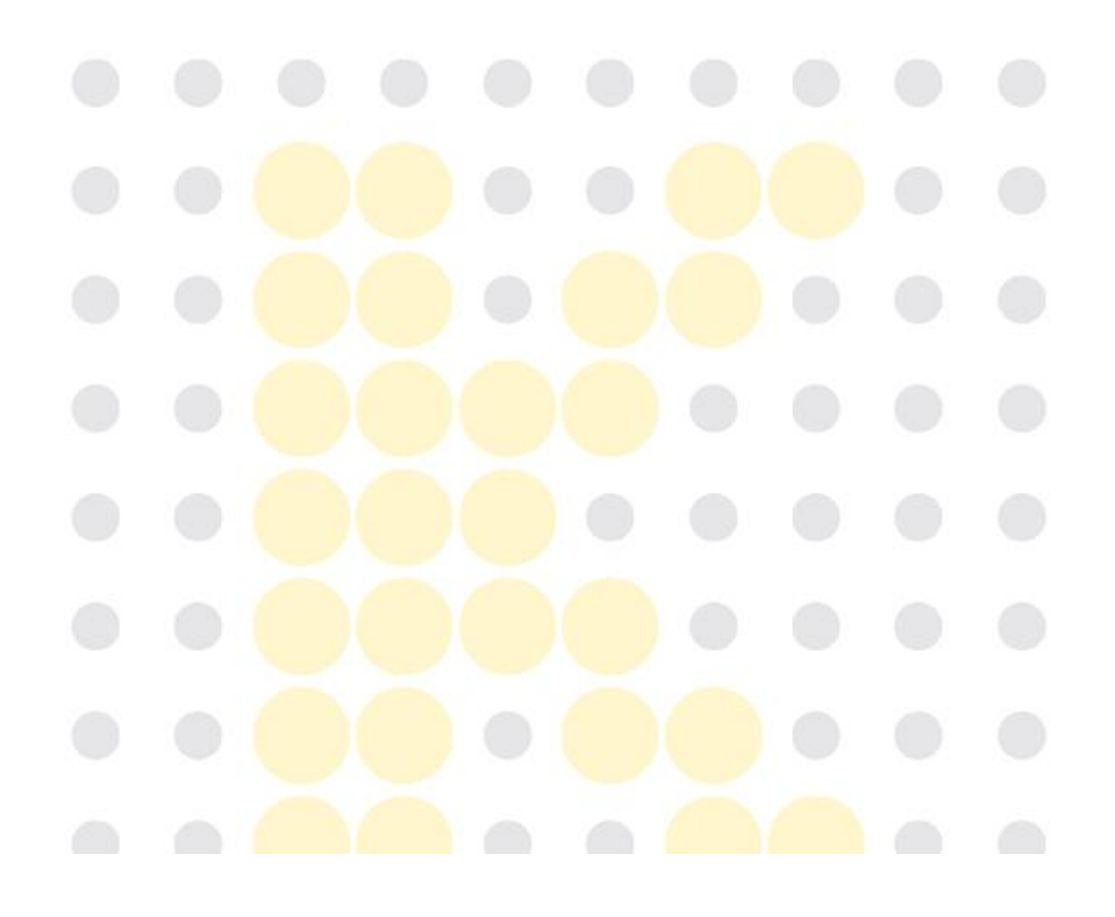

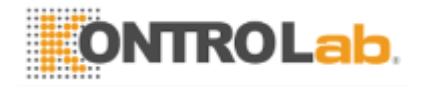

#### Tabla de contenidos

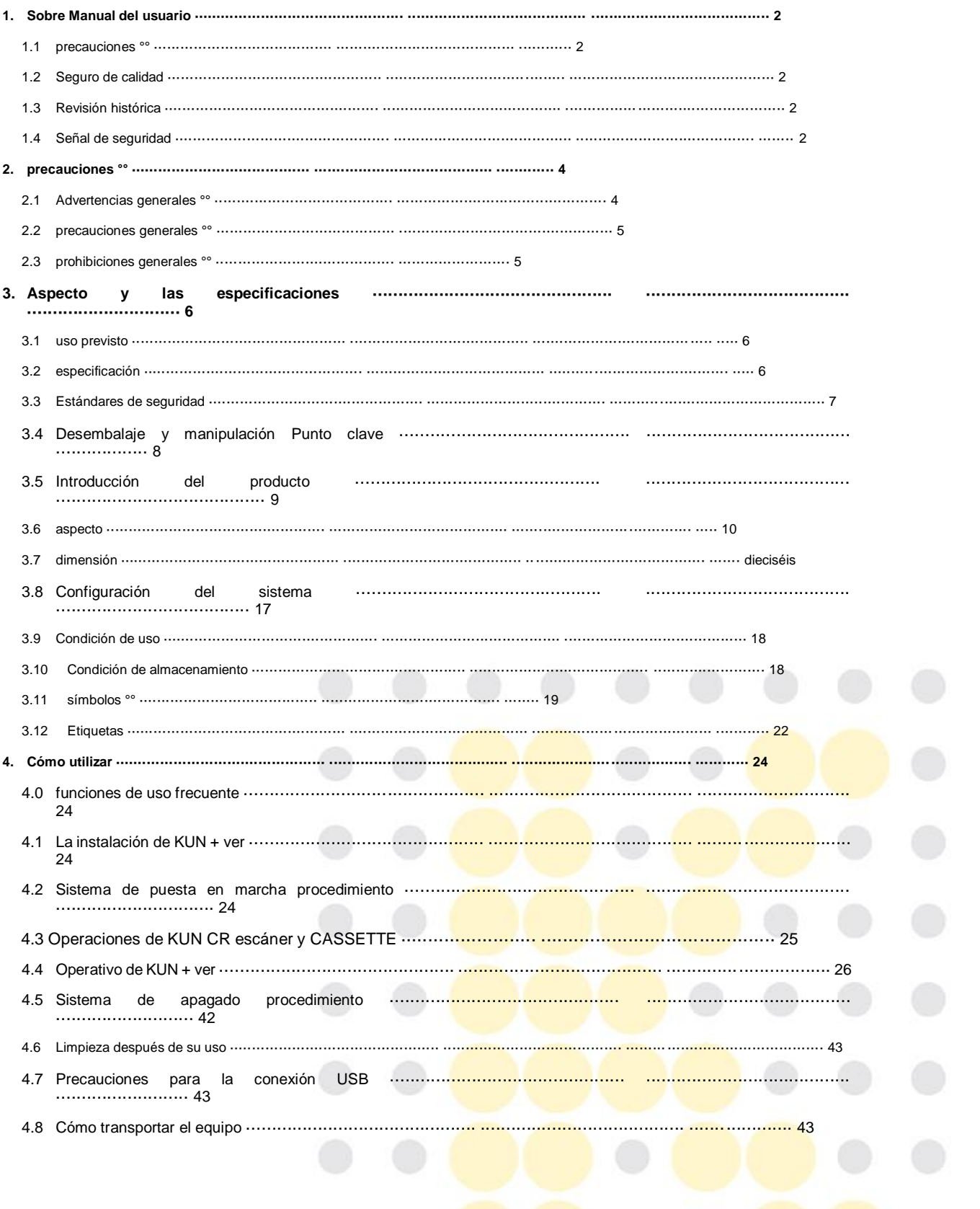

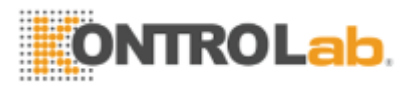

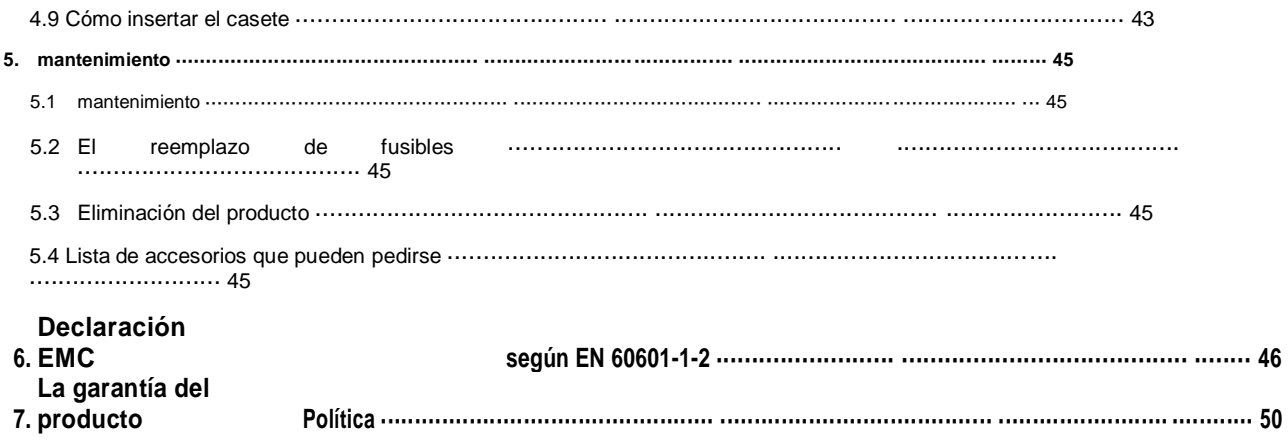

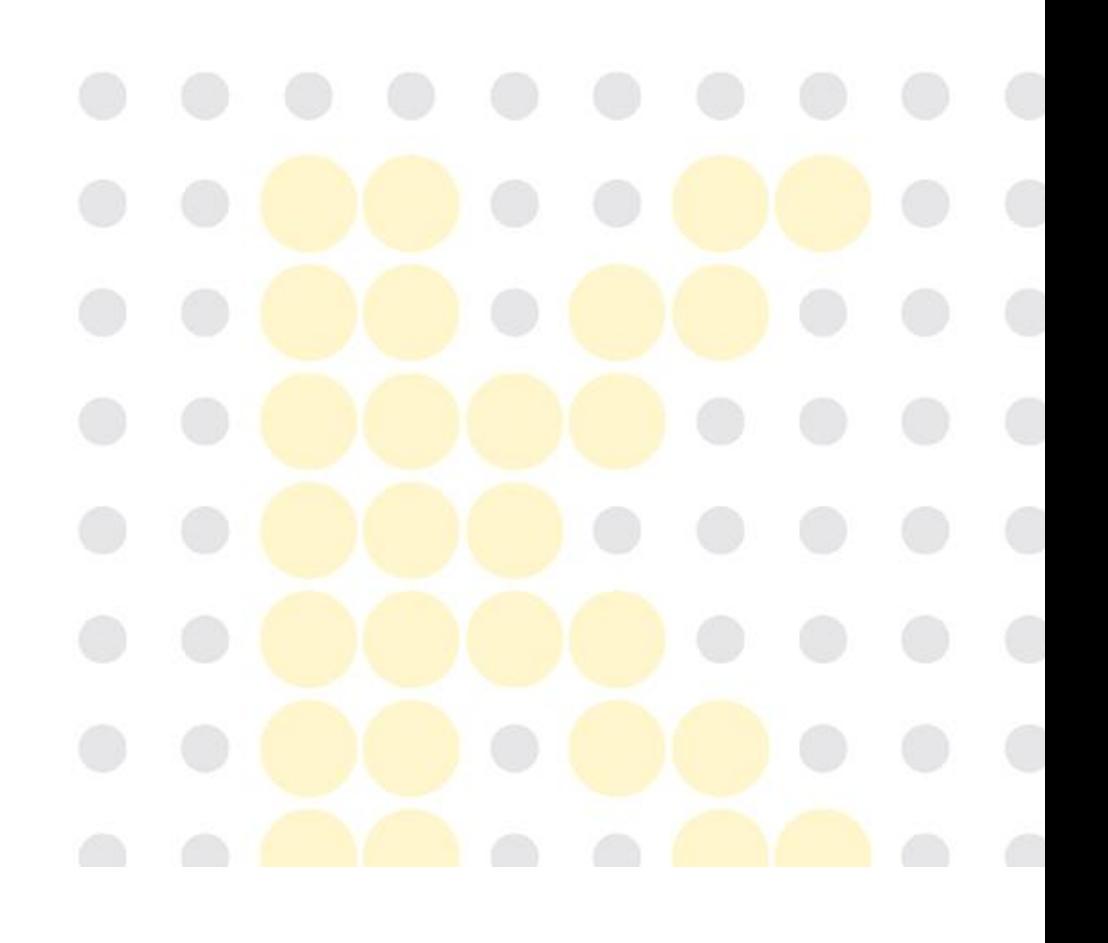

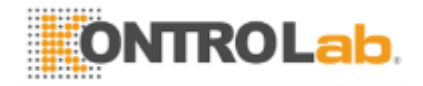

**(02.02.2017).**

**SISTEMA DE KUN + CR 1/50 KontroLab Co., Ltd Ver03** 

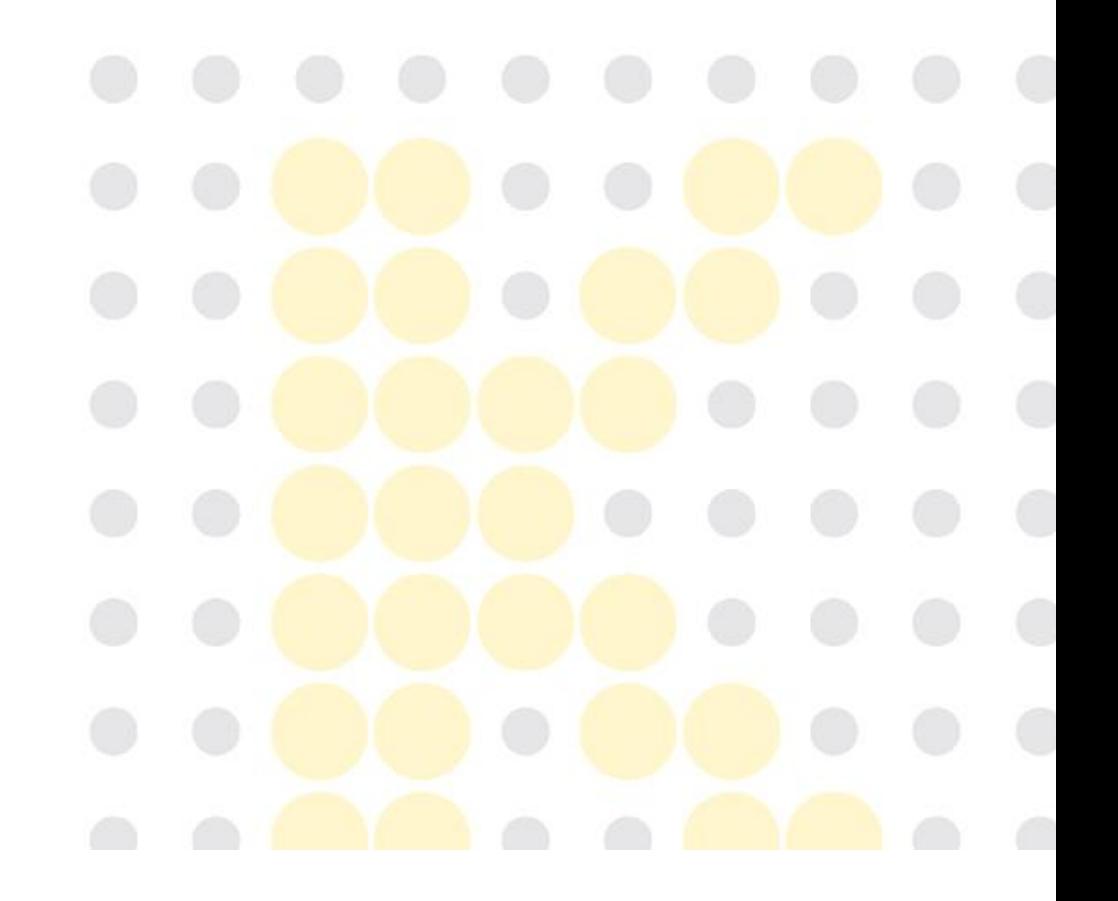

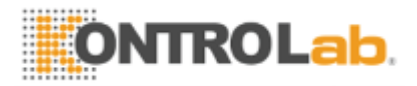

# **1. Sobre Manual de Usuario**

Este Manual del usuario se proporciona al usuario junto con el sistema KUN + CR.

Este manual de usuario se refiere únicamente al SISTEMA KUN + CR y no sirve para cualquier otro producto de la empresa. En caso de pérdida o daño de este manual del usuario, que puede ser descargado desde el sitio web KontroLab Co., Ltd. (URL: http: // KontroLab.co.kr)

Este Manual del usuario describe las precauciones y los posibles riesgos que el usuario debe tener en cuenta y prestan atención a antes de utilizar el sistema KUN + CR. Por favor, lea cuidadosamente todas las precauciones antes de empezar a usar el dispositivo.

Por favor refiérase a la Tabla de Contenidos para encontrar fácilmente la información que necesita.

Si usted tiene alguna pregunta o necesita información detallada sobre el producto, consulte la información de contacto o llame a nuestro centro de servicio al cliente.

#### **1.1 Precauciones**

Este documento contiene información de propiedad protegida por derechos de autor. Bajo la ley de derechos de autor, este documento no puede ser reproducido, modificado o modificado de otra manera sin autorización previa.

#### **1.2 Garantía de Calidad**

El contenido de este documento puede ser modificado sin previo aviso. La empresa no será responsable de los problemas consecuentes, pérdidas o daños derivados de la utilización de cualquier especificación de rendimiento o información que difiere de la información contenida en este manual del usuario.

#### **1.3 Historial de revisiones**

El número de partes y la revisión se indica en este documento representa la versión actual. El número de revisión no cambiará incluso si se revisan los subdocumentos. El número de revisión se puede cambiar cuando hay un cambio importante en las referencias o información técnica en el documento.

#### **1.4 muestra de seguridad**

símbolos

para signo de seguridad están indicados en el exterior, el embalaje del producto y en este Usuario

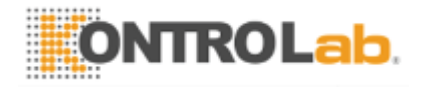

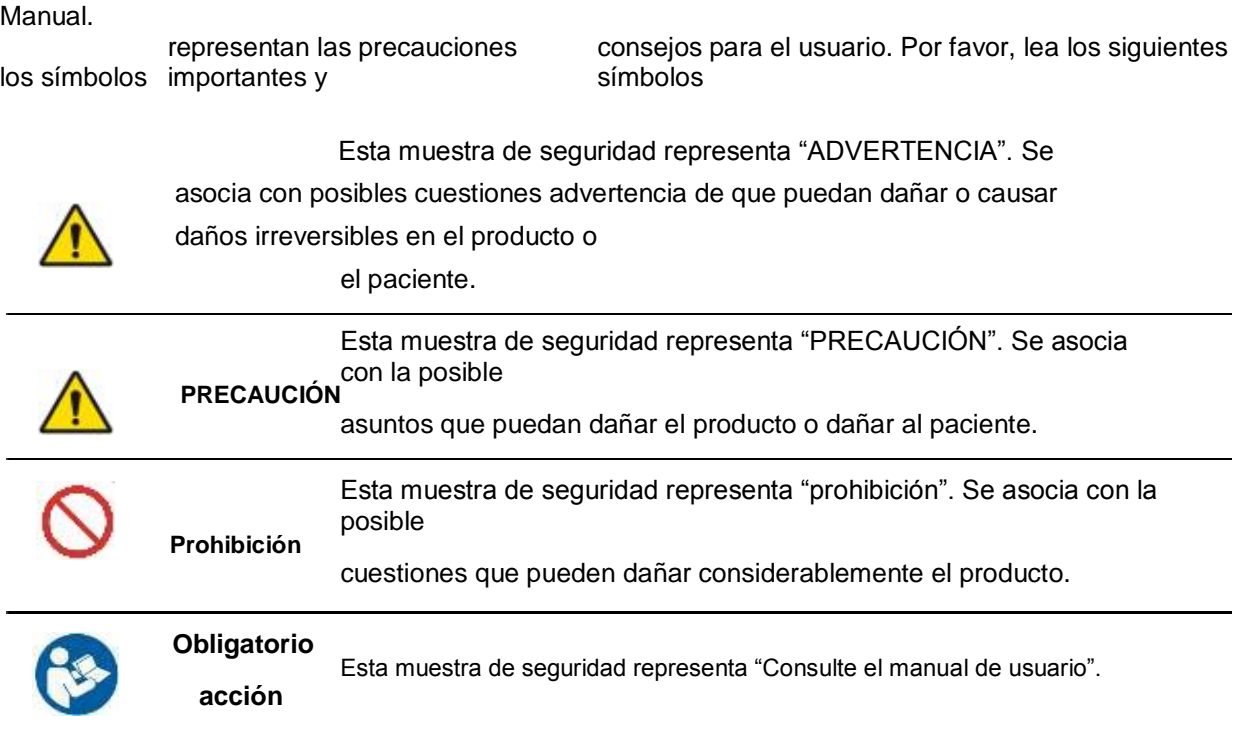

- \* Este manual del usuario puede diferir del producto real en términos de funcionalidad.
- \* Si se considera necesario, la empresa puede realizar ninguna mejora al producto para mejorar su rendimiento, sin previo aviso, y la compañía no tiene ninguna obligación de aplicar el mismo cambio de especificación de los productos ya vendidos.

# **2. precauciones**

#### **2.1 advertencias generales**

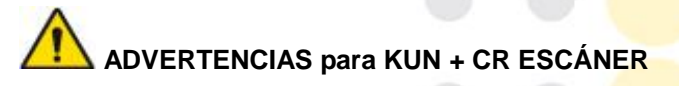

1. Utilice KUN + CR ESCÁNER después de asegurarse de que todos los cables están conectados correctamente y de forma segura.

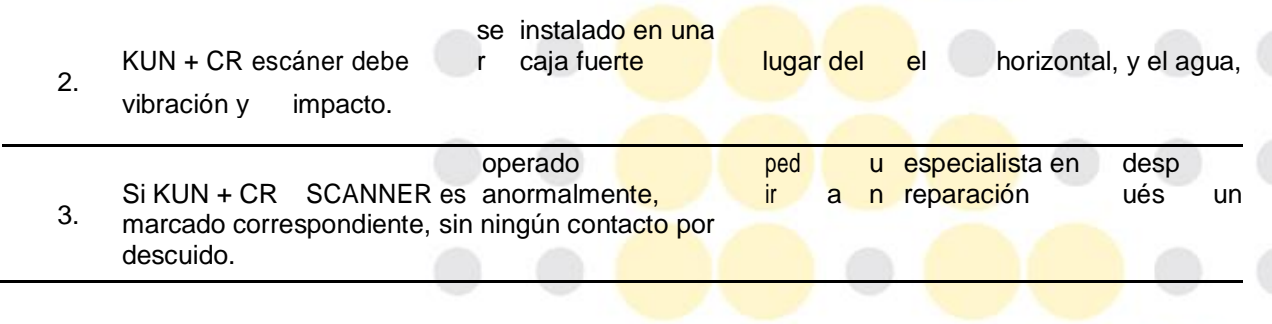

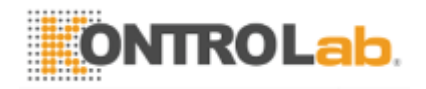

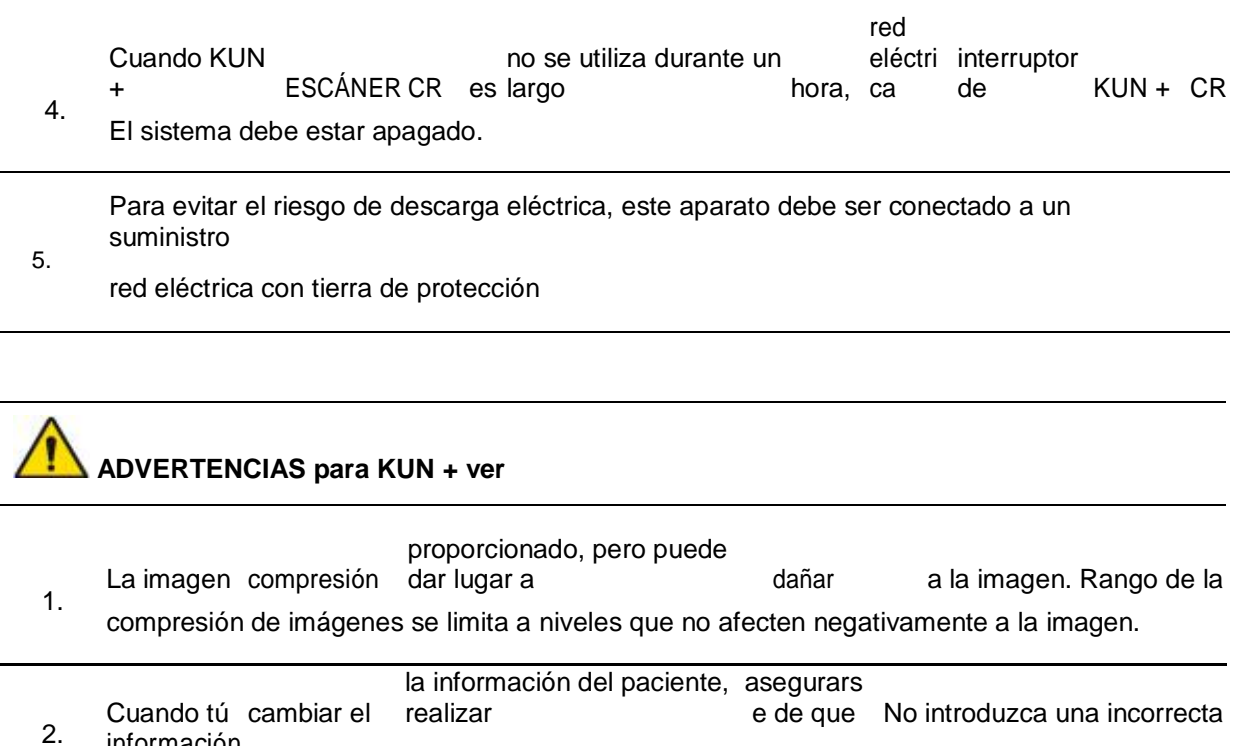

 $\mathbf{\hat{r}}$ **ADVERTENCIAS para KUN + CR CASSETTE**

1. Tenga cuidado de no dejar caer KUN + CR casete. que hacen que el funcionamiento anormal de KUN +

# **2.2 Precauciones generales**

información

.

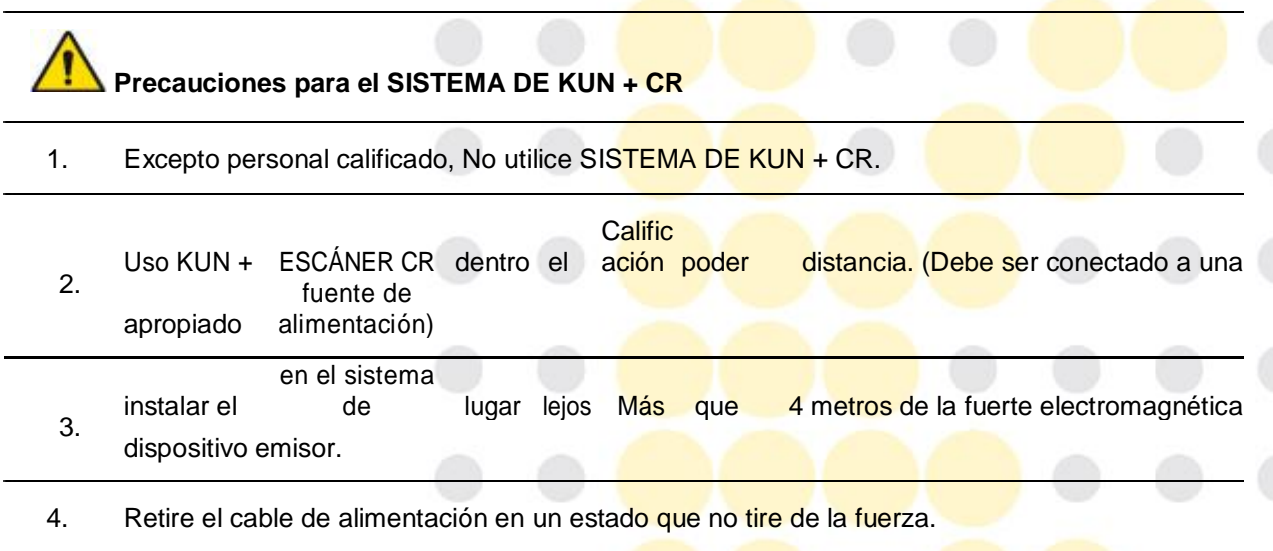

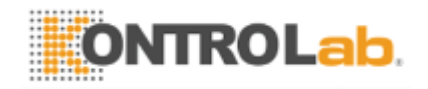

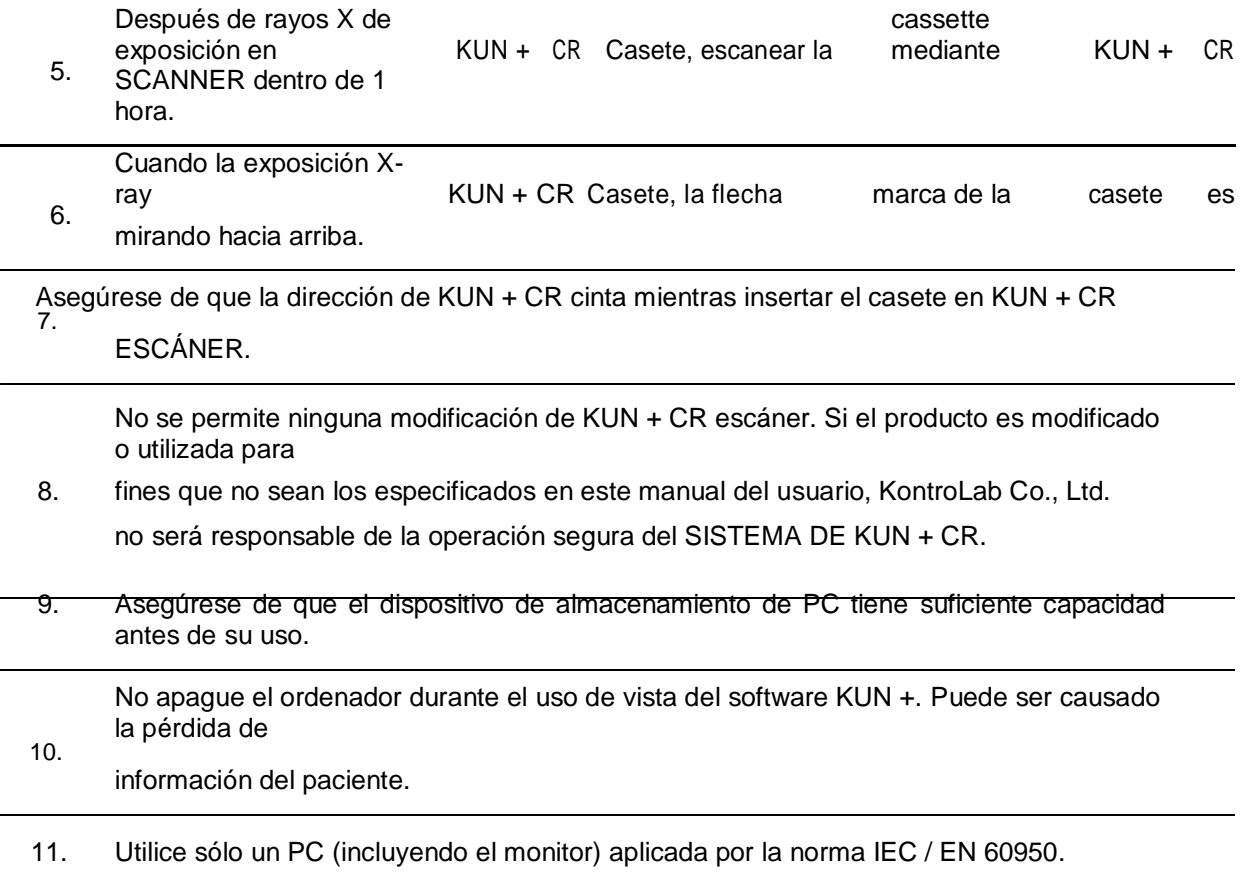

#### **2.3 Prohibiciones generales**

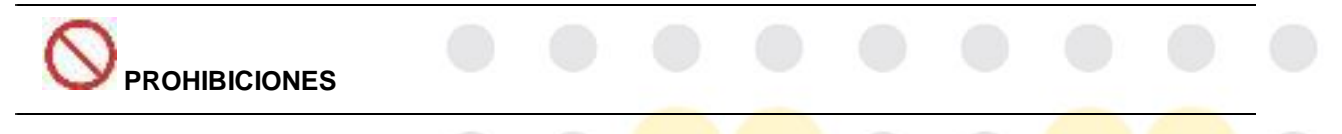

- 1. No utilice un casete no especificado para SISTEMA DE KUN + CR.
- 2. No abra la tapa antes de apagar el interruptor de red.

# **Apariencia y Especificaciones**

#### **3.1 uso previsto**

SISTEMA DE KUN + CR se utiliza para obtener las *imágenes de rayos-X. KUN* + CR CASSETTE guardar las informaciones de rayos X expuestos en la placa radiográfica. Y que KUN + CR escanear escáner del casete y borrar las informaciones. Las imágenes de rayos X digitalizados son digitalizadas por PMT, estas imágenes digitalizadas se envían a KUN + ver. Y, por último, estas imágenes se almacenan, editan, convertido por este software de visualización.

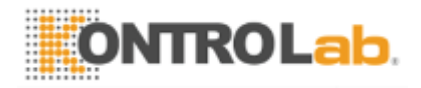

# **3.2 Especificación**

- SISTEMA DE KUN + CR

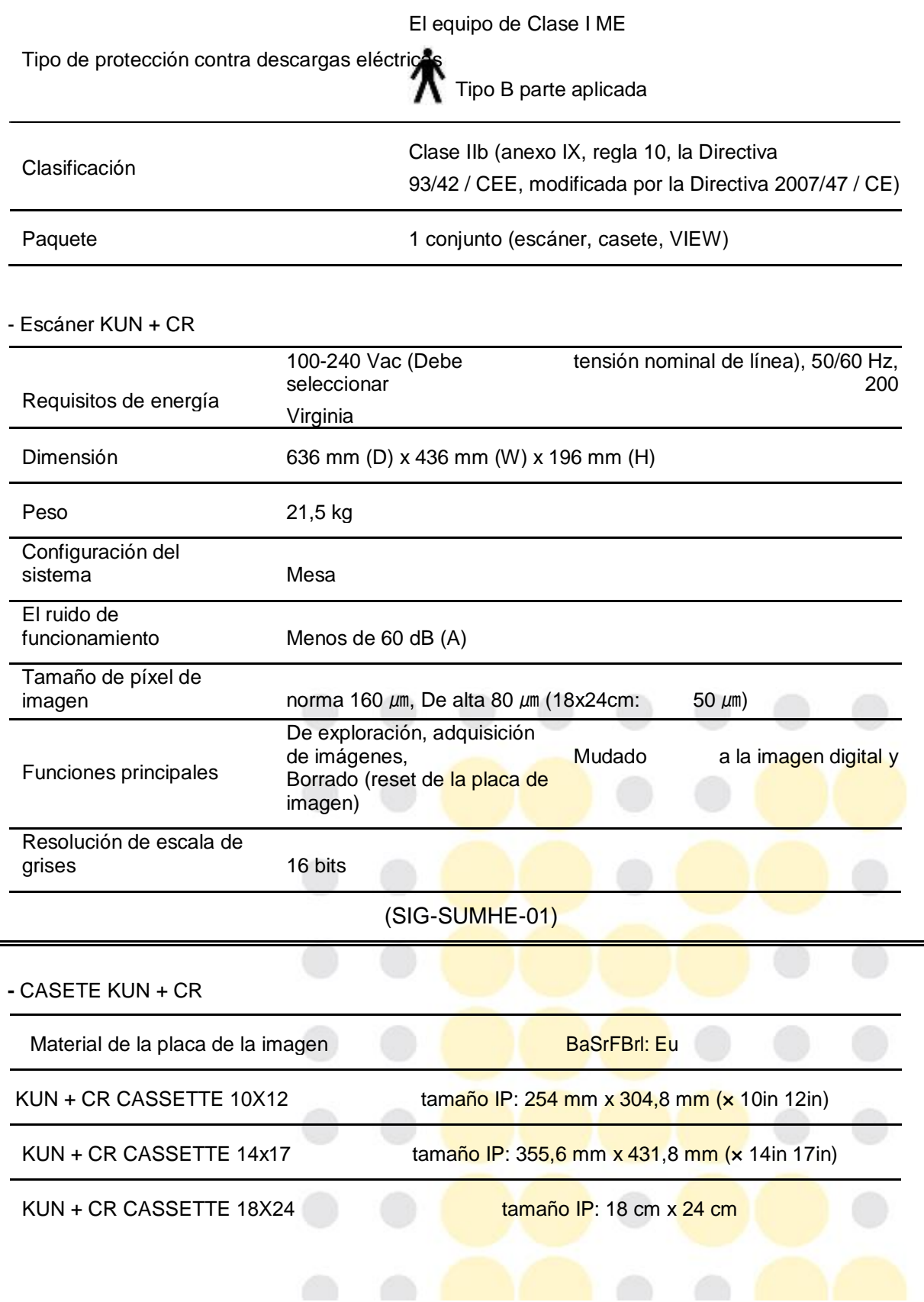

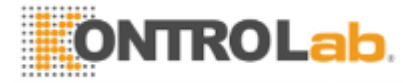

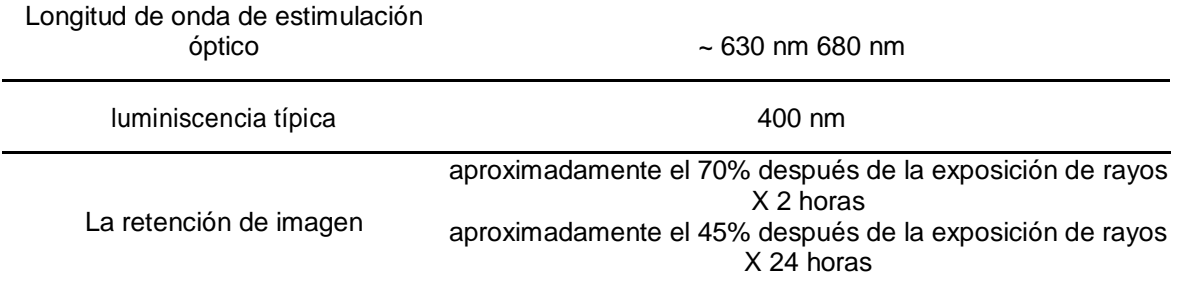

# **-** KUN + ver

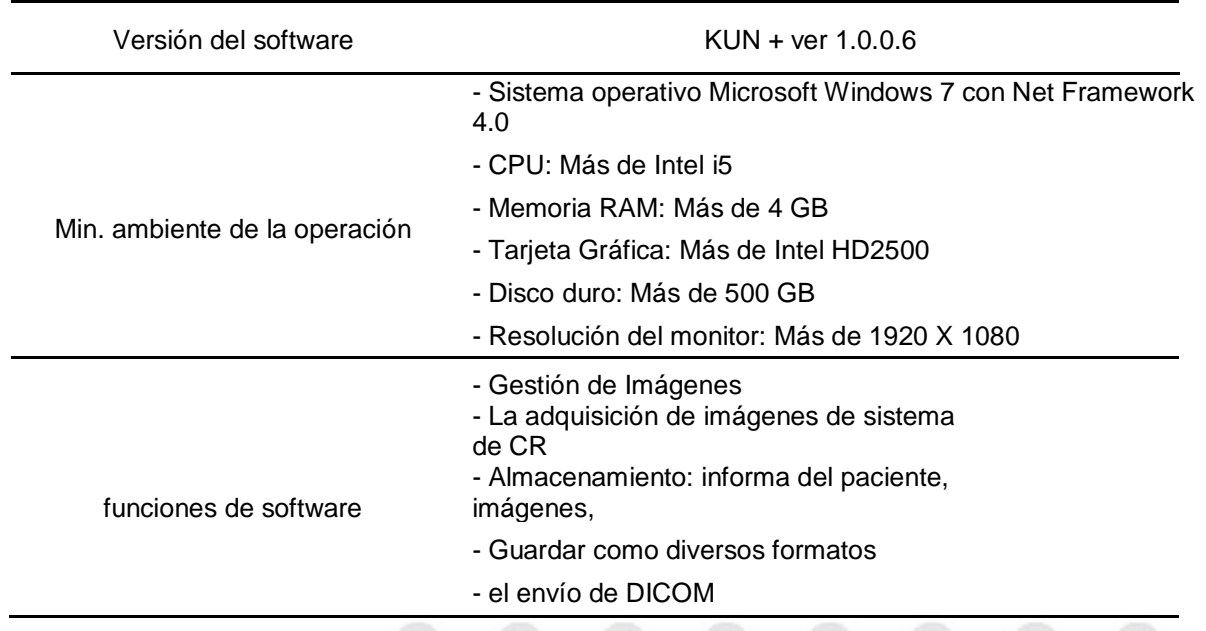

# **3.3 Normas de Seguridad**

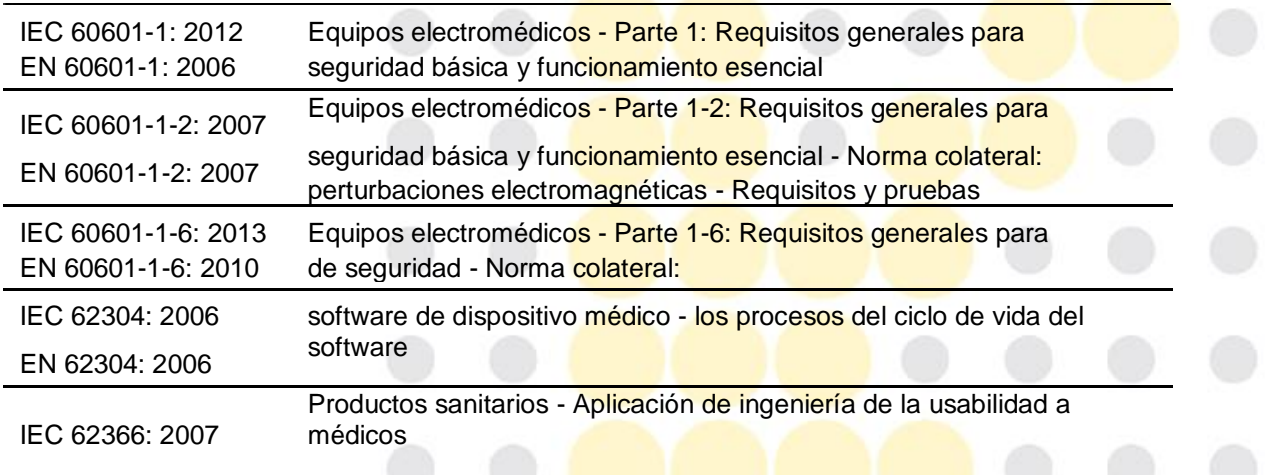

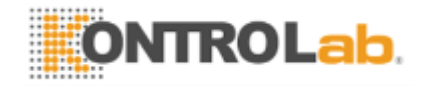

#### **3.4 Desembalaje y manipulación punto Key**

#### **3.4.1 Comprobar la caja externa**

Antes de desembalar, asegúrese de que el daño severo puede ser encontrado y causado por el choque externo a la aparición caja. Si se encuentra algún daño, notifique inmediatamente el hecho a la persona que entrega o el ingeniero de instalación y esperar a la acción.

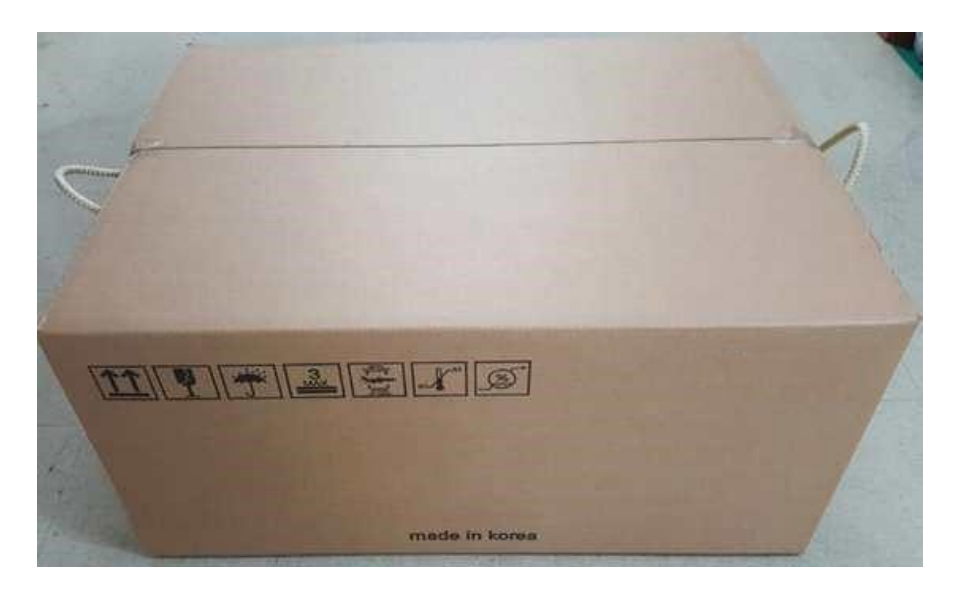

#### **3.4.2 Contenido**

El contenido en la caja se introducen en 2.2. de este manual. 1ea de 14x17 y 1ea de pequeño tamaño (Entre 10X12 o 18x24) puede ser incluido solamente. Si usted compra un casete adicional, por favor, compruebe.

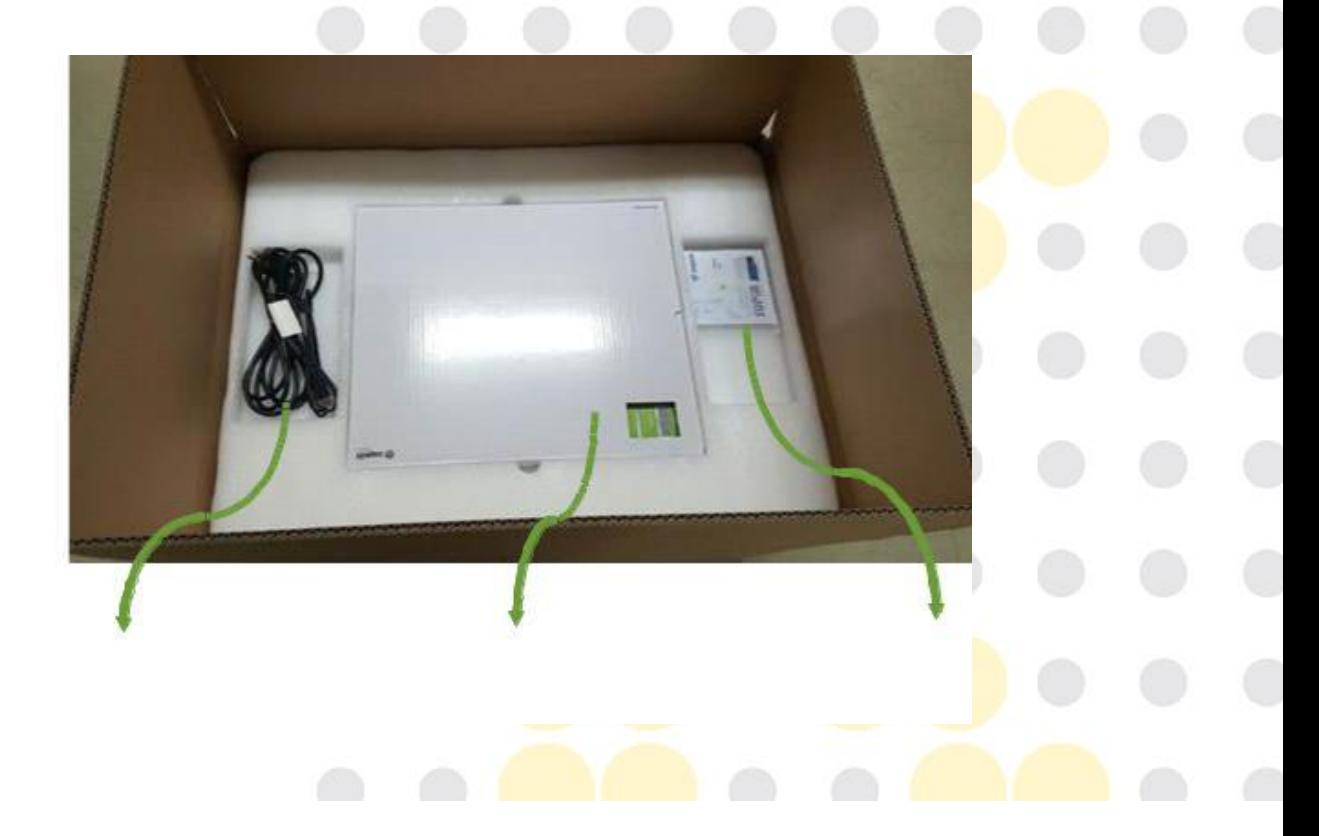

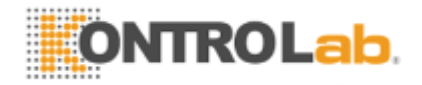

Cable USB /<br>Potencia

Cassette 14x17 (Un tamaño más pequeño casete S / W CD y Manual de Usuario

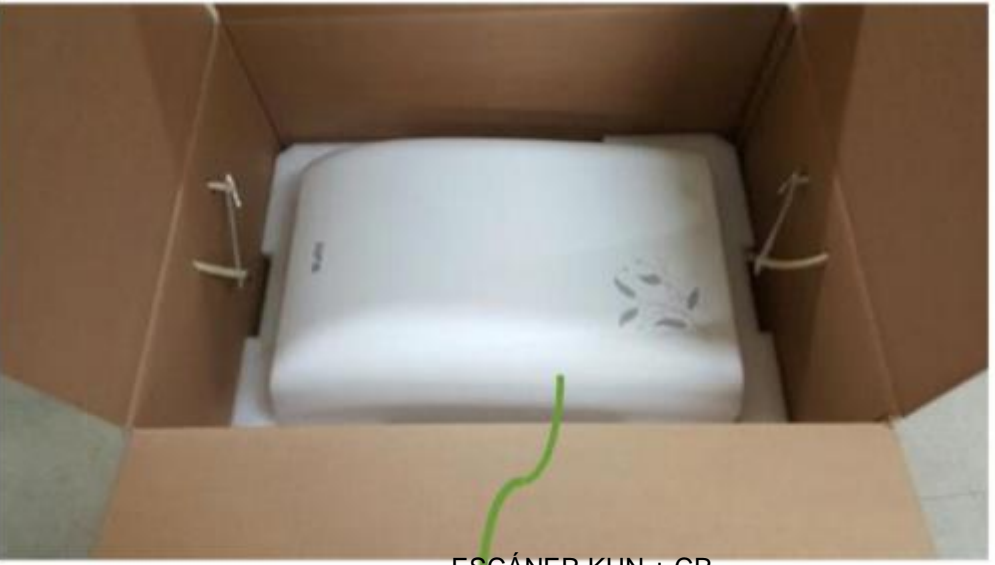

ESCÁNER KUN + CR

#### **3.5 Introducción de producto**

#### **3.5.1 Introducción**

que gracias por la compra de "SISTEMA DE KUN + CR".

"KUN +" es un sistema de imagen digital para adquirir y procesar una imagen de sistema de rayos X mediante el uso de una placa de imagen con el fuction ahorro de energía como el escáner de imágenes de rayos X.

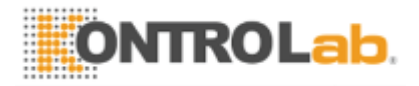

#### **3.5.2 componentes**

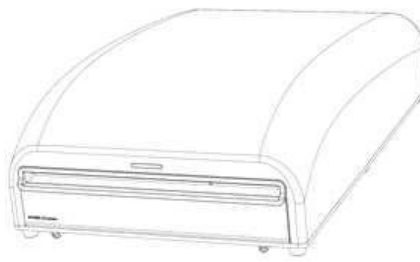

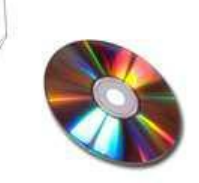

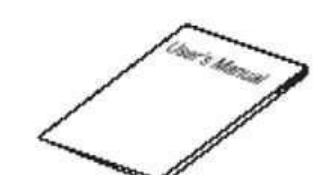

ESCÁNER KUN + CR S / W CD

Manual de usuario

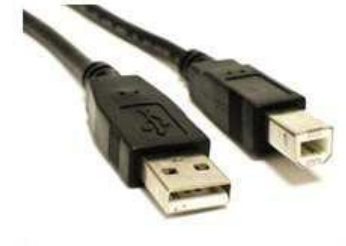

Cable USB

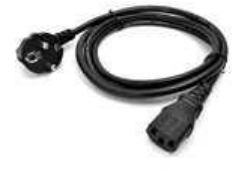

Cable de energía

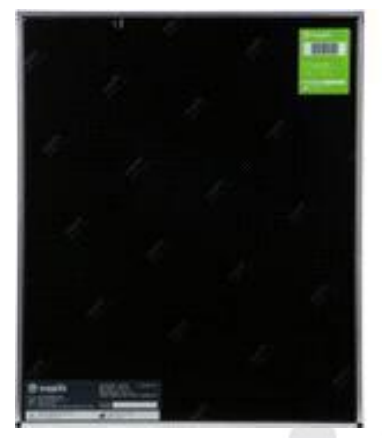

Cassette 14x17 Cassette 10x12 Cassette 18x24 (Incluye placa de la imagen)

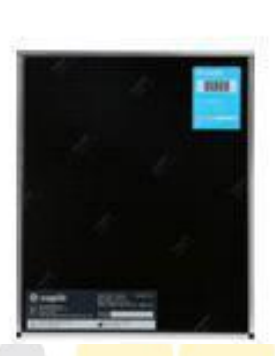

(Incluye placa de la imagen)

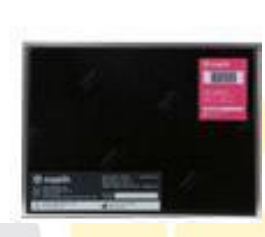

(Incluye placa de la imagen)

**3.6 Apariencia**

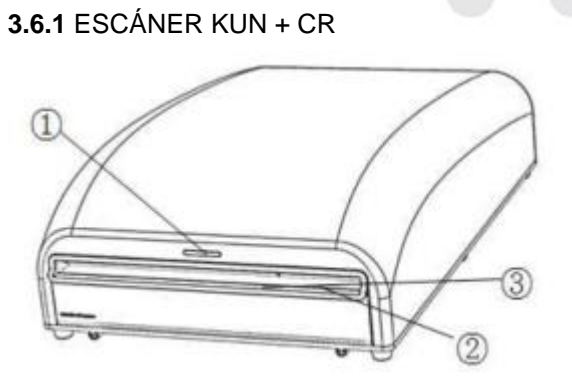

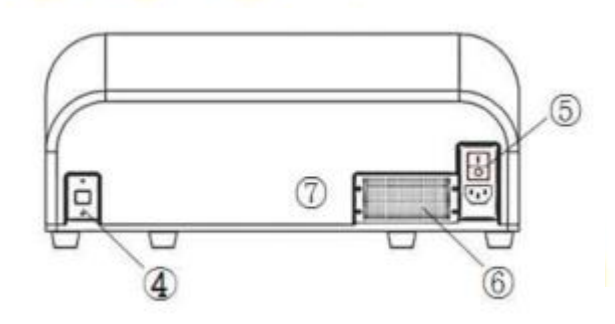

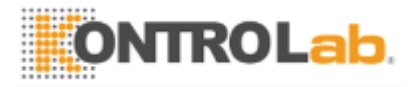

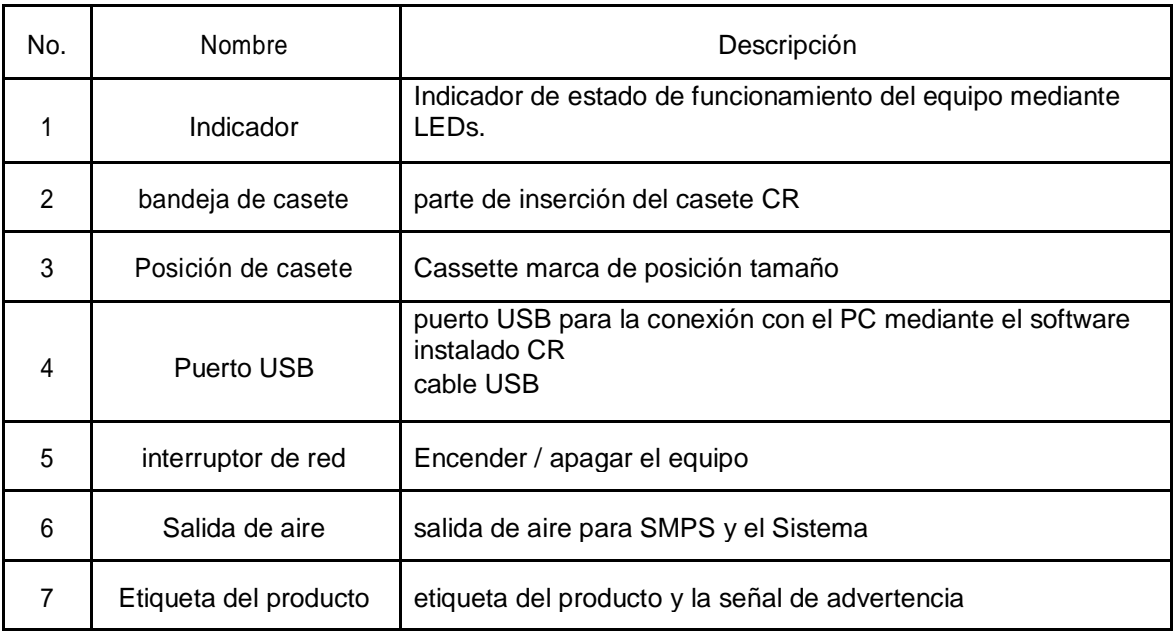

#### **3.6.2 Tensión nominal**

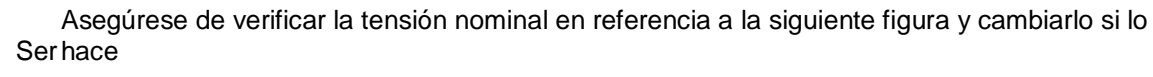

no ajuste.

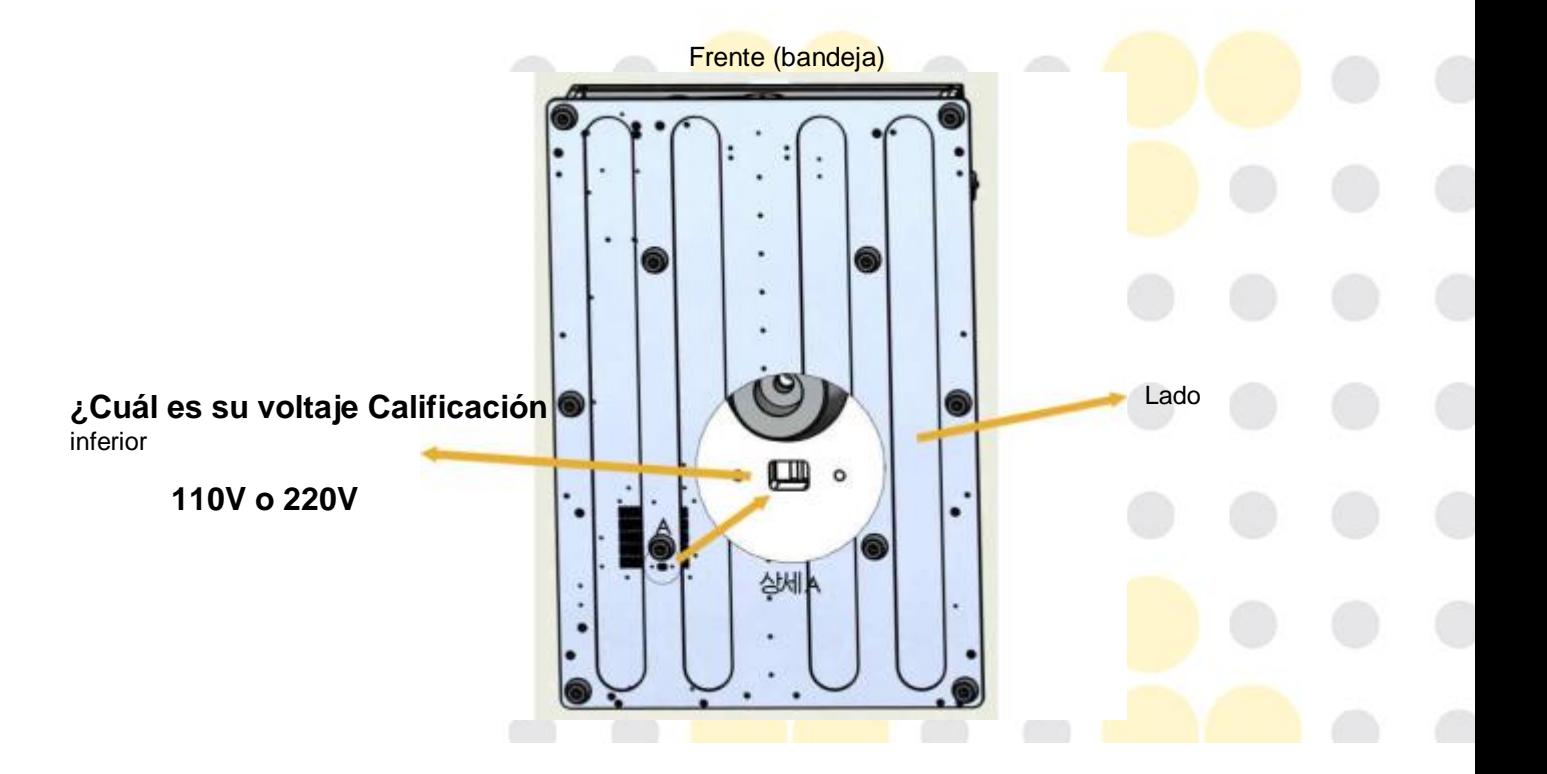

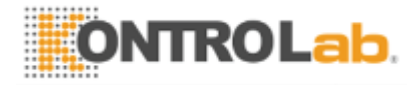

Trasera (USB / Potencia)

# **3.6.2** CASETE KUN + CR

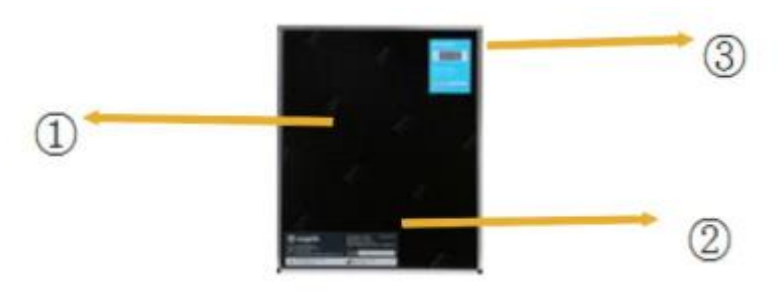

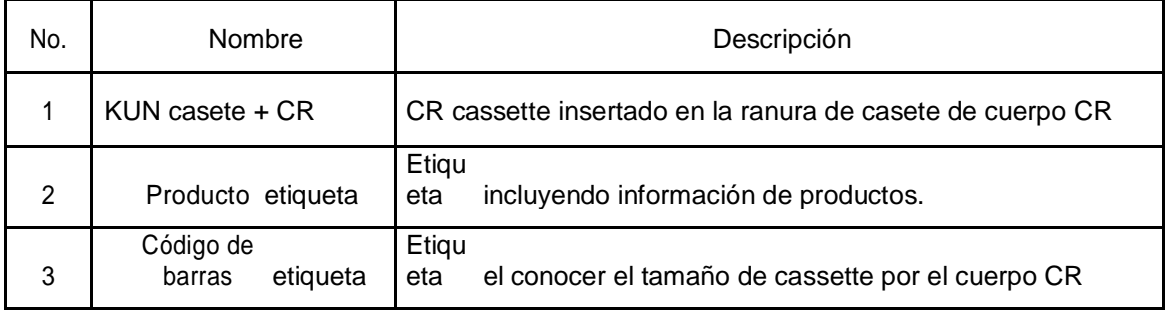

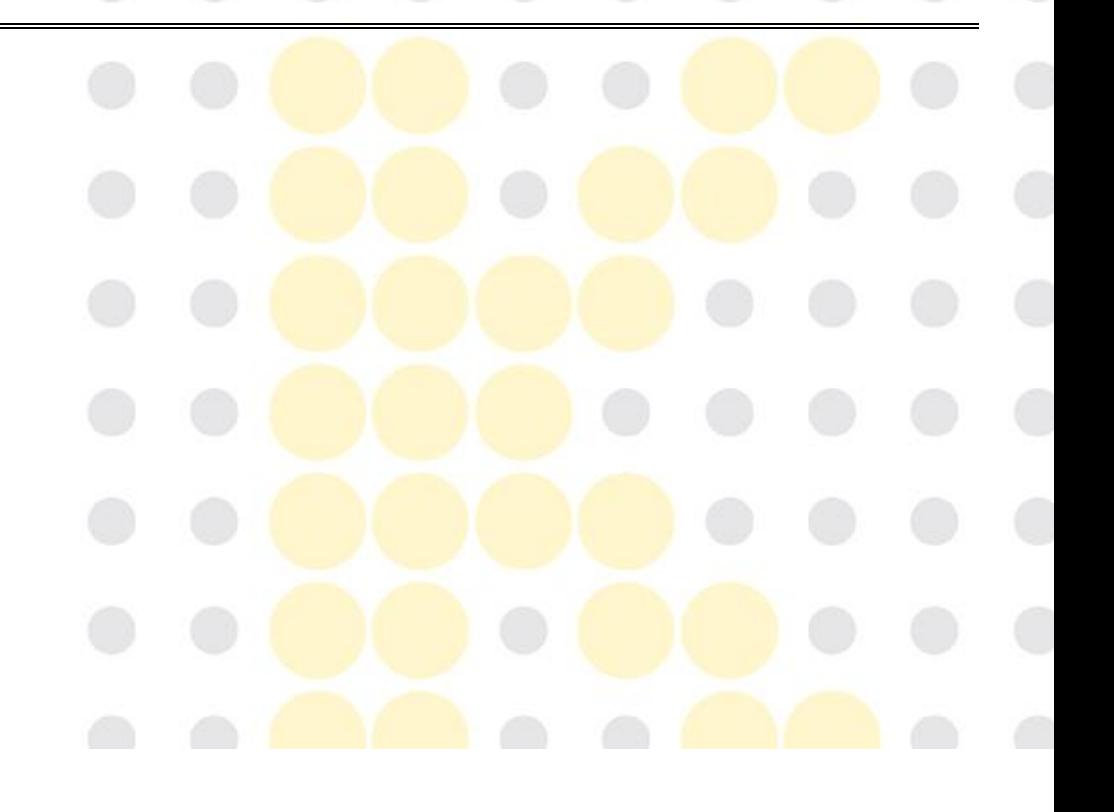

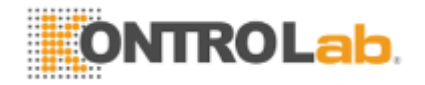

# **(02.02.2017).**

**SISTEMA DE KUN + CR 11/50 KontroLab Co., Ltd Ver03** 

No presione sobre la parte superior de cassette o aplicar la fuerza cuando se introduce el cassette y

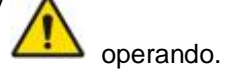

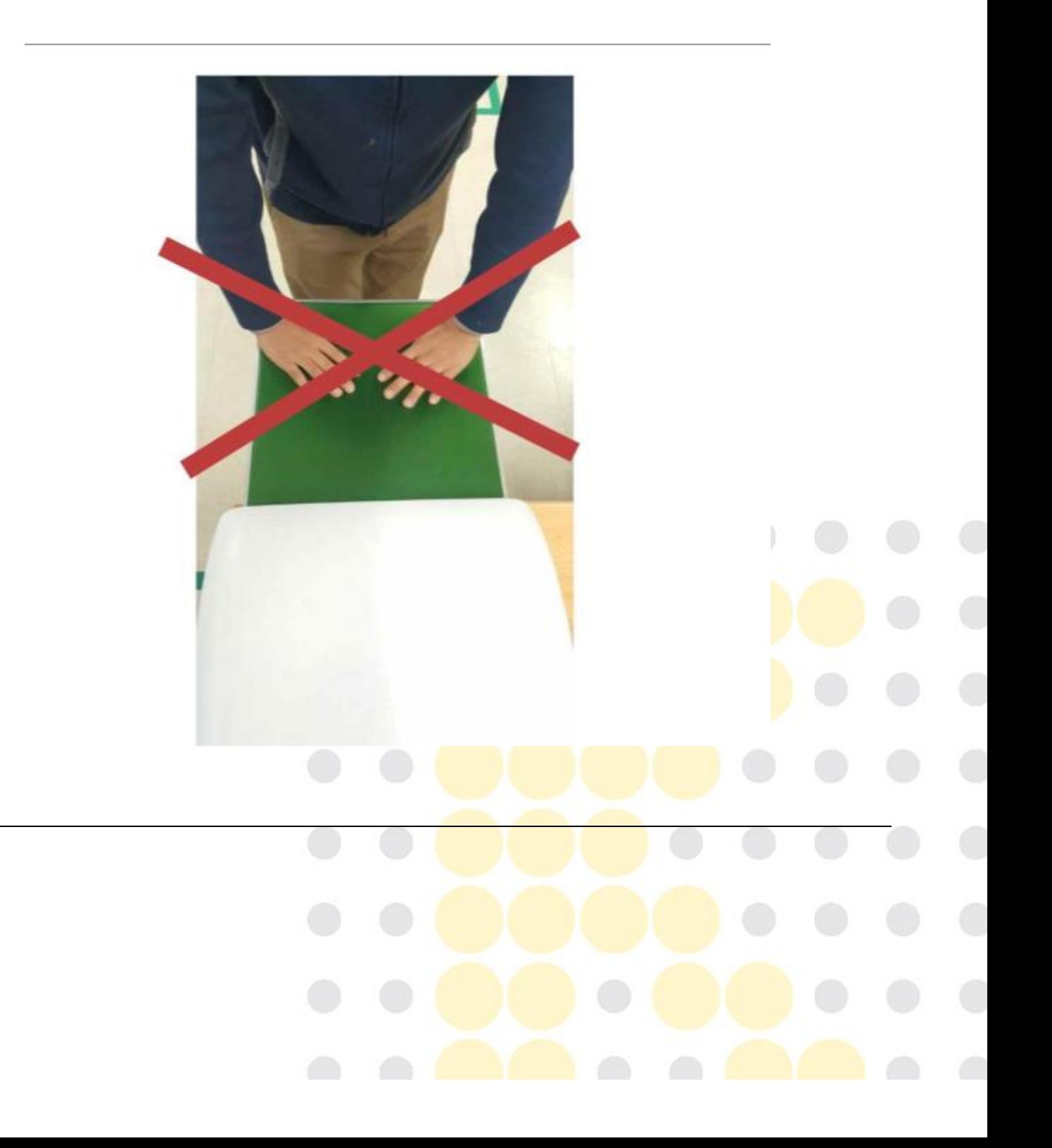

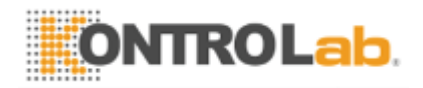

**SISTEMA DE KUN + CR 12/50 KontroLab Co., Ltd Ver03 (02.02.2017).**

**3.6.3** KUN + ver

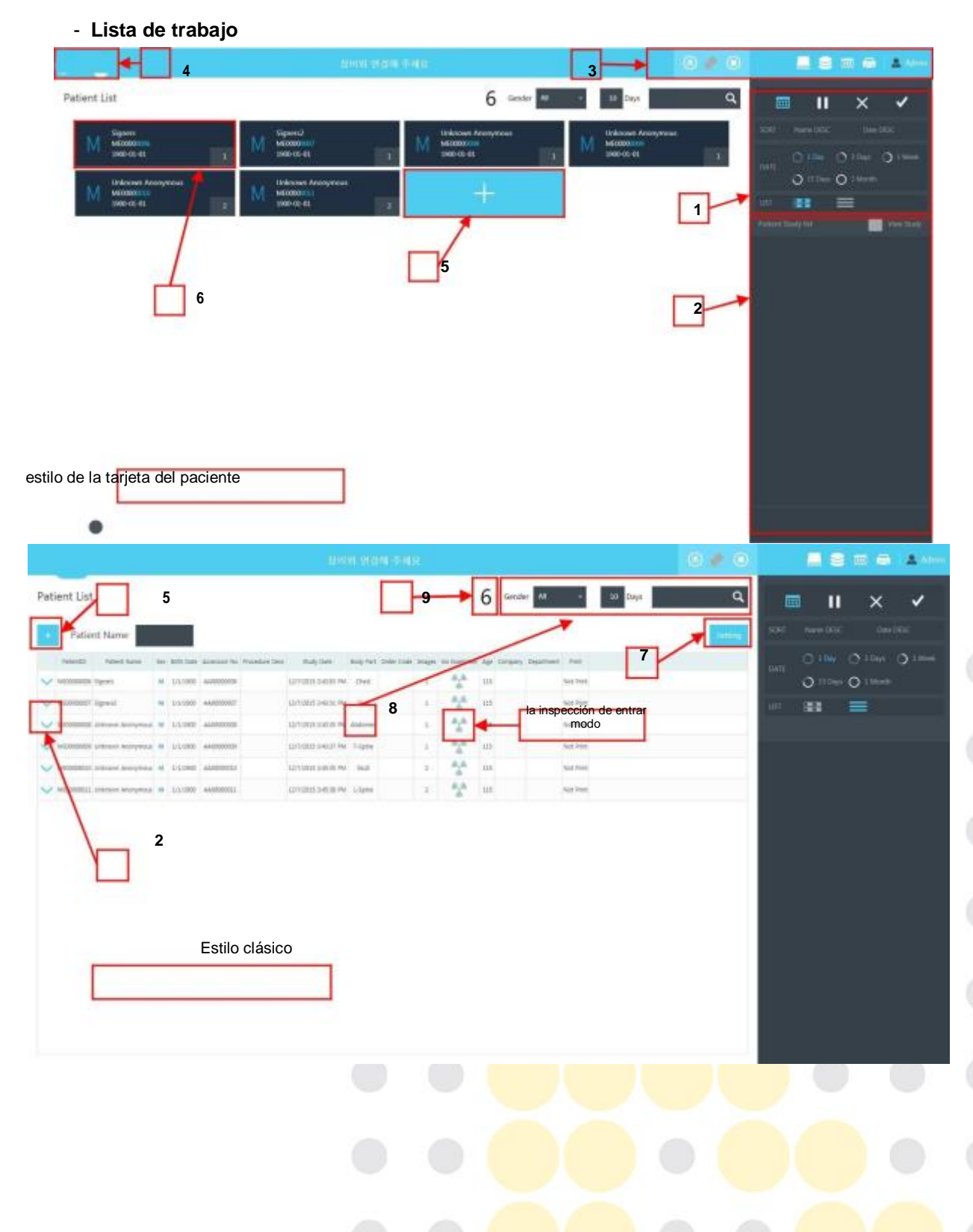

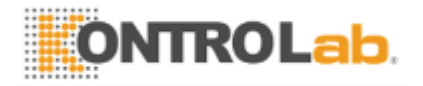

**(02.02.2017).**

**SISTEMA DE KUN + CR 13/50 KontroLab Co., Ltd Ver03** 

# (SIG-SUMHE-01)

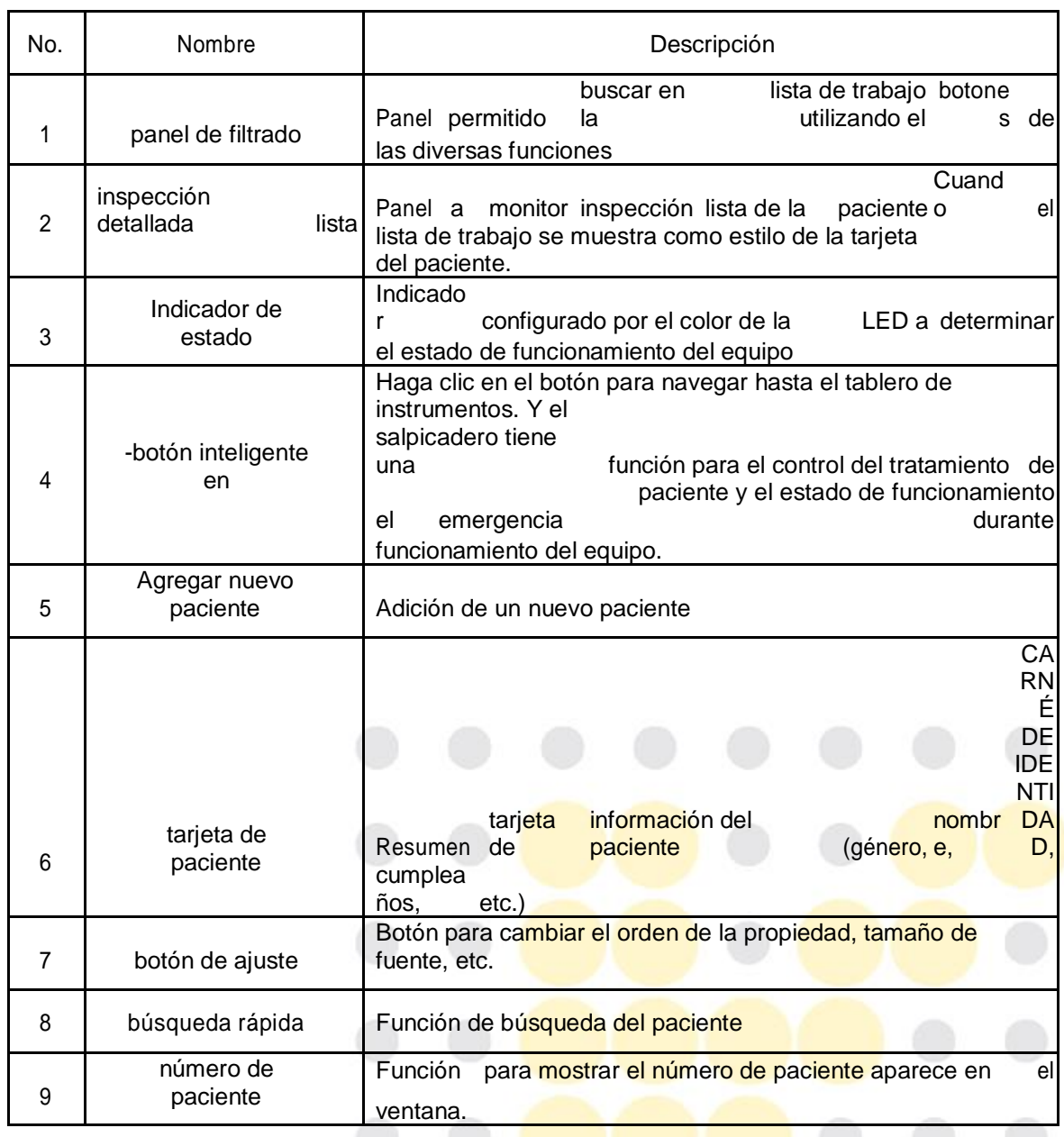

**- Tablero de configuración de Inspección**

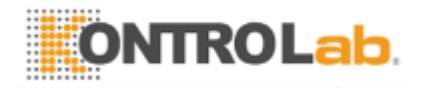

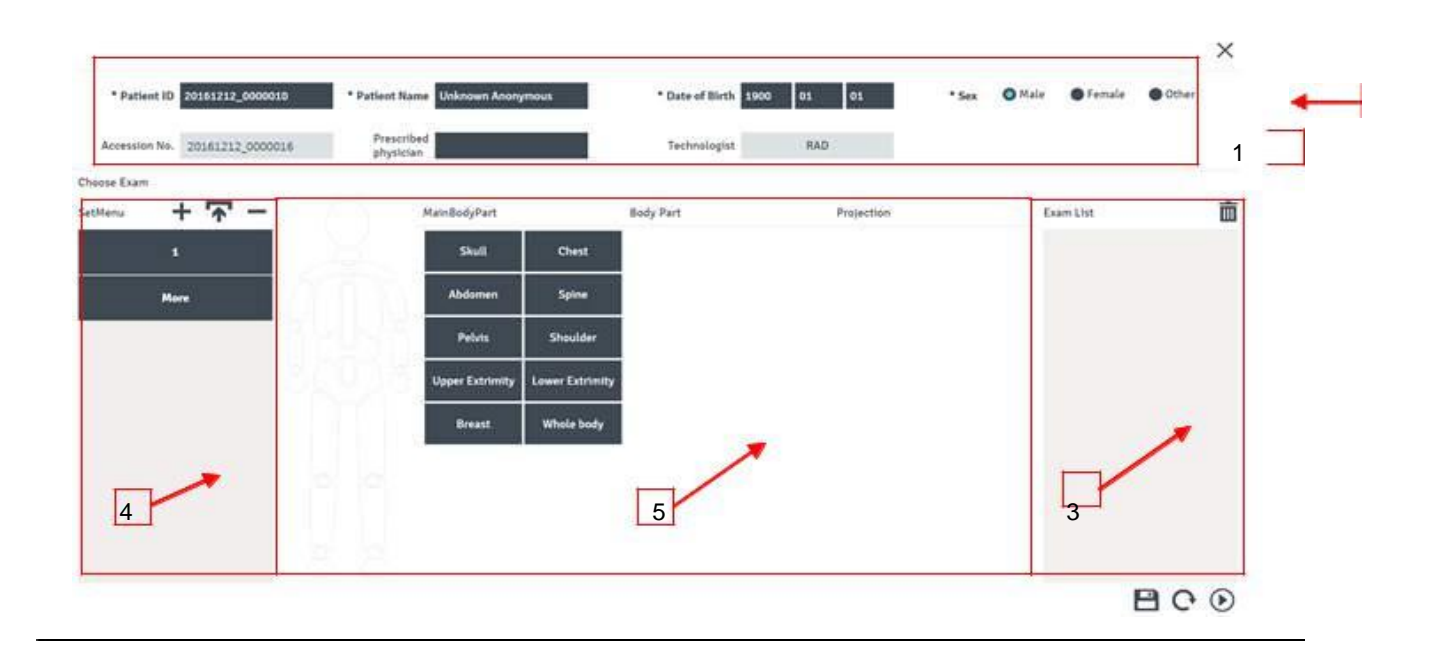

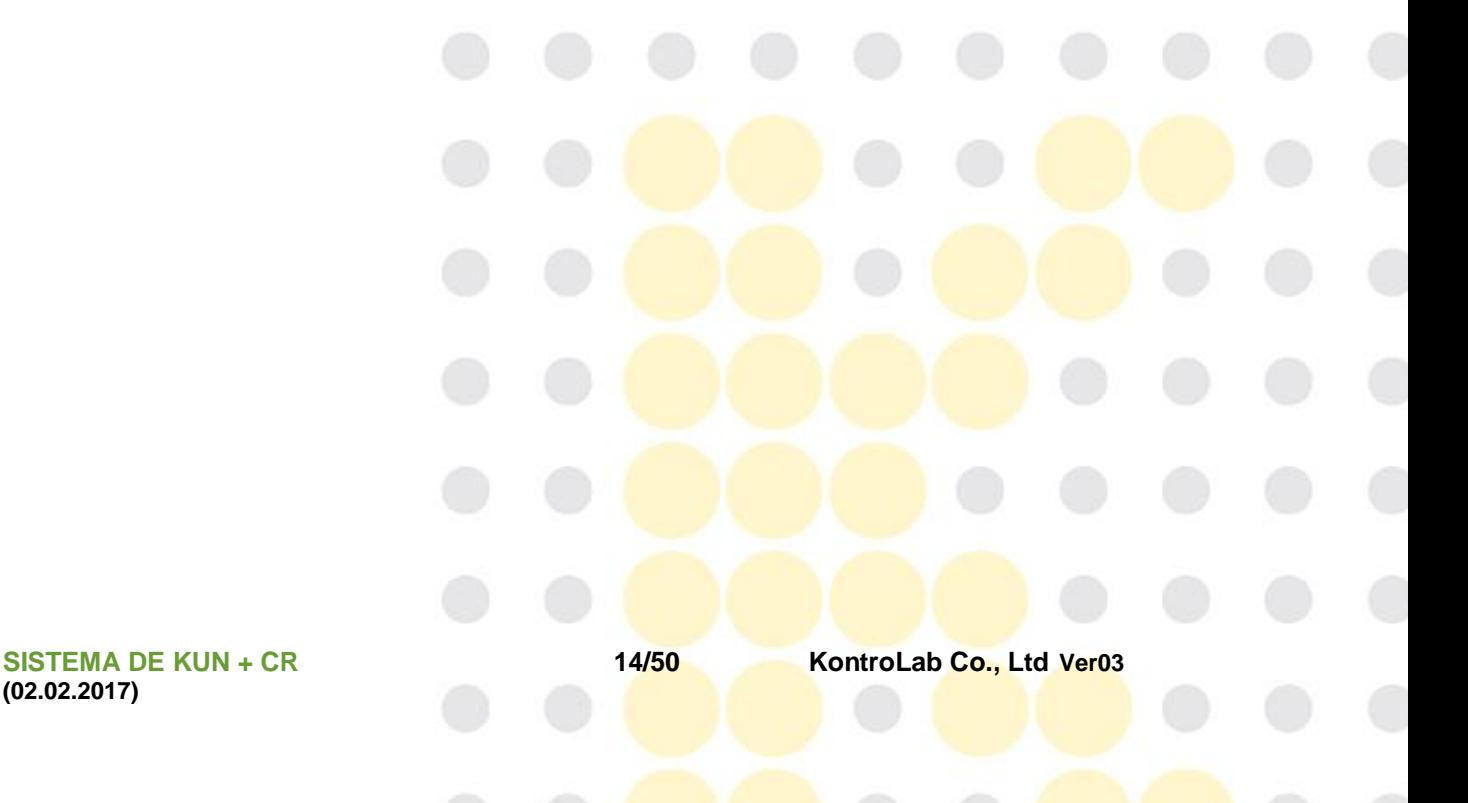

**(02.02.2017)**

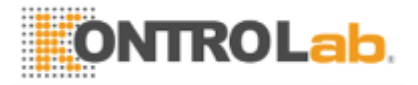

# (SIG-SUMHE-01)

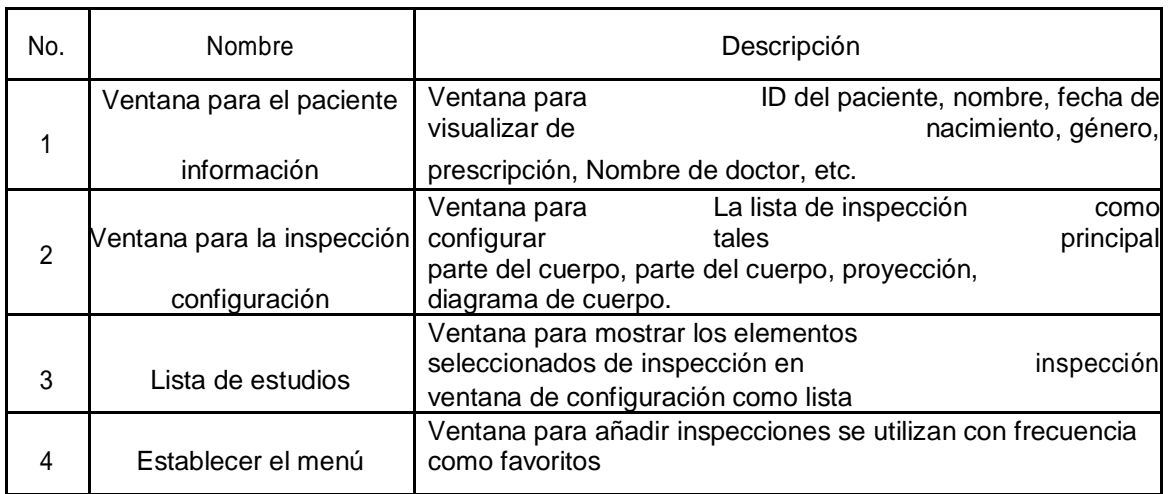

# **- Pantalla de Inspección**

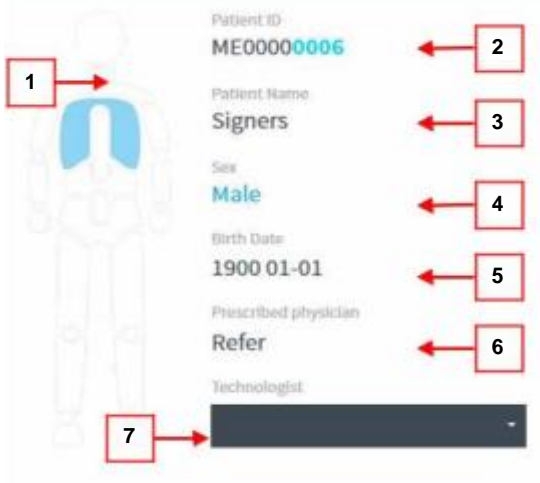

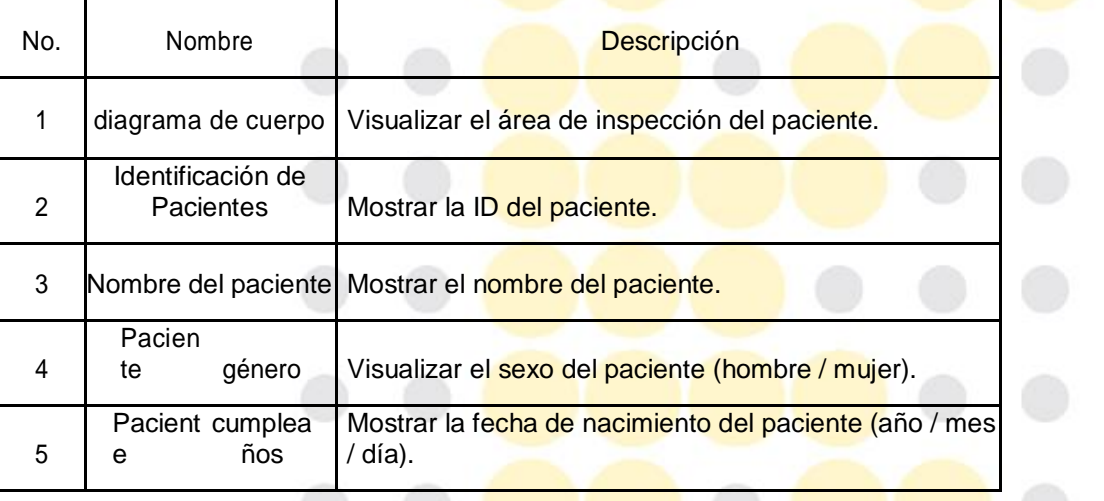

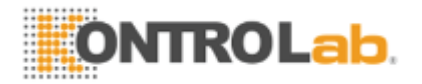

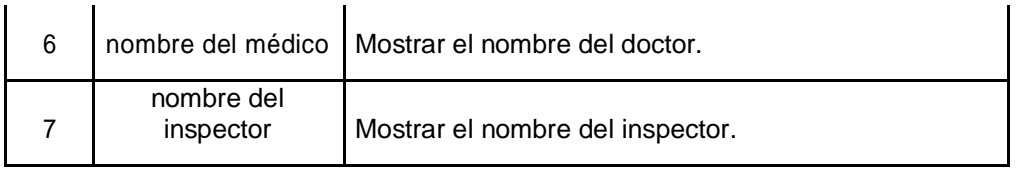

**(02.02.2017).**

**SISTEMA DE KUN + CR 15/50 KontroLab Co., Ltd Ver03** 

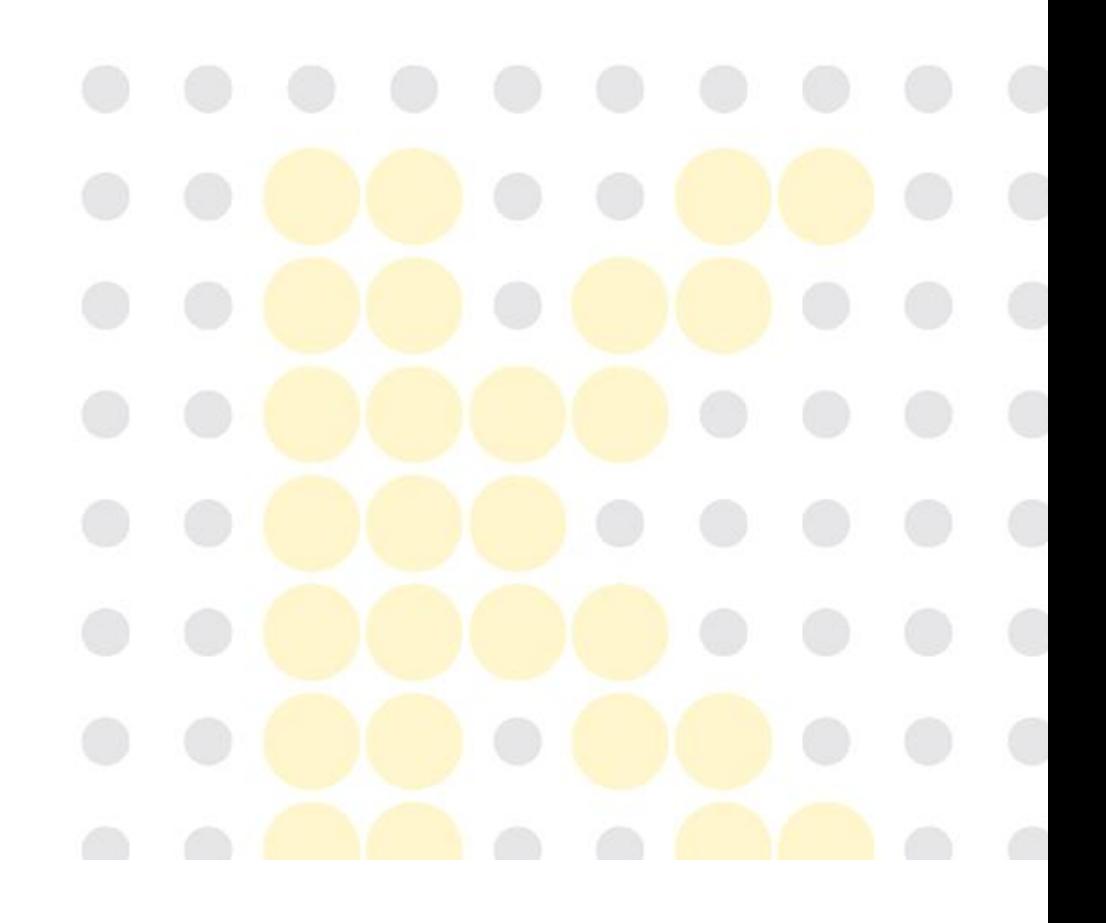

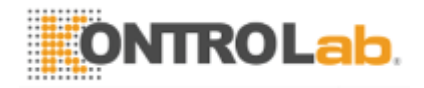

#### **3.7 Dimensión**

#### **3.7.1** ESCÁNER KUN + CR

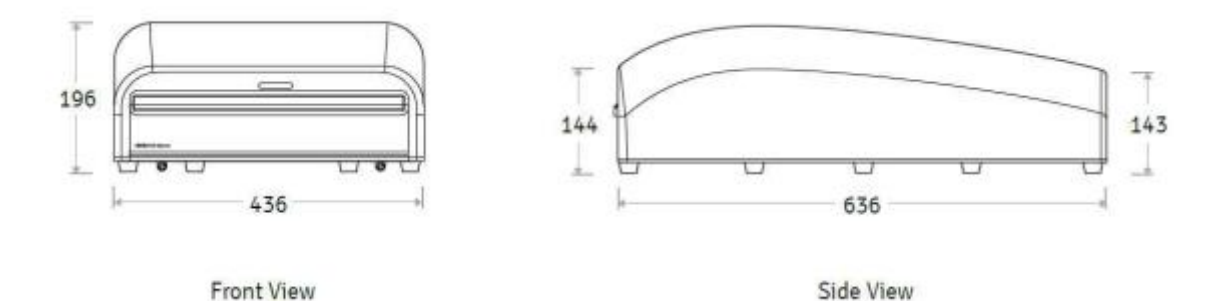

- Tamaño: 635 mm (D) x 435 mm (W) x 196 mm (H)
- Peso: 21,5 kg

**3.7.2** CASETE KUN + CR

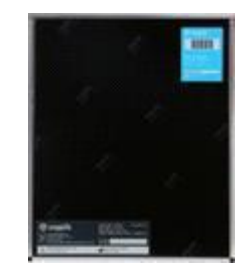

- tamaño 10X12: 266 mm (W) x 320 mm (D) x 14 mm (H), peso: 990 g

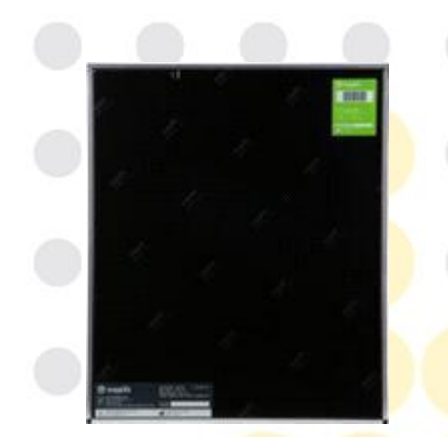

- tamaño 14x17: 446 mm (W) x 373 mm (D) x 14 mm (H), peso: 2050 g

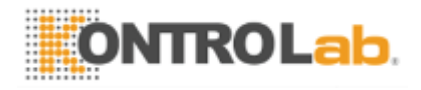

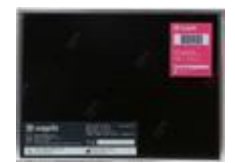

- tamaño 18X24: 266 mm (W) x 195 mm (D) x 14 mm (H), peso: 750 g

**SISTEMA DE KUN + CR 16/50 KontroLab Co., Ltd Ver03 (02.02.2017).**

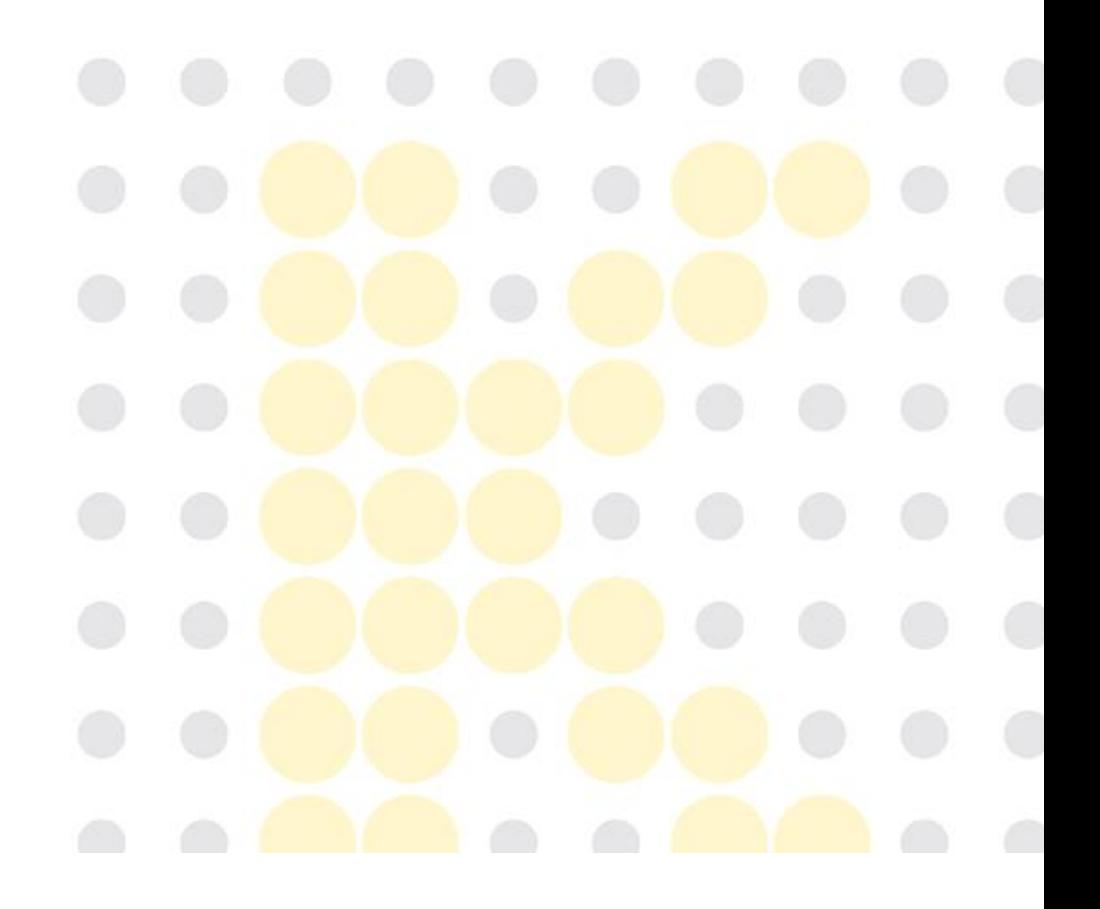

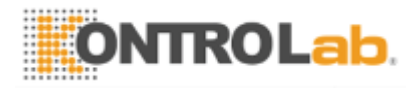

#### **3.7.3 Accesorios**

cable USB

- Tamaño: 2,000 mm (L)
- Peso: 100 g

cable de alimentación

- Tamaño: 2,000 mm (L)
- Peso: 200 g

# **3.8 Configuración del sistema**

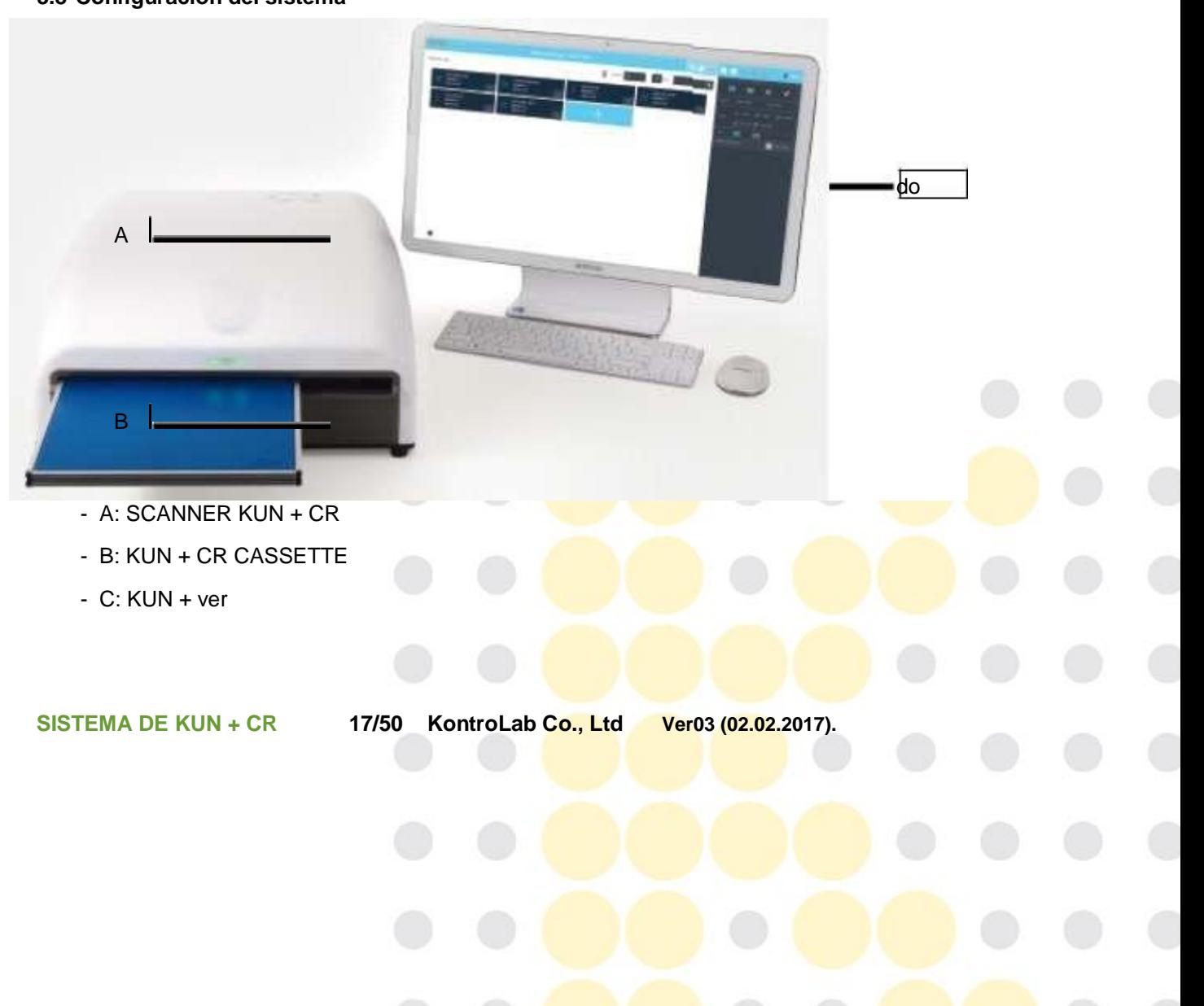

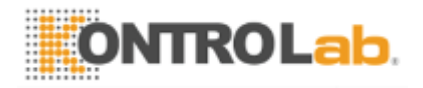

#### **3.9 Condición de uso**

- Temperatura: 15 ℃ 30 ℃
- humedad relacionada: 15% RH 85% RH (sin condensación)
- presión atmosférica: 760 kPa 1060 kPa
- Altitud: Menos de 2.000 m

#### **3.10 Condición de almacenamiento**

- Temperatura: 0 ℃ 50 ℃
- humedad relacionadas: Menos de 85% RH (sin condensación)
- presión atmosférica: 760 kPa 1060 kPa

**ADVERTENCIA para la Condición de almacenamiento**

Hasta el momento de usar el producto, siempre mantenga la condición de empaquetado como sellado

- por PET y papel esterilizado.
- 2. No almacene el producto en un lugar expuesto a la humedad.
- 3. No almacene el producto en un lugar expuesto a la luz solar directa.

No almacene el producto en un lugar con variaciones térmicas extremas.

 $-50^\circ$ C

85%R.H

(Intervalo de temperatura de almacenamiento adecuada: )

No almacene el producto en un lugar muy húmedo o en un lugar con poca ventilación.

5.

4.

1.

(Proper rango de humedad de almacenamiento:

No almacene el producto en un lugar con alta presión atmosférica extrema.

6.

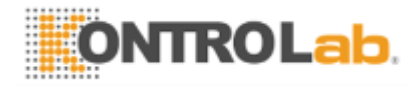

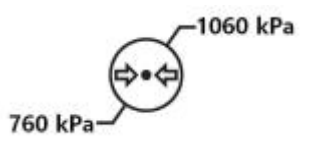

(Almacenamiento intervalo de presión atmosférica adecuada: )

**SISTEMA DE KUN + CR 18/50 KontroLab Co., Ltd Ver03 (02.02.2017).**

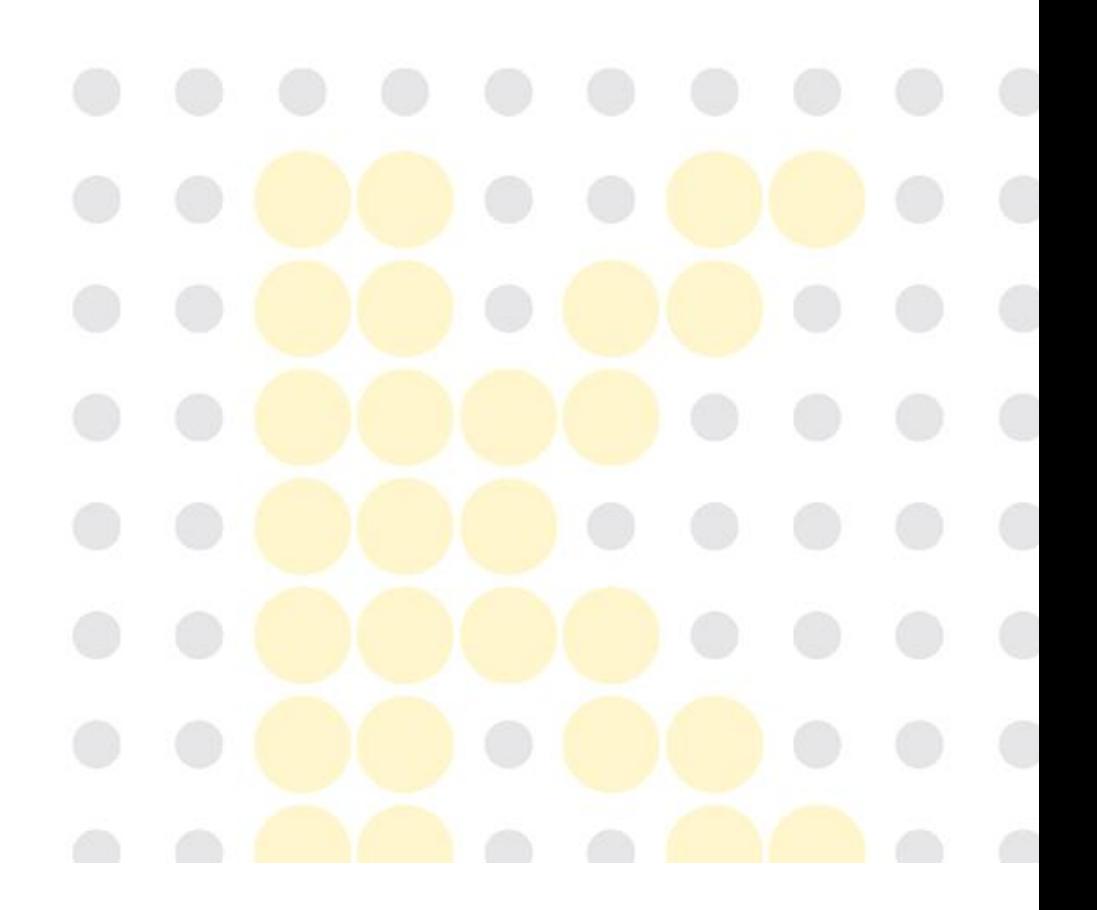

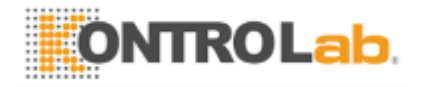

#### **3.11 Símbolos**

Las siguientes son descripciones de los símbolos situados en el exterior y el envasado del producto. Por favor, lea cuidadosamente antes de usar el producto.

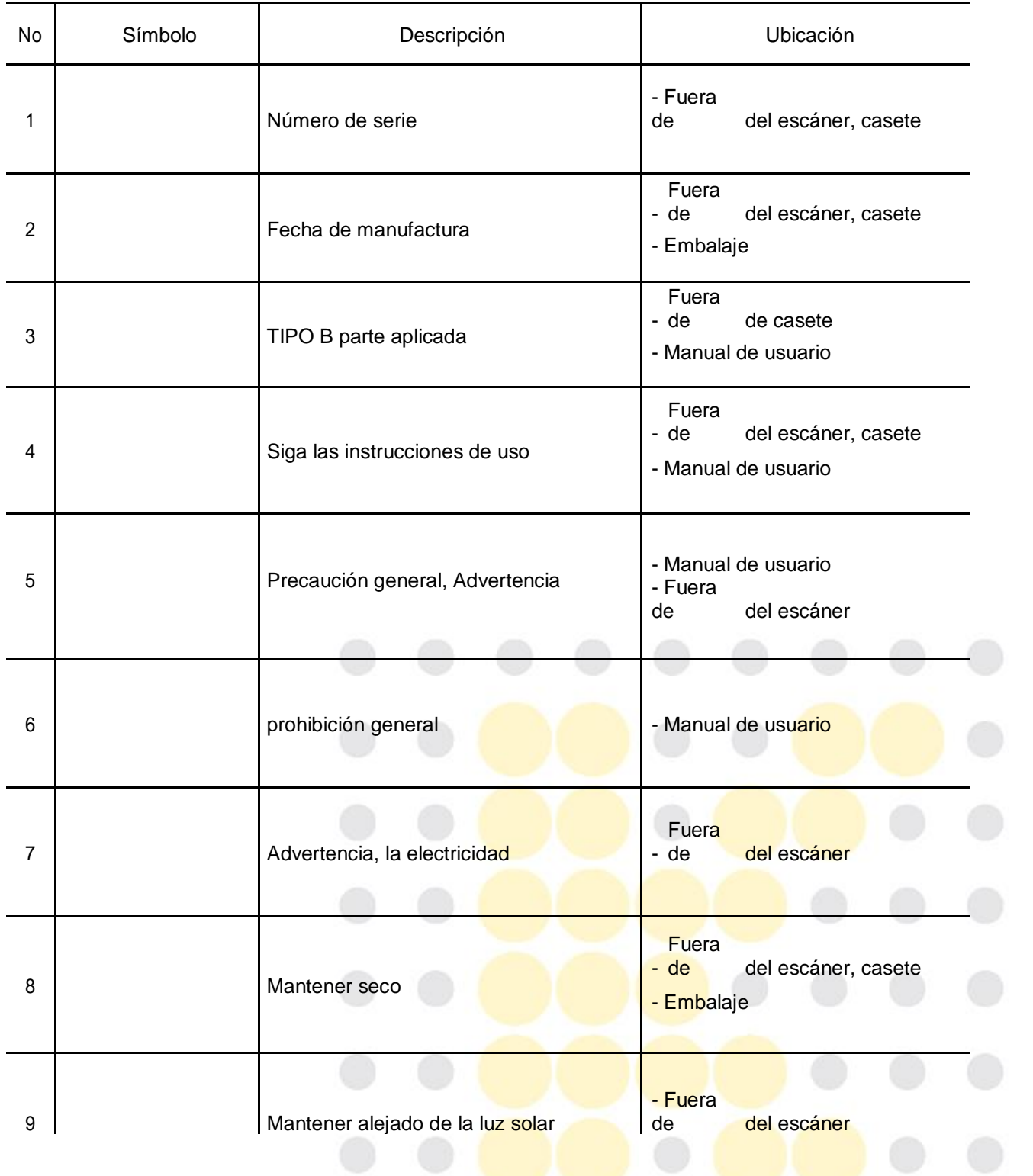

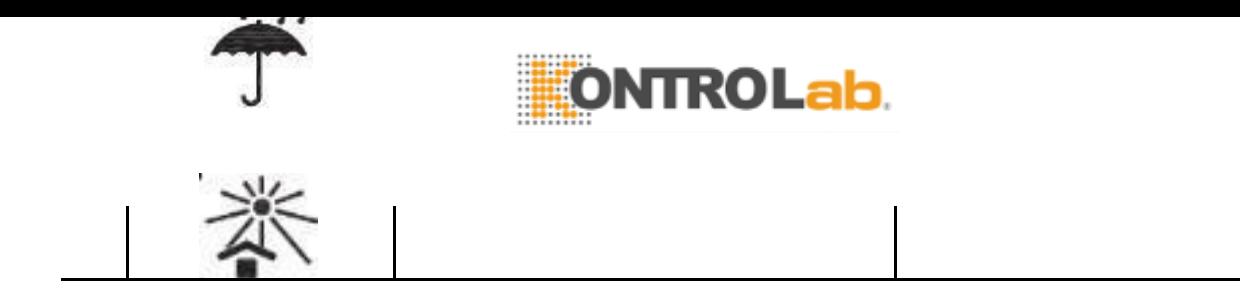

**(02.02.2017).**

**SISTEMA DE KUN + CR 19/50 KontroLab Co., Ltd Ver03** 

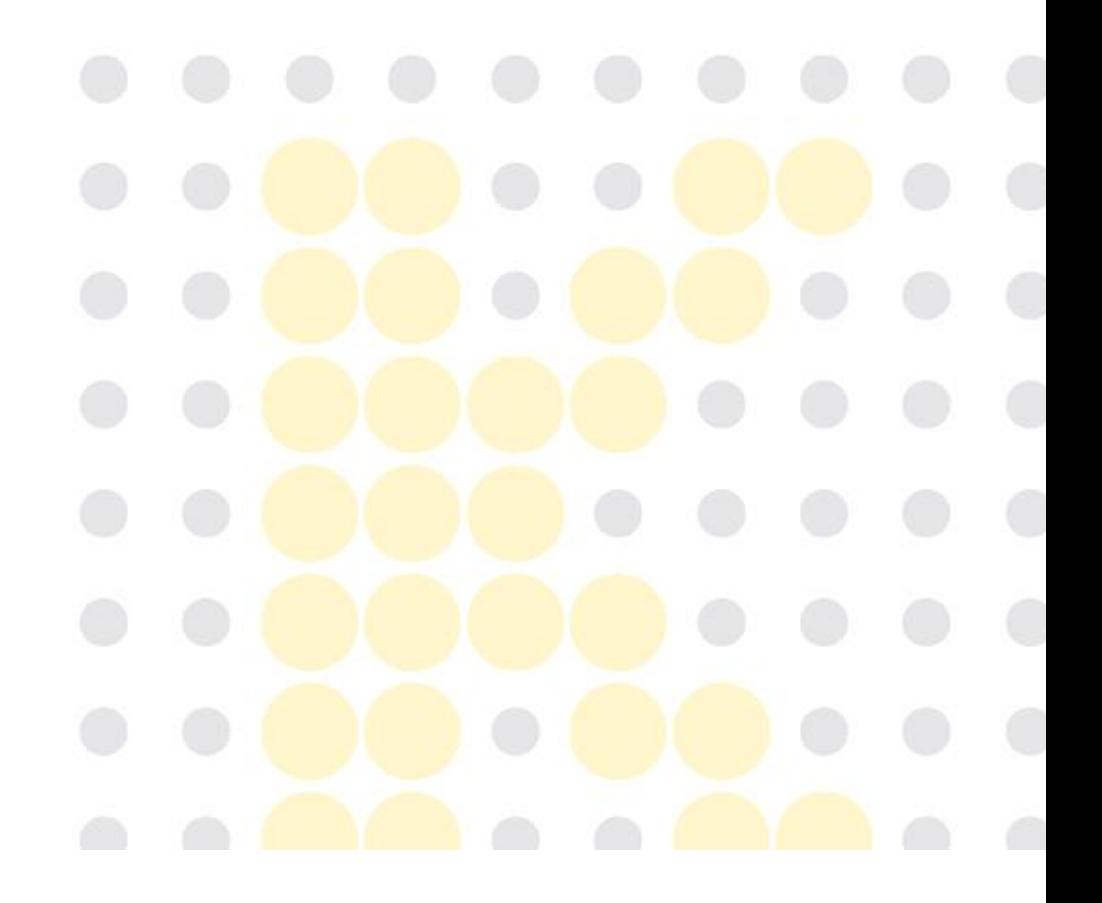

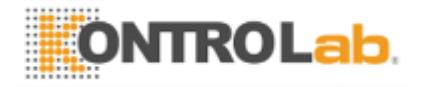

http: // KontroLab.co.kr

# Manual de usuario (SIG-SUMHE-01)

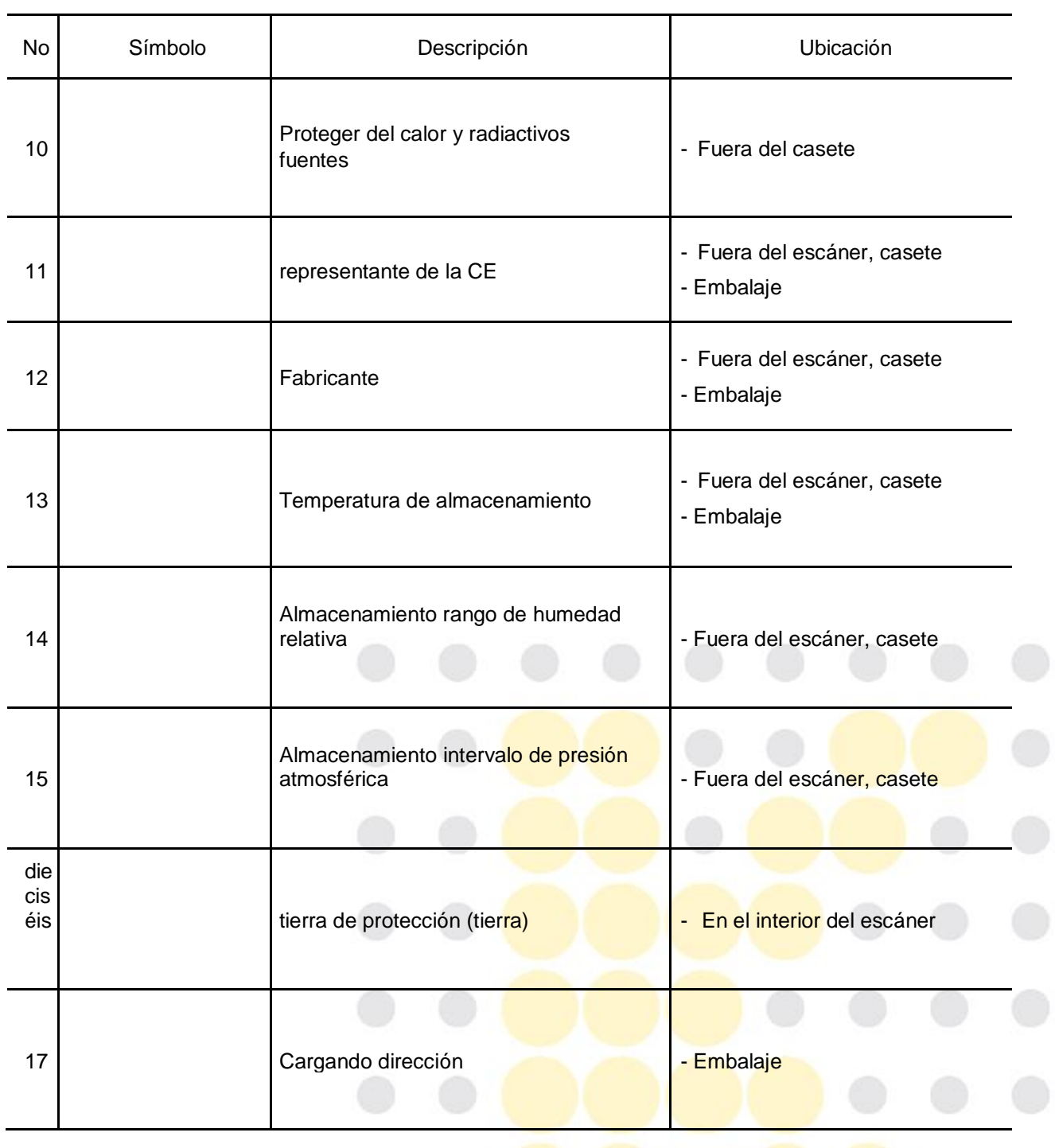

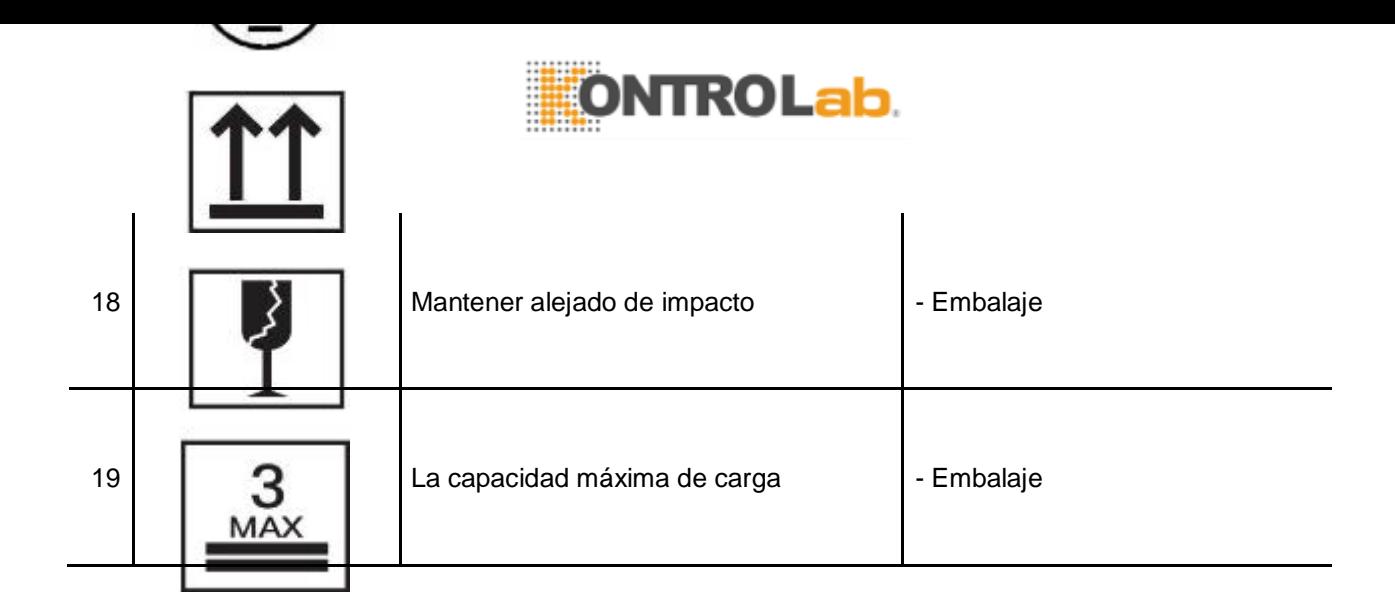

**SISTEMA DE KUN + CR 20/50 KontroLab Co., Ltd Ver03 (02.02.2017).**

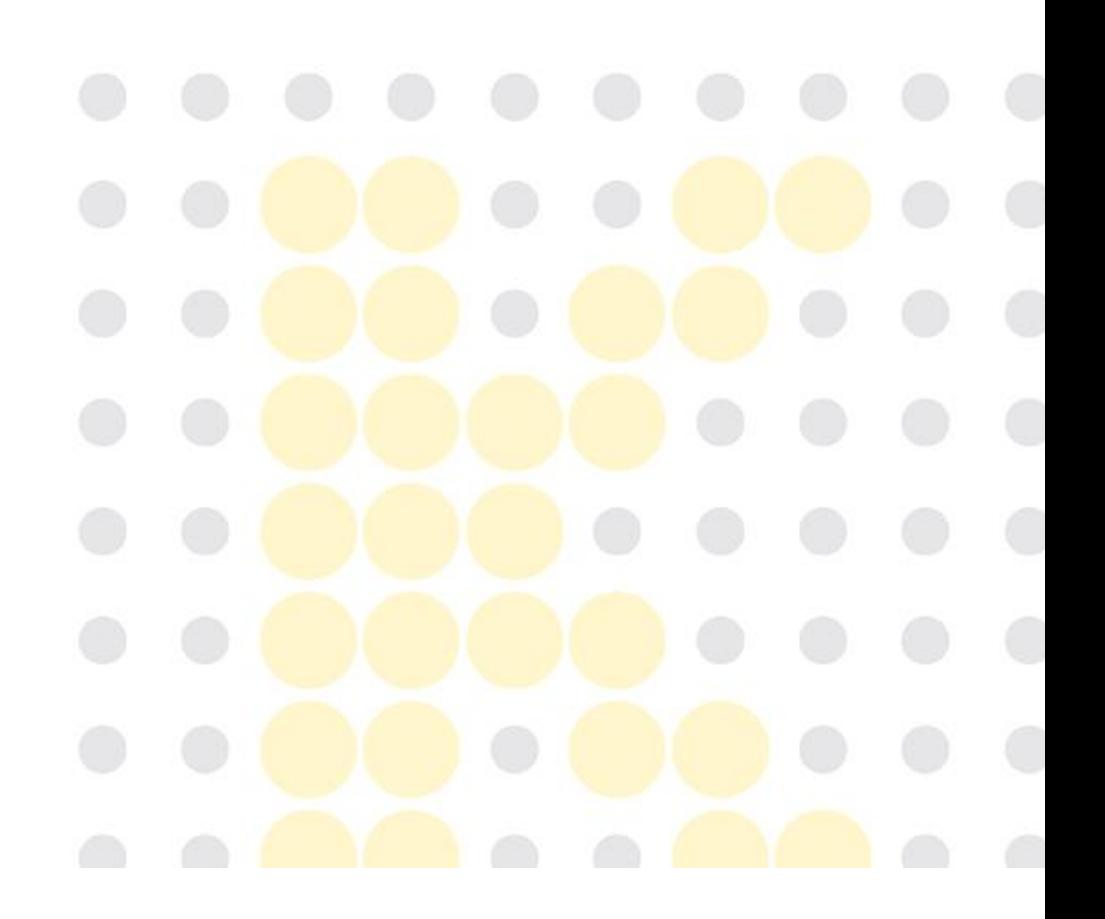

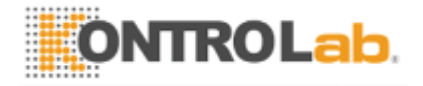

http: // KontroLab.co.kr

Manual de usuario (SIG-SUMHE-01)

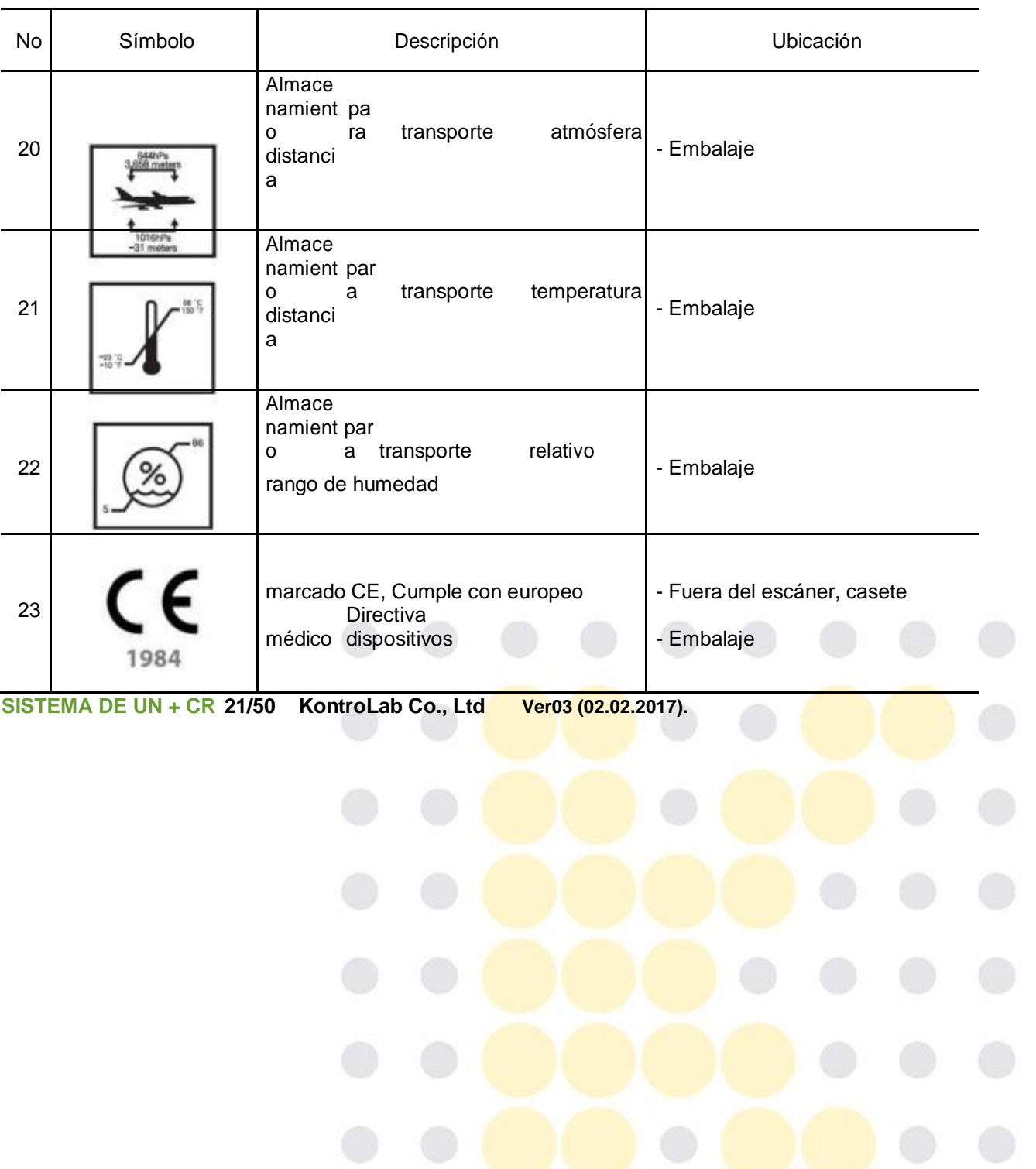

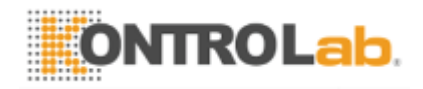

#### **3.12 Las etiquetas**

- 3.12.1 contraetiqueta
	- SISTEMA DE KUN + CR

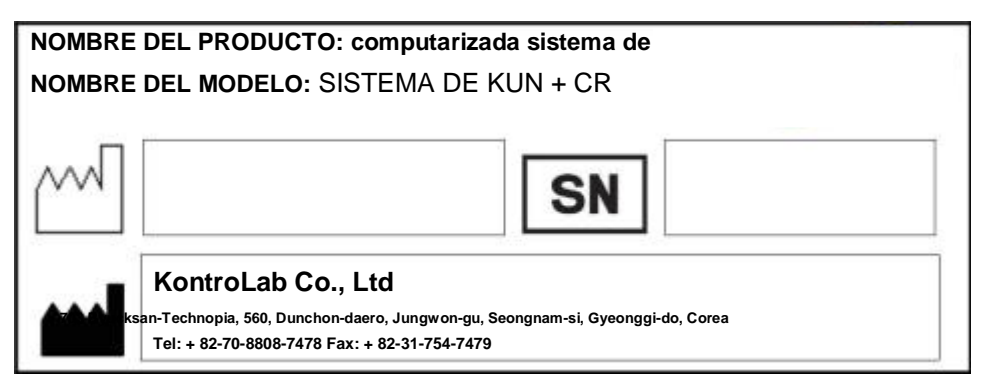

- Escáner KUN + CR

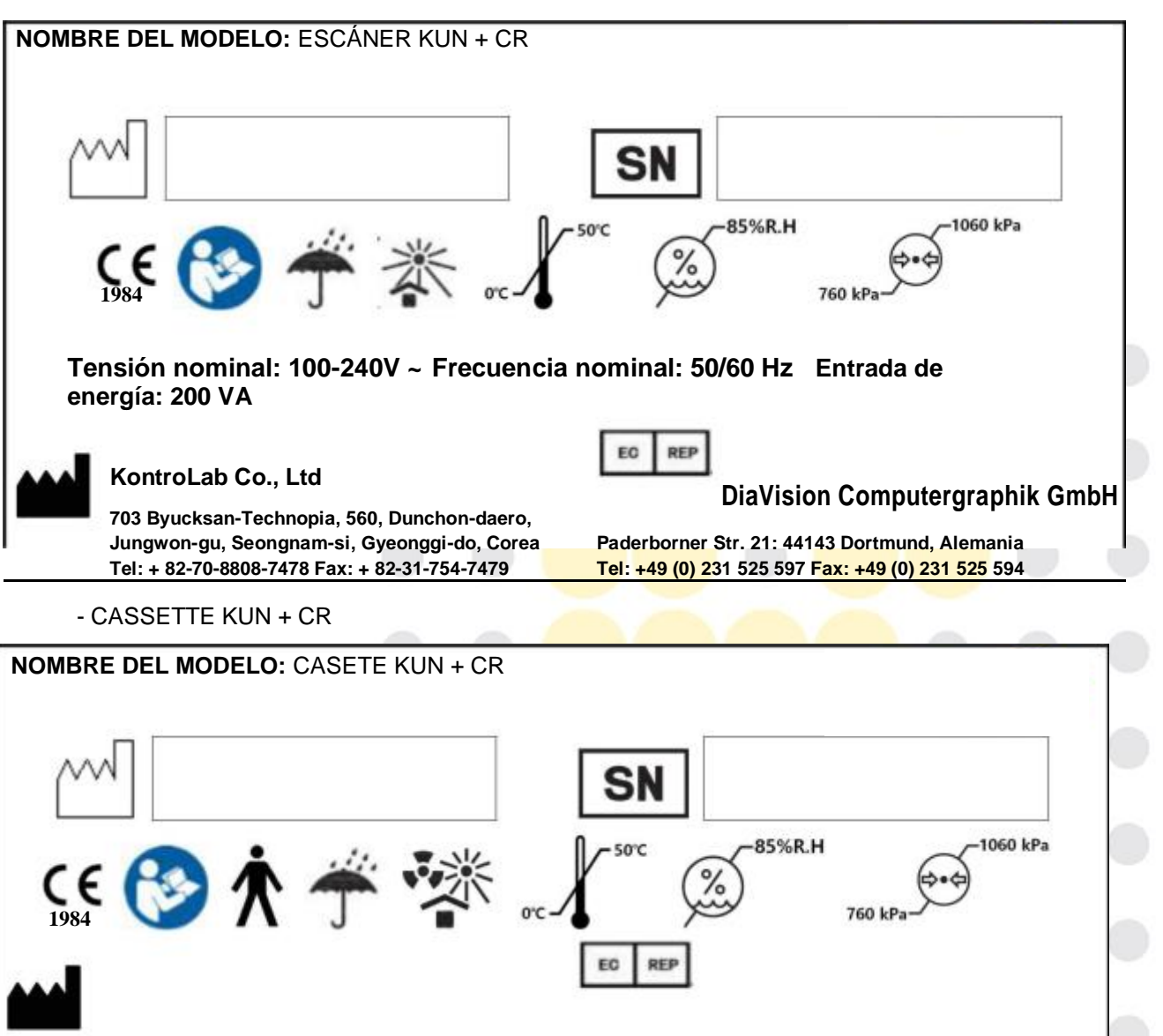

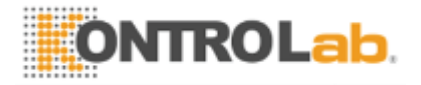

#### **KontroLab Co., Ltd**

**703 Byucksan-Technopia, 560, Dunchon-daero, Jungwon-gu, Seongnam-si, Gyeonggi-do, Corea Paderborner Str. 21: 44143 Dortmund, Alemania Tel: + 82-70-8808-7478 Fax: + 82-31-754-7479 Tel: +49 (0) 231 525 597 Fax: +49 (0) 231 525 594**

# **DiaVision Computergraphik GmbH**

**SISTEMA DE KUN + CR 22/50 Co., Ltd Ver03 (02.02.2017).**

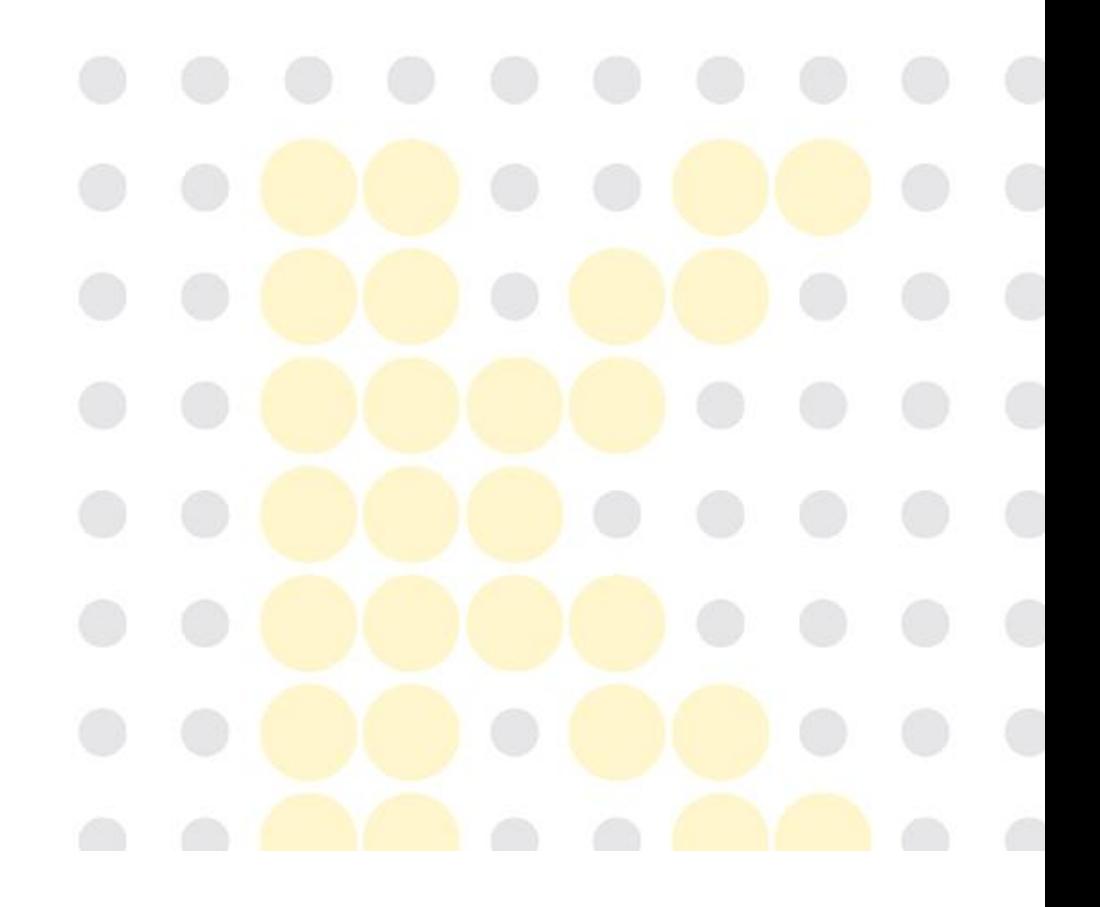

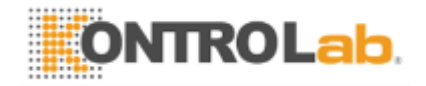

- 3.12.2 Las etiquetas adicionales
	- KUN + CR SCANNER: La etiqueta se adjunta a continuación en la parte posterior de KUN + CR escáner.

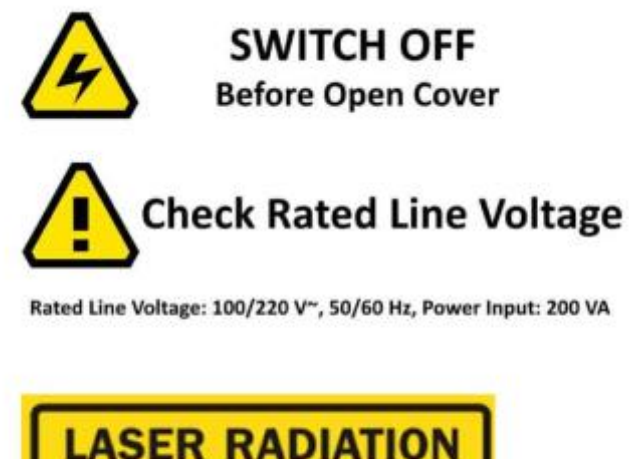

DO NOT STARE INTO THE BEAM OR VIEW DIRECTLY WITH OPTICAL INSTRUMENTS **CLASS IM LASER PRODUCT** 

En el KUN + ESCÁNER CR

- KUN + CR casete: La etiqueta se adjunta a continuación en KUN + CR casete.

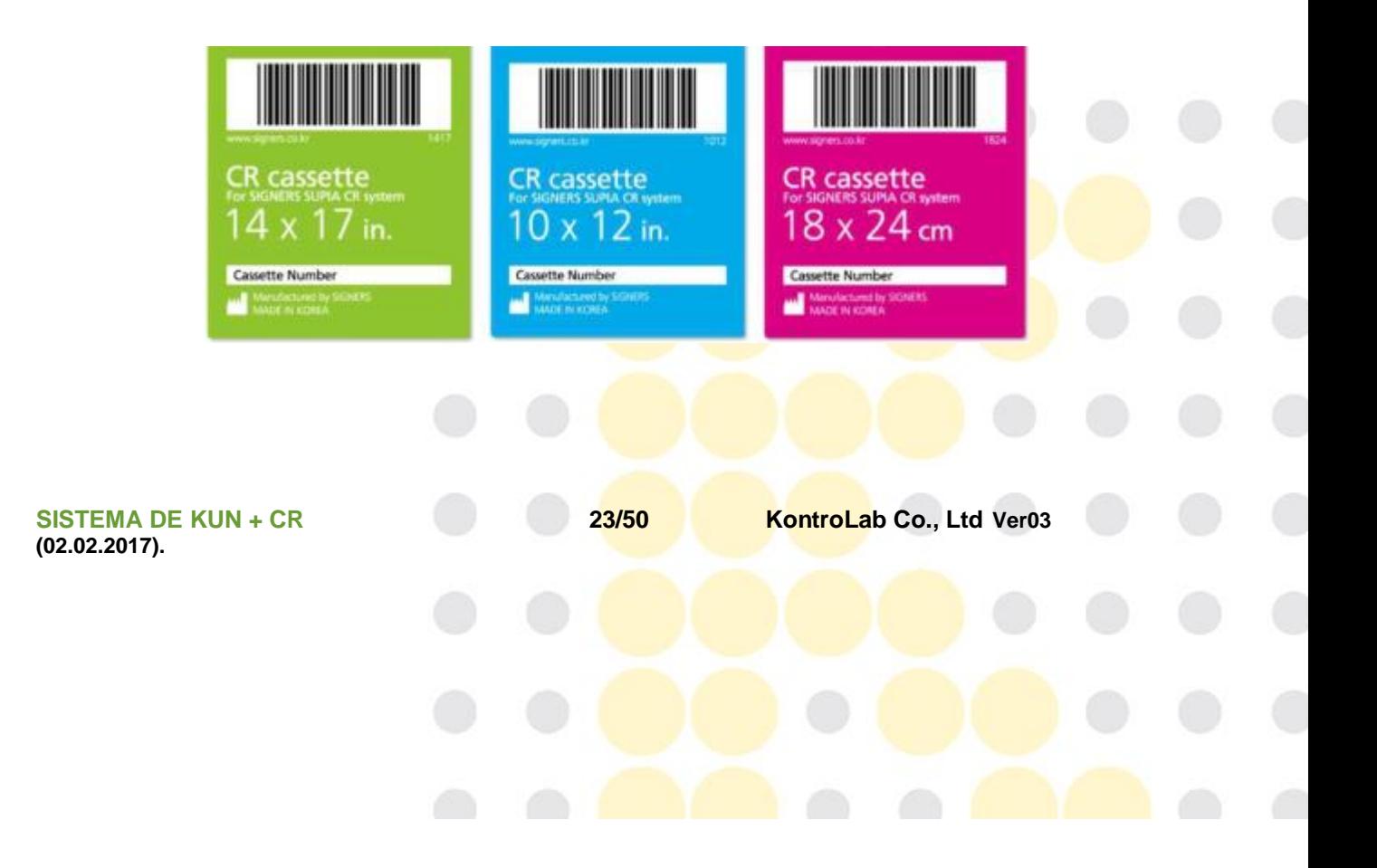

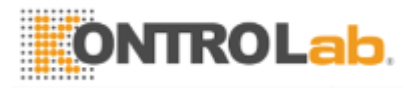

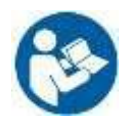

# **4. Cómo utilizar**

#### **4.0 funciones de uso más frecuentes**

- 1. Encienda el interruptor principal del KUN + CR Escáner / off
- 2. Inserte KUN + CR casete en la bandeja (ranura de casete) de KUN + CR escáner.
- 3. Comprobación de la condición de luz de la pantalla LED de estado
- 4. <Iniciar escaneo> Función
- 5. <Nuevo paciente> Función
- 6. Funciones en panel de filtrado
- 7. función <inteligente On>
- 8. la función de rotación de imagen
- 9. la función de inversión de imagen
- 10. medición de la longitud de imagen
- 11. función <costura>

#### **4.1 Instalación de** KUN + ver

1. Inserte el suministrado KUN + ver CD en el PC e instalarlo.

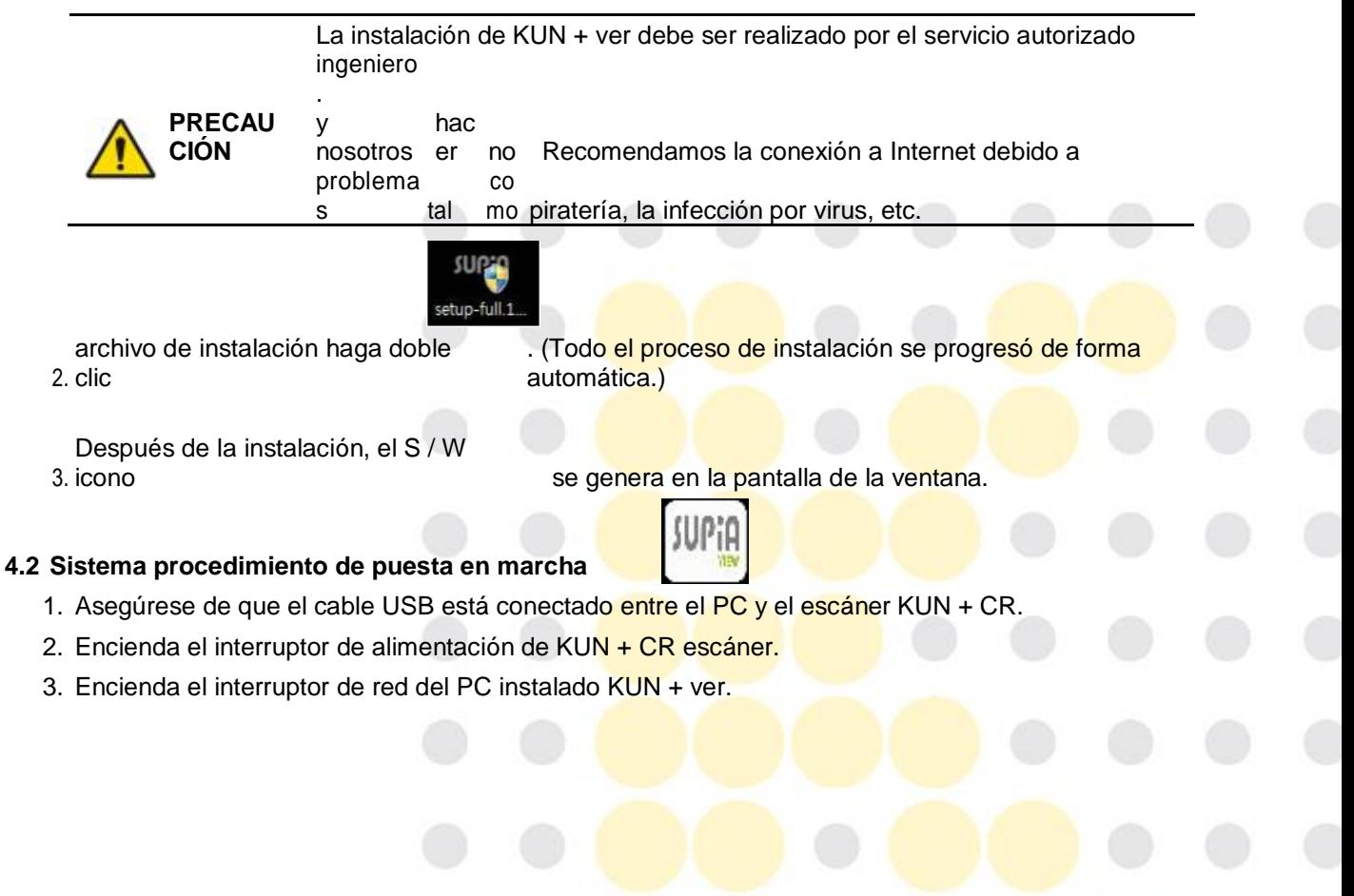
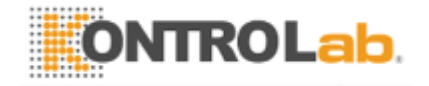

4. Haga doble clic en el icono W S / ( ) En la ventana de la PC, que se visualiza la pantalla de abajo.

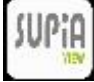

**SISTEMA DE KUN + CR 24/50 KontroLab Co., Ltd Ver03 (02.02.2017).**

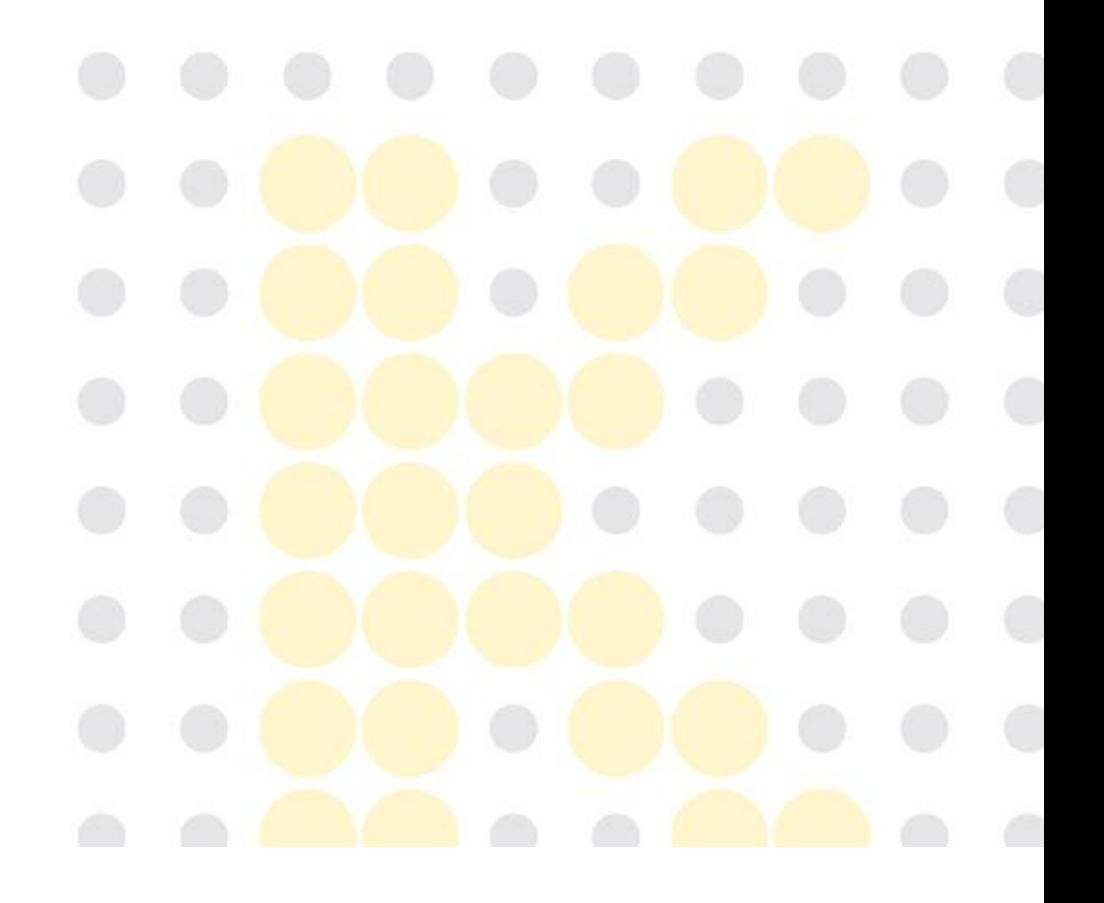

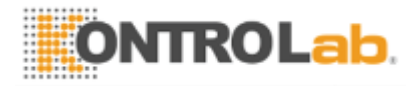

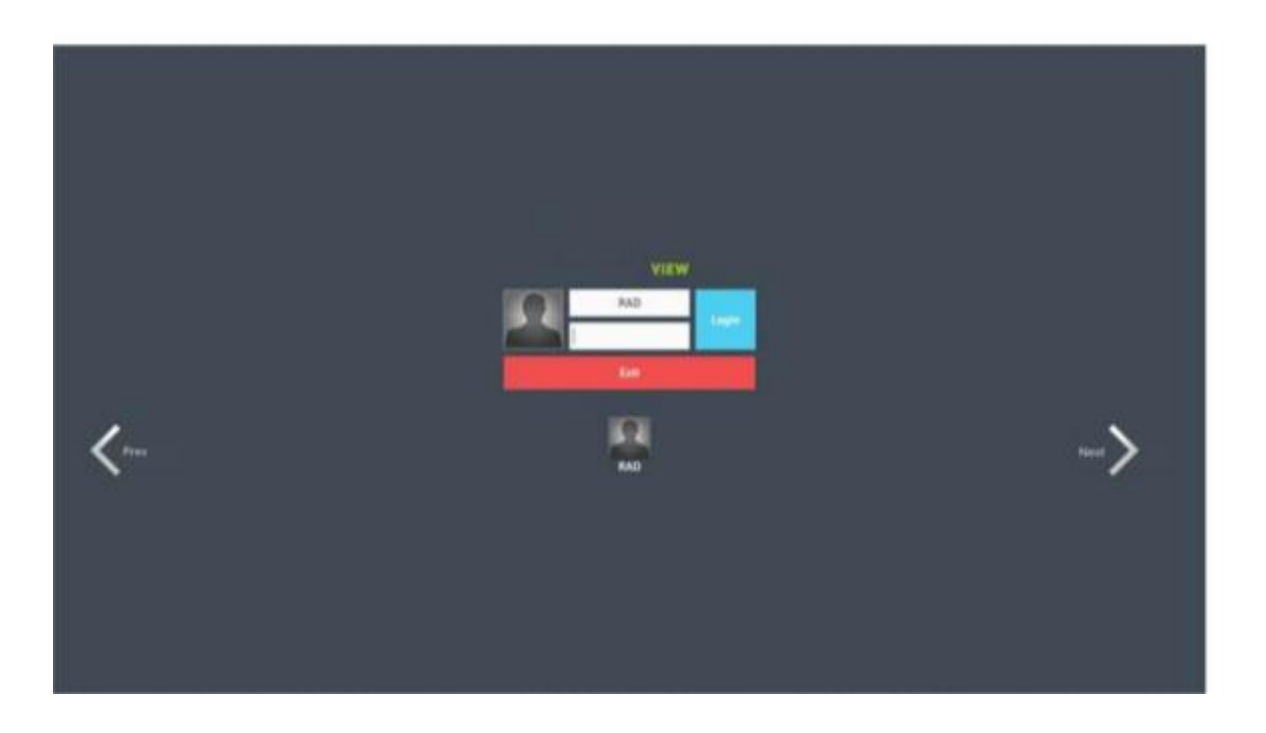

## **4.3 operativo de** ESCÁNER KUN + CR y cassettes

1. Insertar KUN + CR CASSETTE expuesto por equipos de rayos X en la ranura de casete de KUN + CR escáner. Después de la inserción, el casete no podría ser retirado de KUN + CR escáner hasta finalizar el escaneo.

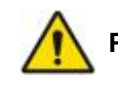

Tenga en cuenta que la dirección de inserción del casete.<br>**PRECAUCIÓN** Si la dirección es incorrecta, no se inserta el casete.

- 2. Haga clic en <Inicio analizado> botón, de los indicadores LED equipados en KUN + CR Scanner son encendidos en verde. (El verde "ON" significa "bajo" de barrido).
- 3. Después de la digitalización, los LED se destellaron como verde. (El "flash" verde significa "bajo borrado").
- 4. Después de borrar, los LEDs se encienden como verde de nuevo. (El verde final "ON" significa "Todo proceso de exploración es.")
- 5. Retire el casete desde el escáner.

**SISTEMA DE KUN + CR 25/50 KontroLab Co., Ltd Ver03 (02.02.2017).**

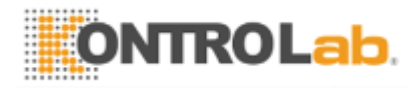

## **4.4 operativo de** KUN + ver

1. Junta lista de trabajo

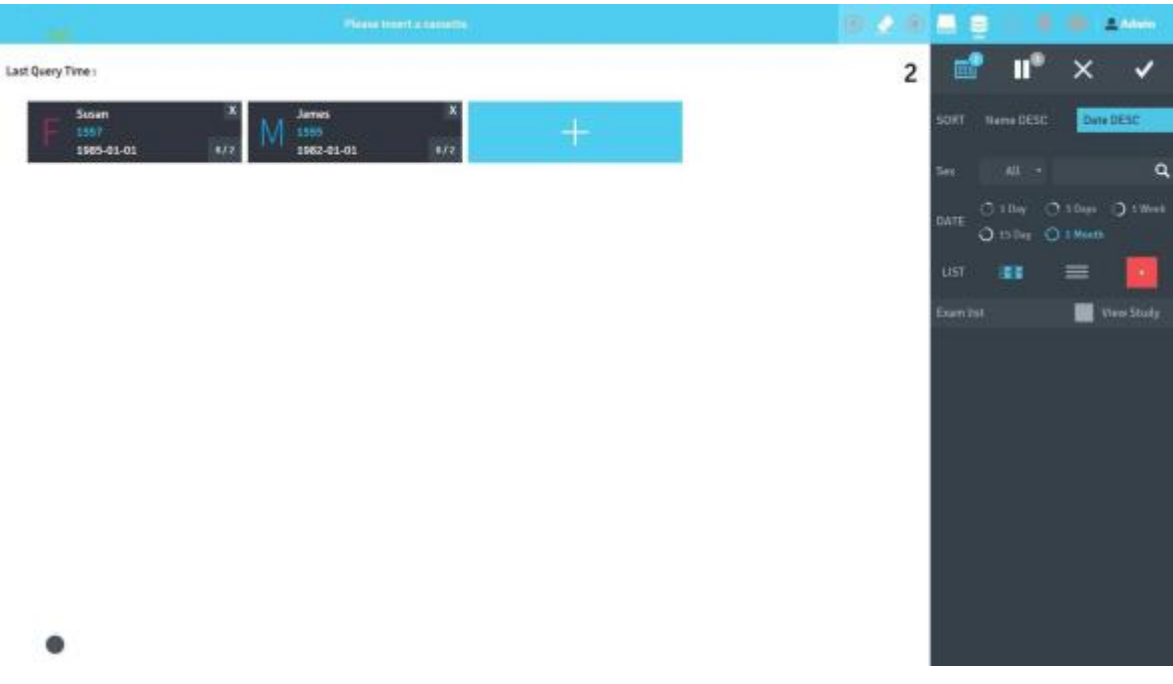

- En esta pantalla, inspección de espera lista de pacientes, la inspección se detuvo lista de pacientes y la inspección terminó lista de pacientes se muestran.
- El registro de un nuevo paciente por clic <**Raciente nuevo>.**
- panel de filtrado: El panel de lista de trabajo de búsqueda utilizando varios botones de función.

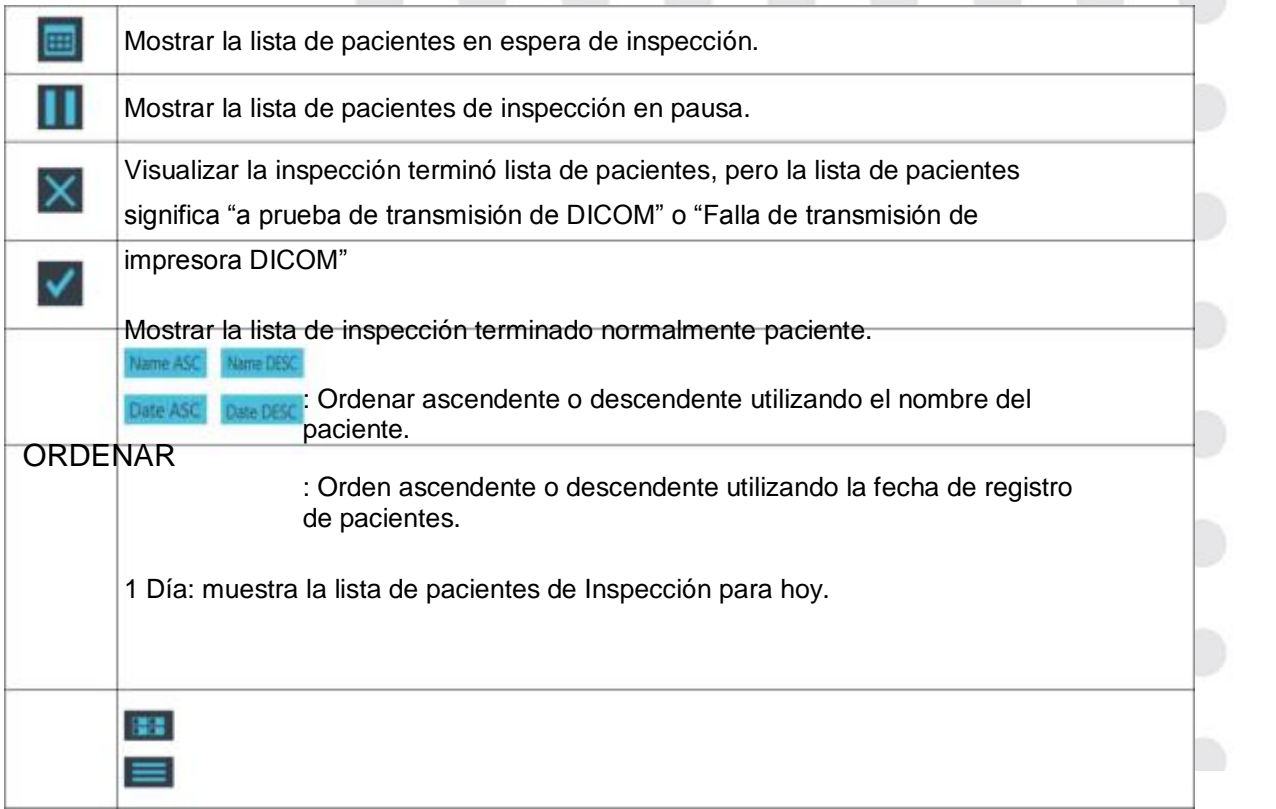

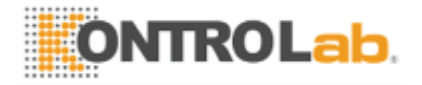

Día 3: muestra la lista de inspección durante los 3 últimos días. FECHA 1 Semana: Lista de Inspección Visualización durante el pasado 1 semana.

> 15 Días: Muestra una lista de Inspección durante los últimos 15 días. 1 Mes: se muestra la lista de inspección durante el pasado 1 mes.

: Lista de trabajo se muestra de estilo de la tarjeta del paciente. Lista : Lista de trabajo se muestra en el estilo clásico.

**SISTEMA DE KUN + CR 26/50 KontroLab Co., Ltd Ver03 (02.02.2017).**

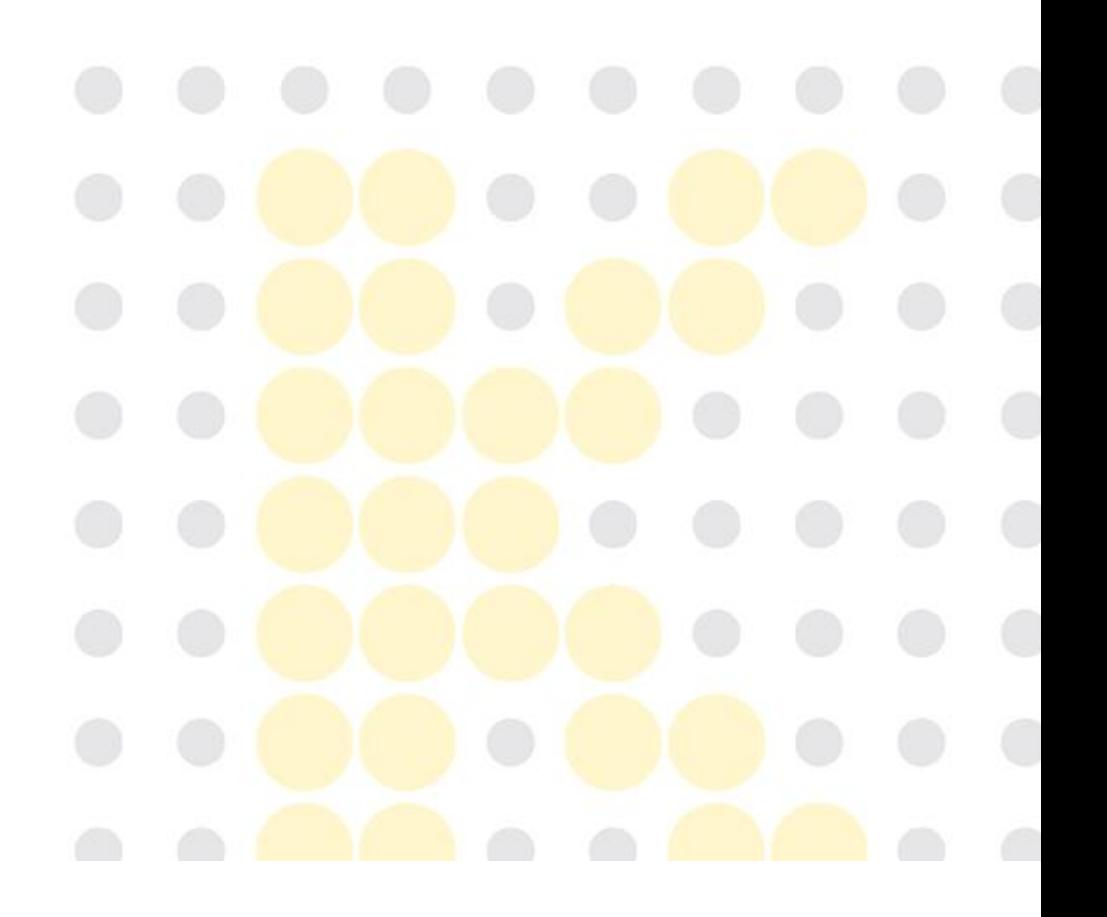

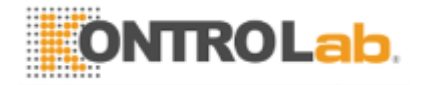

- Lista de inspección de detalle: Cuando la lista de trabajo es en el estilo de tarjeta de paciente, lista detallada inspección del paciente se muestra seleccionando <Ver Estudio> casilla de verificación.

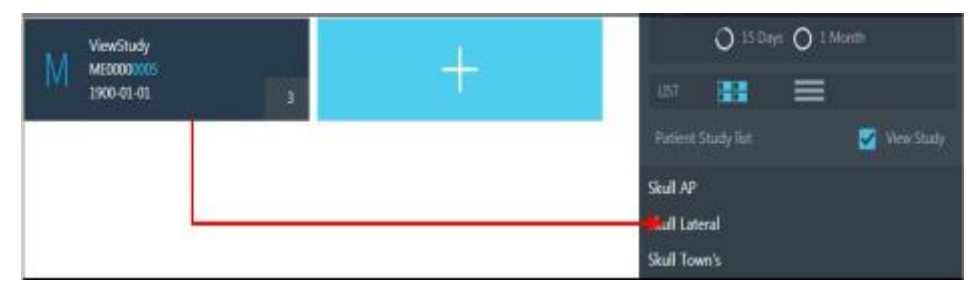

- Barra de estado: las informaciones de software son indicadas por el color de la barra

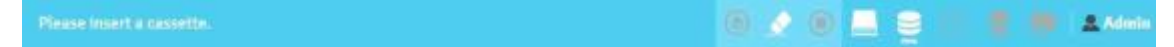

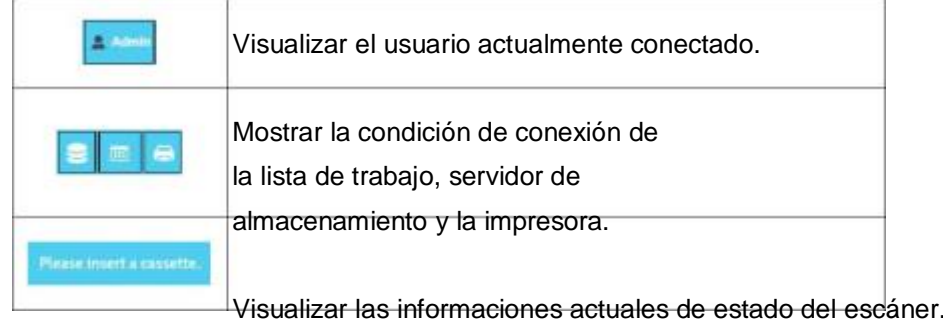

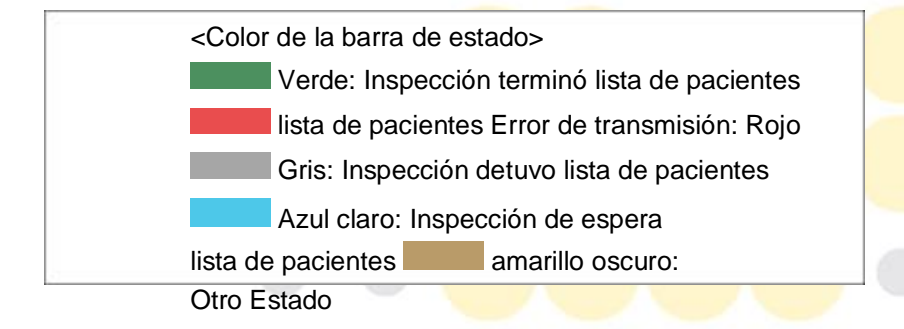

- <inteligente en Botón>: Si clic << inteligente en **Botón>**, se trasladó al tablero de a bordo. En este tablero de a bordo, se puede observar la condición de trabajo actual y el ajuste de KUN + ver.

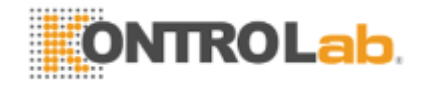

- tarjeta de paciente: Muestra las informaciones del paciente (sexo, nombre, DNI, fecha de nacimiento, inspeccionado No./inspection no.). Y puede entrar en el modo de inspección.

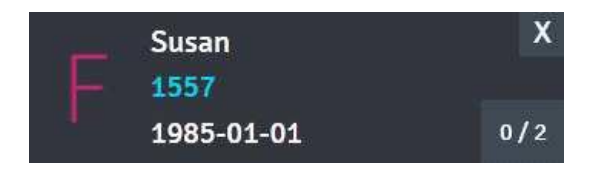

- <Configuración> Botón: Muestra propiedad deseada en la lista seleccionándolo. Y puede cambiar el orden

**(02.02.2017).**

**SISTEMA DE KUN + CR 27/50 KontroLab Co., Ltd Ver03** 

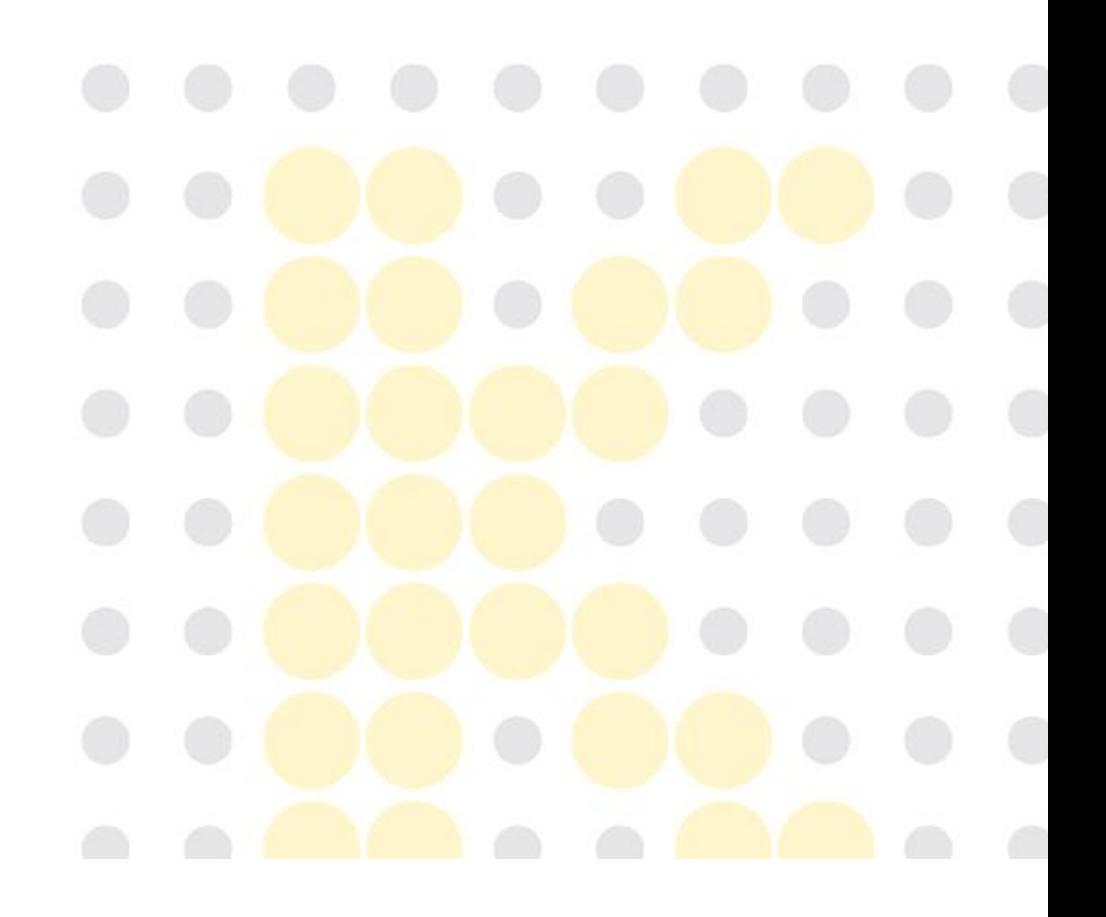

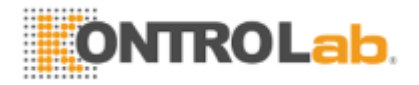

#### de propiedades, tamaño de fuente.

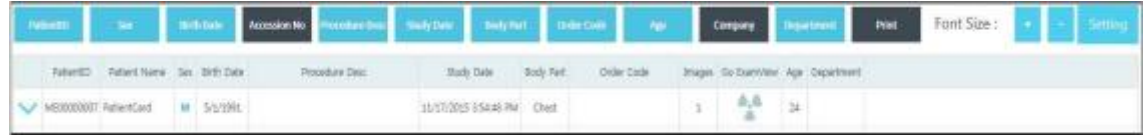

- Producir nuevo paciente: Haga clic en <Lista de trabajo → Nueva paciente> o <tarjeta de paciente Lista de trabajo →>. Introduzca las informaciones de los pacientes y la información de inspección antes de la inspección.
- 2. Estudio tablero de composición

Utilice esta placa cuando no se puede utilizar la información o información utilizando lista inspección paciente de trabajo, o cuando sea necesario entrar en las informaciones de los pacientes de de la situación de

forma manual, ya emergencia.

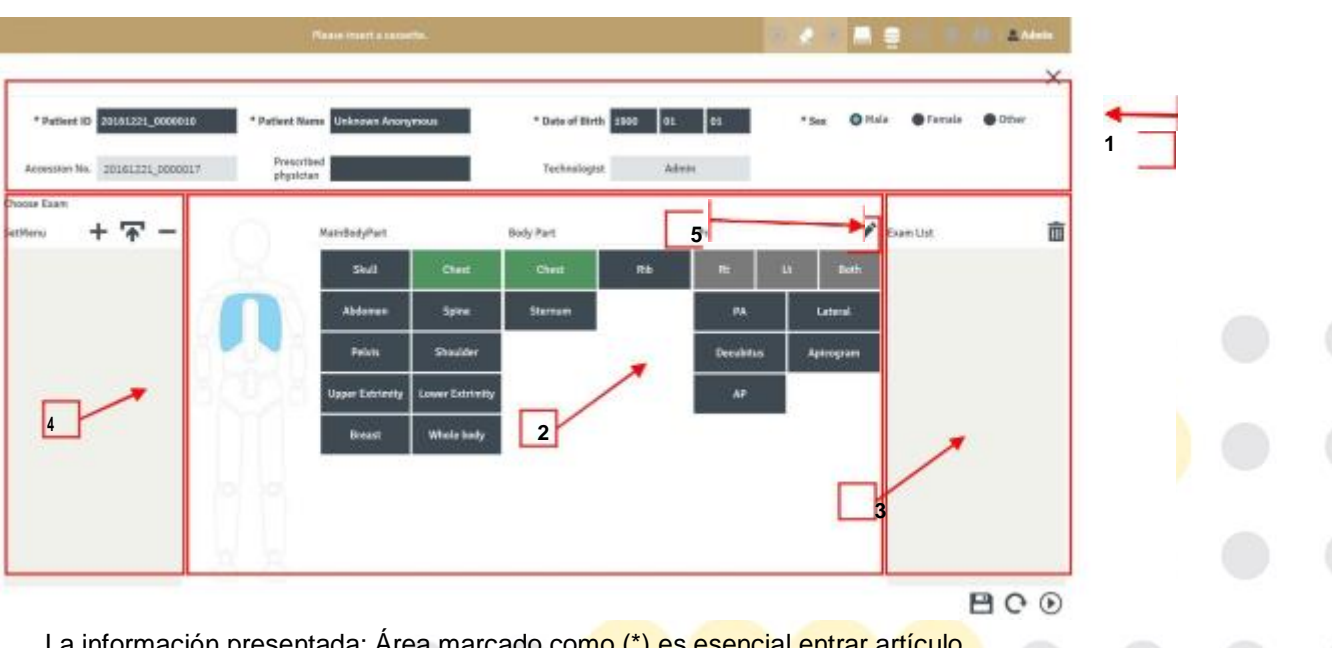

La información presentada: Área marcado como (\*) es esencial entrar artículo.

ID del paciente, nombre, cumpleaños, género, nº de acceso, médico prescrito, tecnólogo configuración de la inspección Campo: Se poder hacer y configurar la inspección. Divide al cuerpo principal Parte, Parte del cuerpo, Proyección, diagrama de cuerpo. Lista de estudios: lista de inspección seleccion en el campo de configuración de de visualización ado inspección.

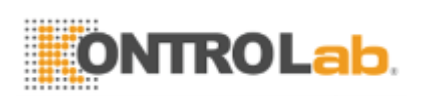

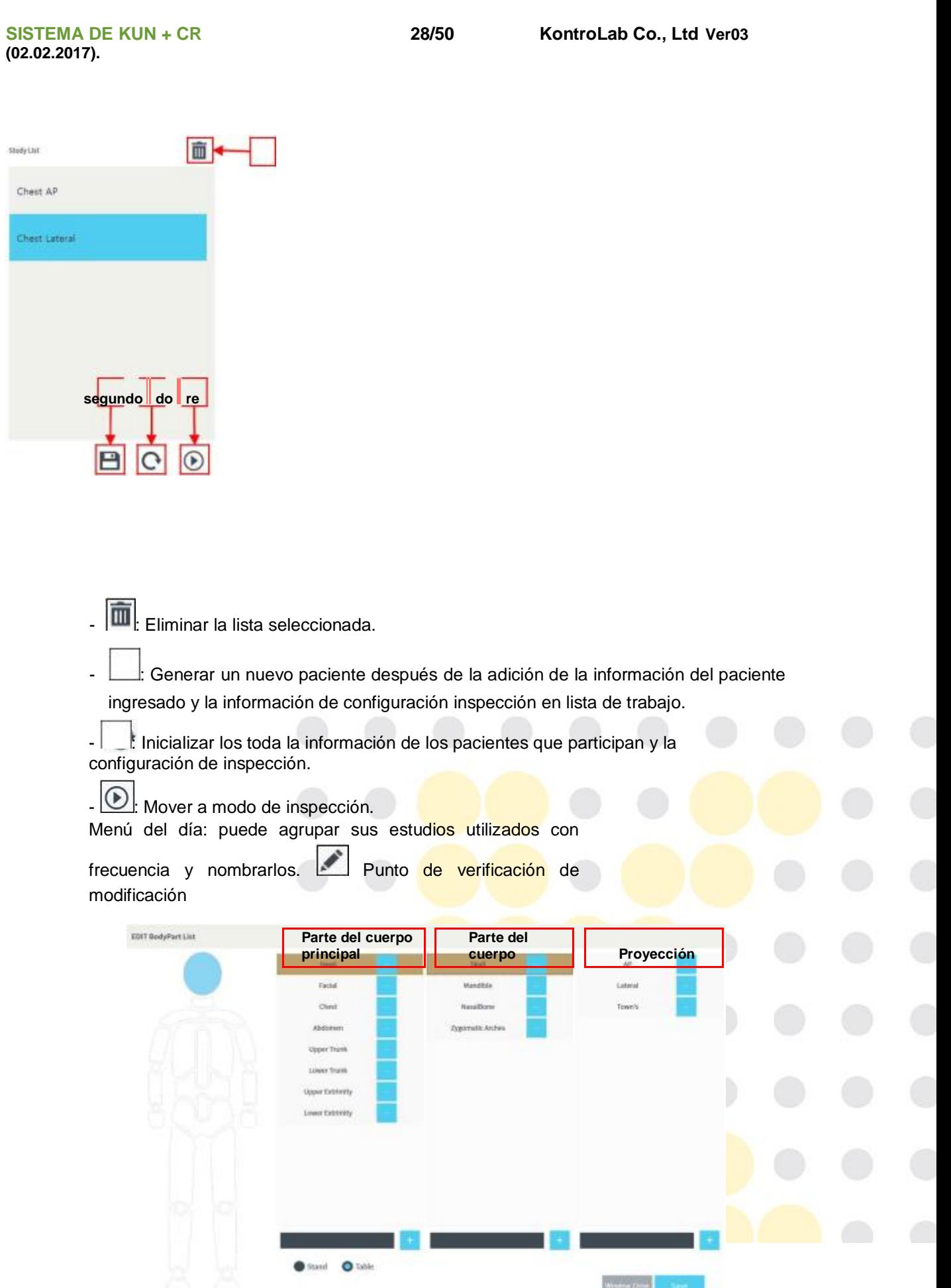

We have  $D\to\infty$ 

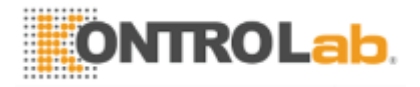

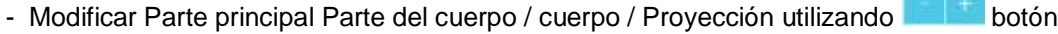

- Ajuste el detector de inspección utilizando sur a la selector.
- Añadir los nombres deseados en la parte de cuerpo principal Parte / cuerpo / Proyección introduciendo el nombre en **campo** campo

**(02.02.2017).**

**SISTEMA DE KUN + CR 29/50 KontroLab Co., Ltd Ver03** 

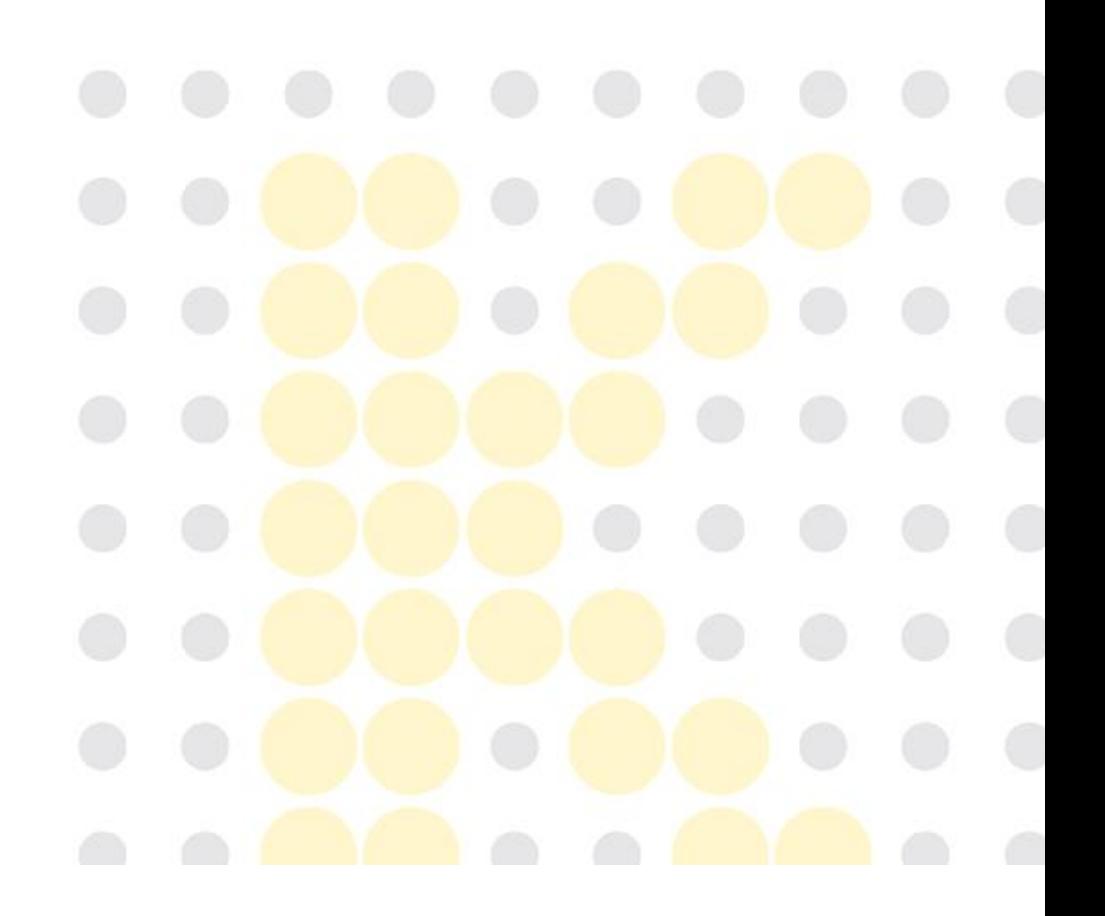

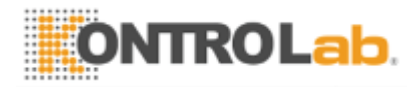

## Junta 3. Decisión

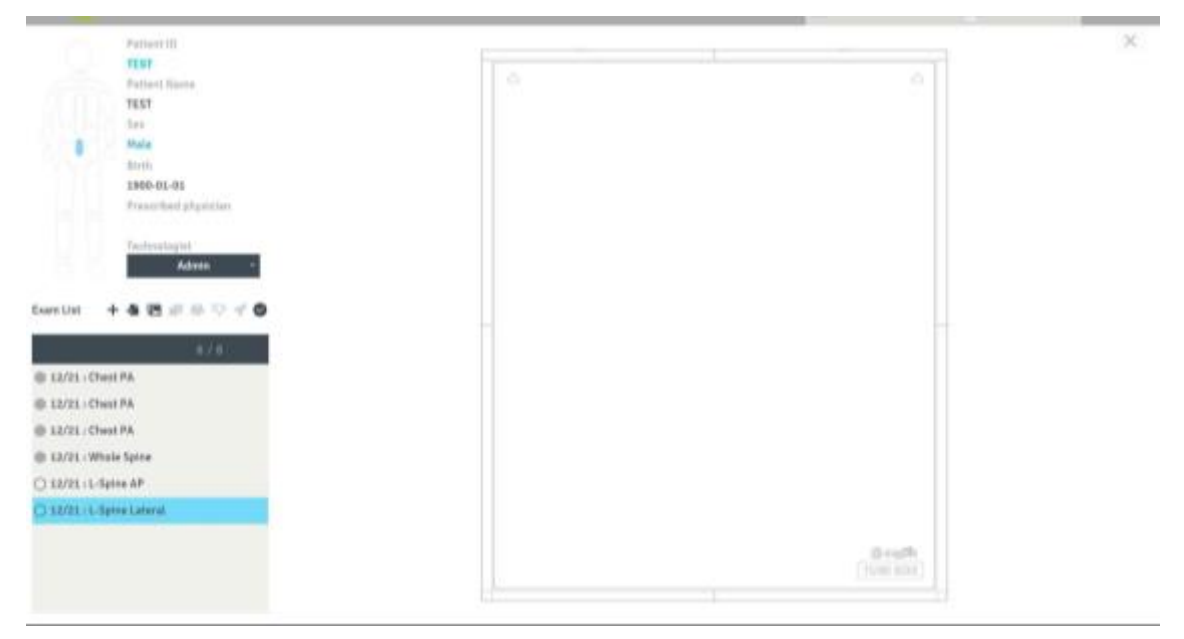

- pantalla de la imagen de vista previa: pantalla de vista previa para comprobar la imagen inspeccionada.

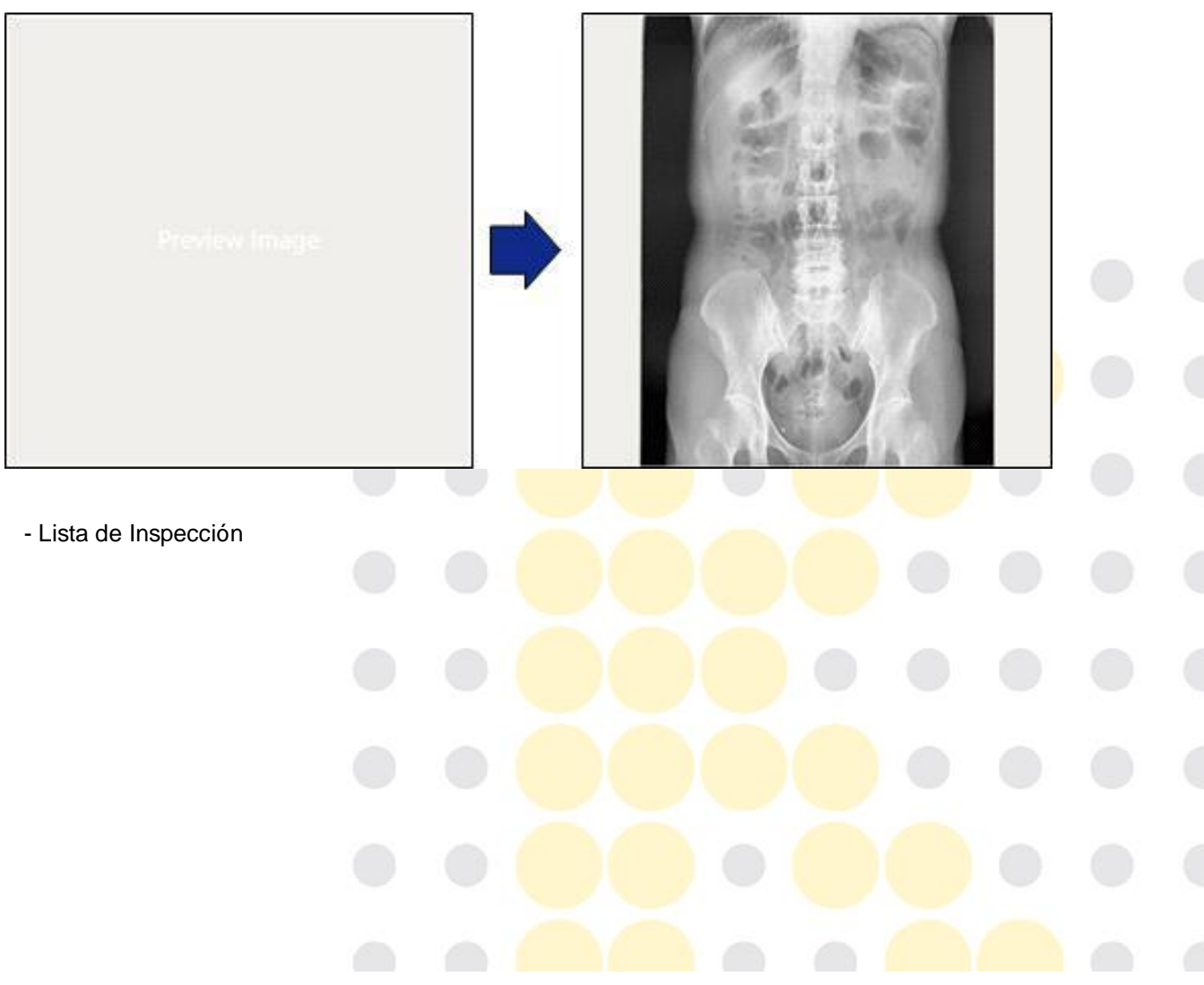

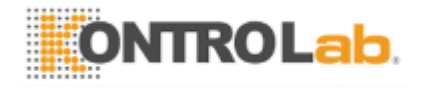

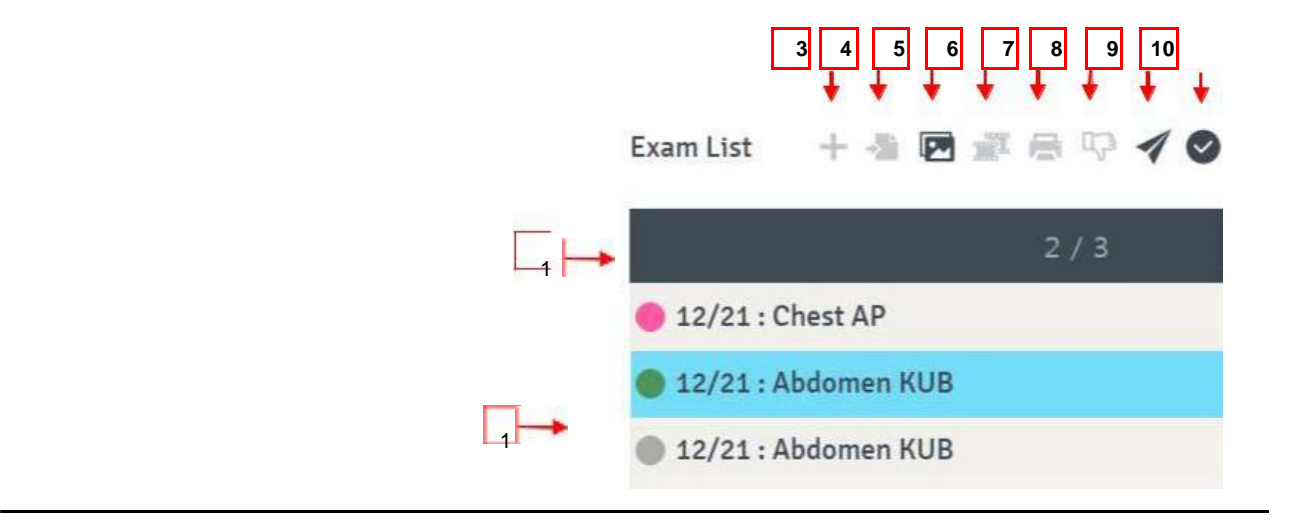

**(02.02.2017).**

**SISTEMA DE KUN + CR 30/50 KontroLab Co., Ltd Ver03** 

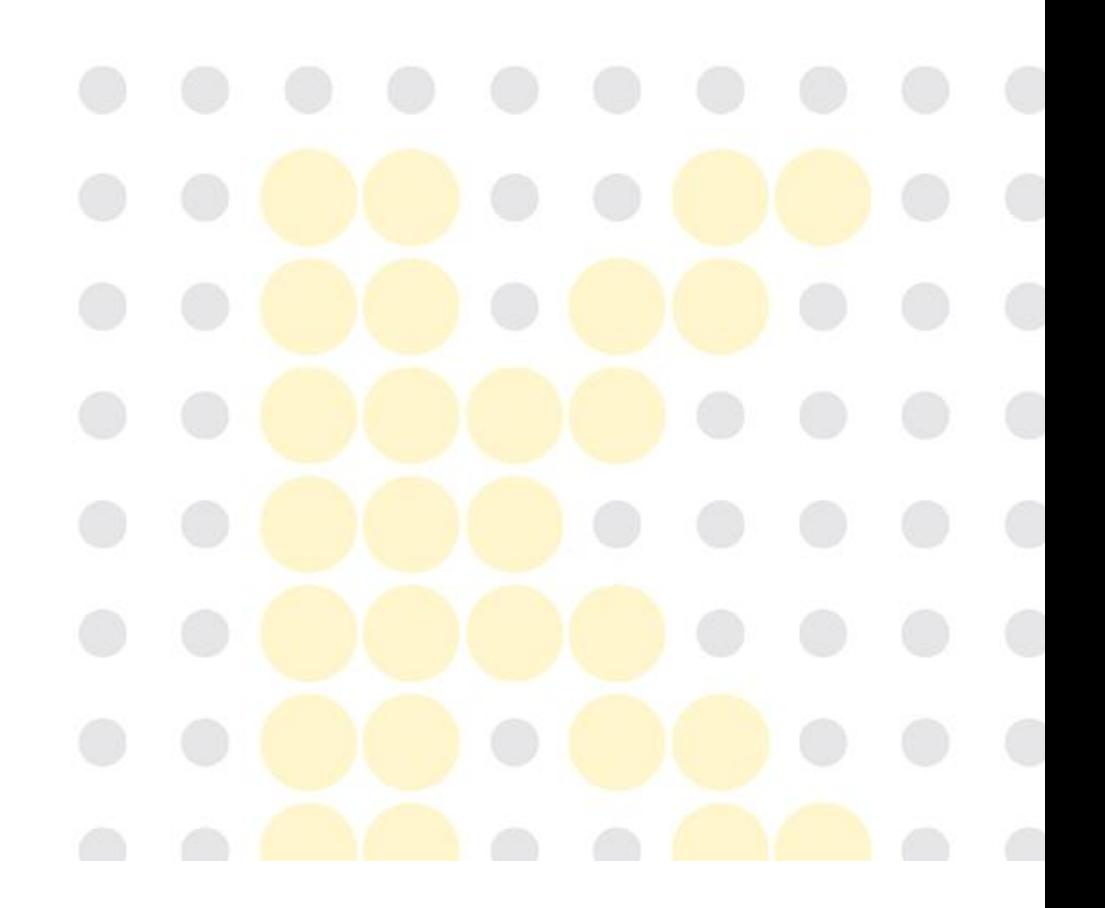

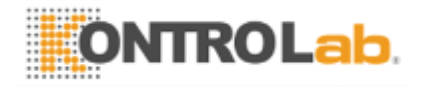

Número de imágenes enviadas / estudios totales

Es una lista de Inspección. cicle blanco significa "La inspección está preparando". cicle gris significa "La inspección está terminada, pero no aprobado." El verde significa "La inspección está terminada y aprobó."cicle Rojo significa 'La inspección está terminada pero no se envía a PACS.' Añadir "estudiar" Importar las imágenes desde el PC. Copiar "orden" o "estudio" Coser las varias imágenes como una sola imagen. Imprimir la imagen seleccionada inspección. Rechazar "estudiar"

Enviar las imágenes al directorio designado con DICOM o en forma de JPG

10 Aprobar "estudiar" y enviar a la conexión DICOM designado

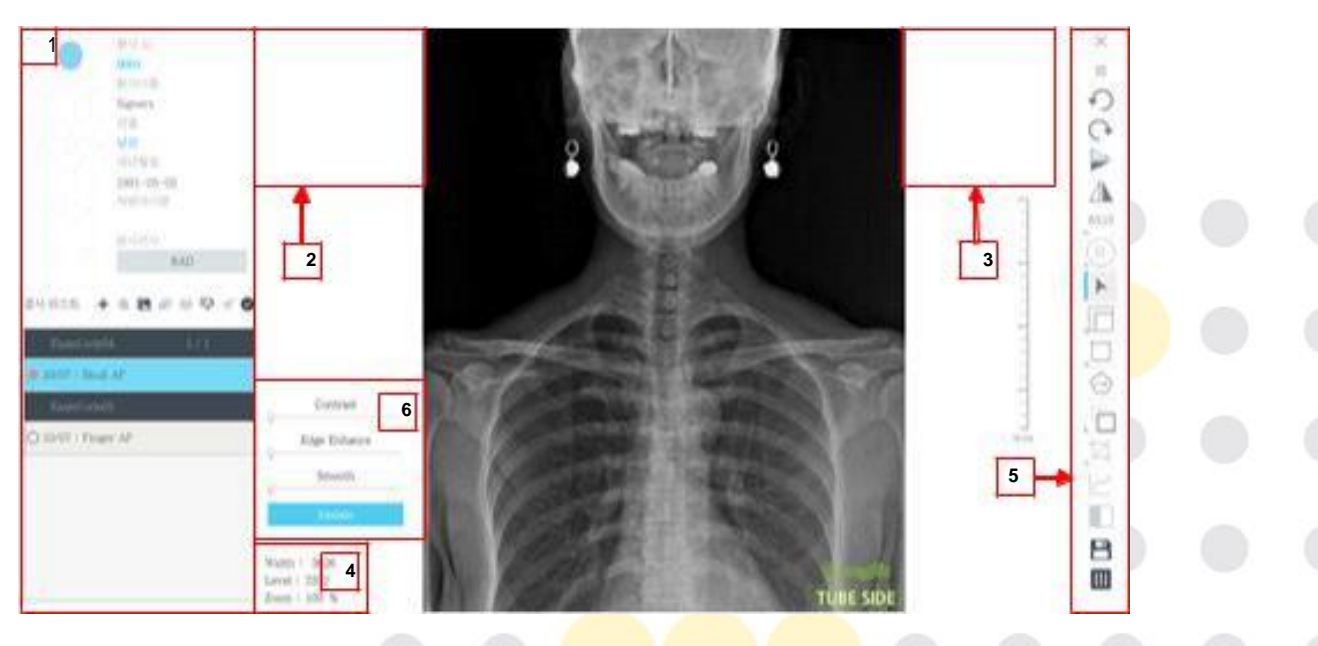

Pantalla "Descripción del estudio" sobre la inspección.

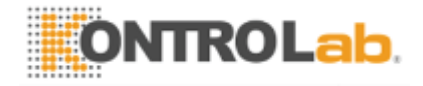

Visualizar las informaciones de los pacientes y la información de inspección.

Mostrar la información de los rayos X de la imagen y la información modificada de imagen RAW. Mostrar el tamaño de la imagen y la información Ancho / Nivel.

Caja de herramientas para editar la imagen.

control deslizante para procesamiento de imágenes

**SISTEMA DE KUN + CR 31/50 KontroLab Co., Ltd Ver03 (02.02.2017).**

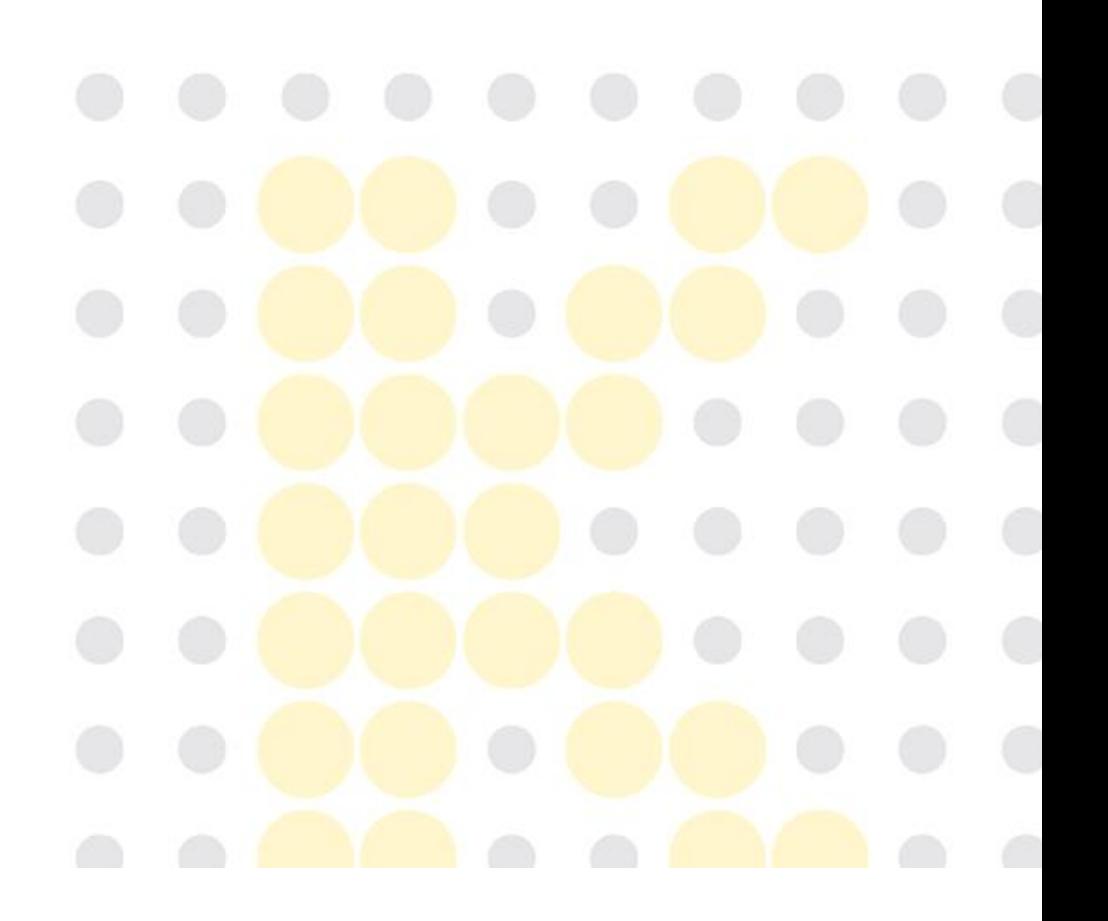

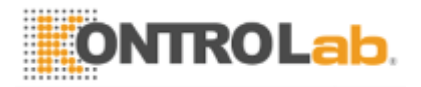

# - caja de herramientas Edición

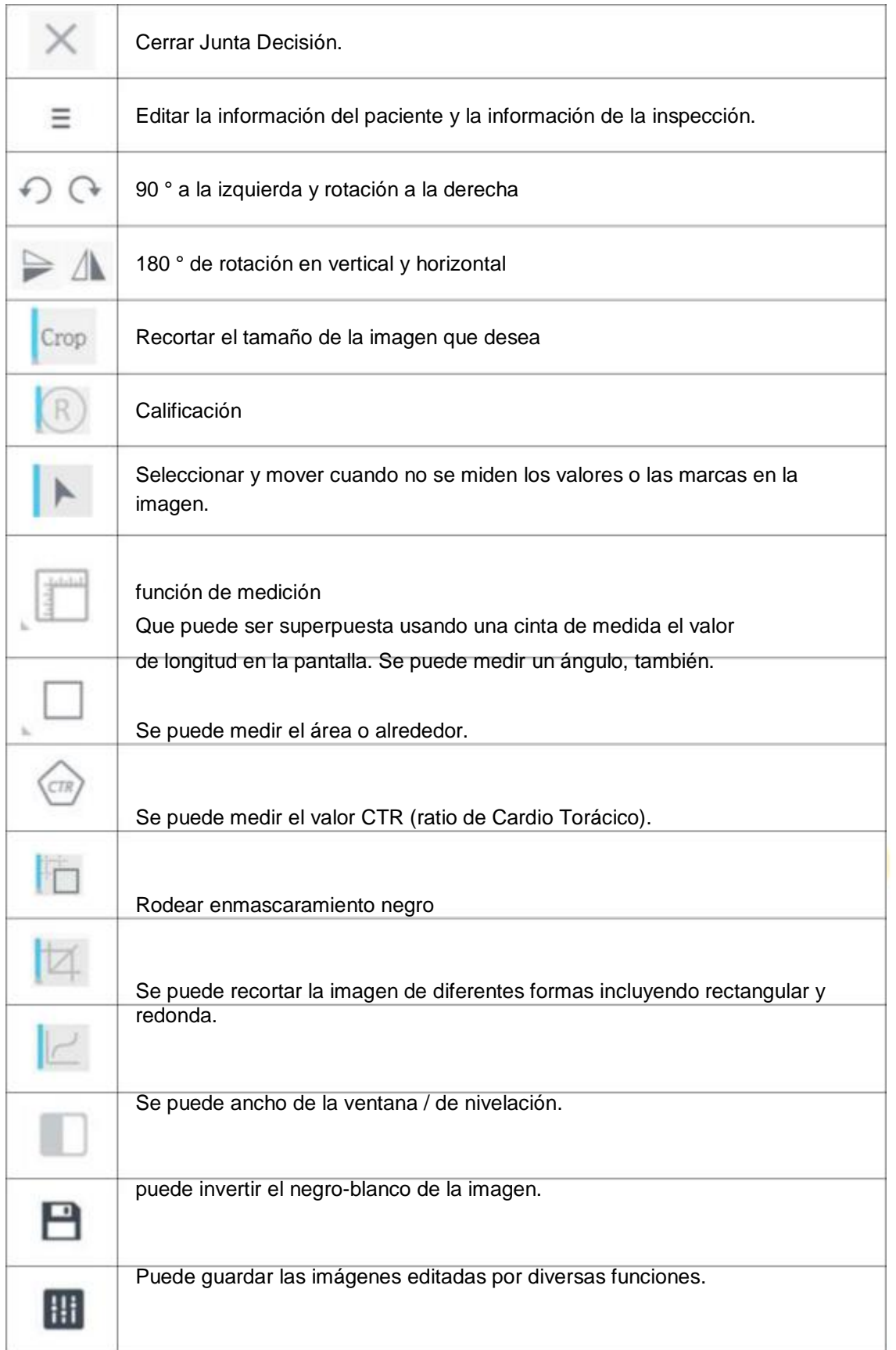

 $\left( \begin{array}{c} 0 \\ 0 \end{array} \right)$ 

 $\langle \cdot \rangle$ 

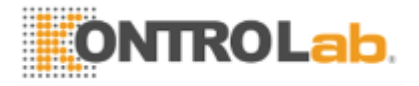

Se puede volver a procesar la imagen.

**SISTEMA DE KUN + CR 32/50 KontroLab Co., Ltd Ver03 (02.02.2017).**

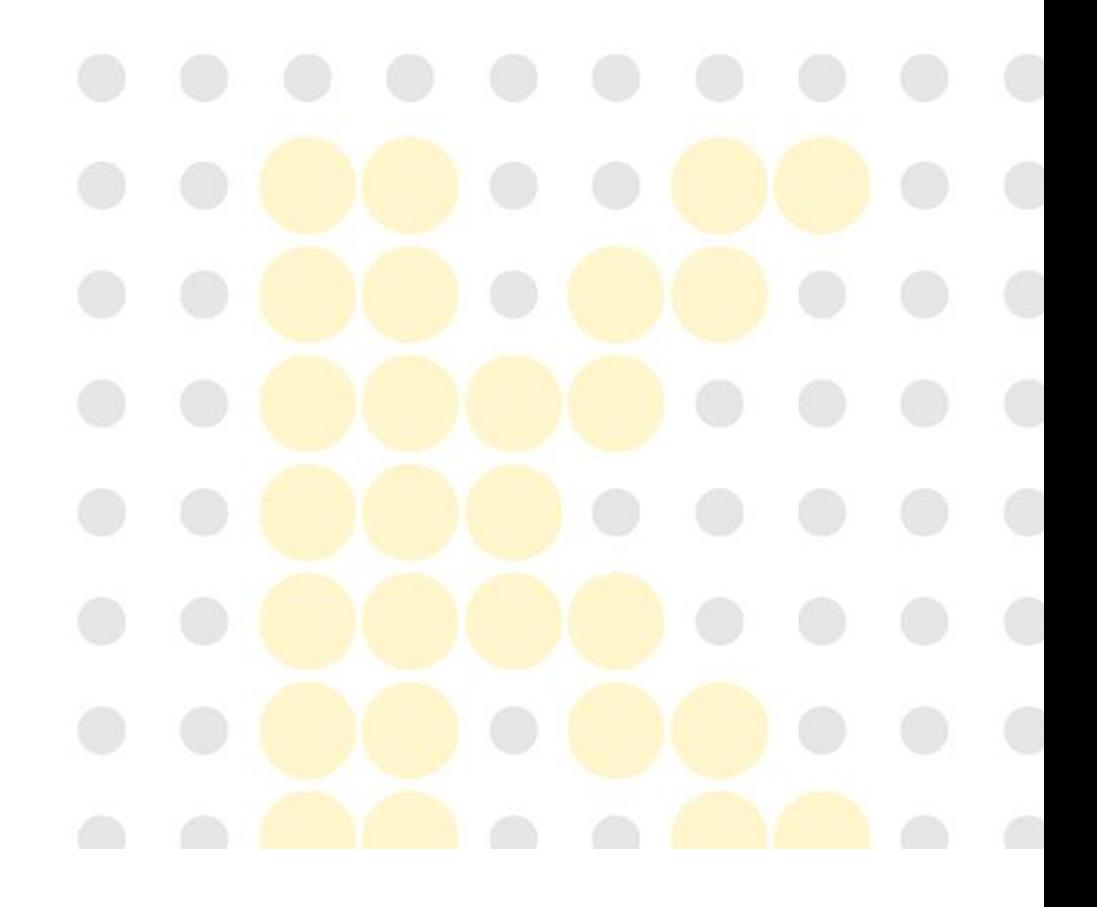

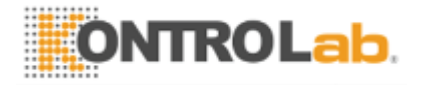

5. Junta de puntada: La posibilidad de efectuar una imagen utilizando varias imágenes.

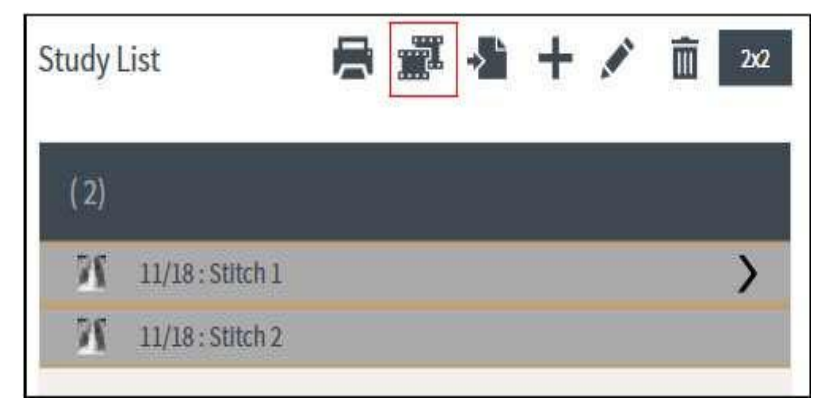

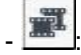

 $\pm$  Seleccione 2 o más y 4 o menos imágenes en la pantalla de

la inspección. Hacer clic**itat instrumenta interve**lia inspección. Hacer clic**itat instrumenta instrumenta instru** de la función de la puntada.

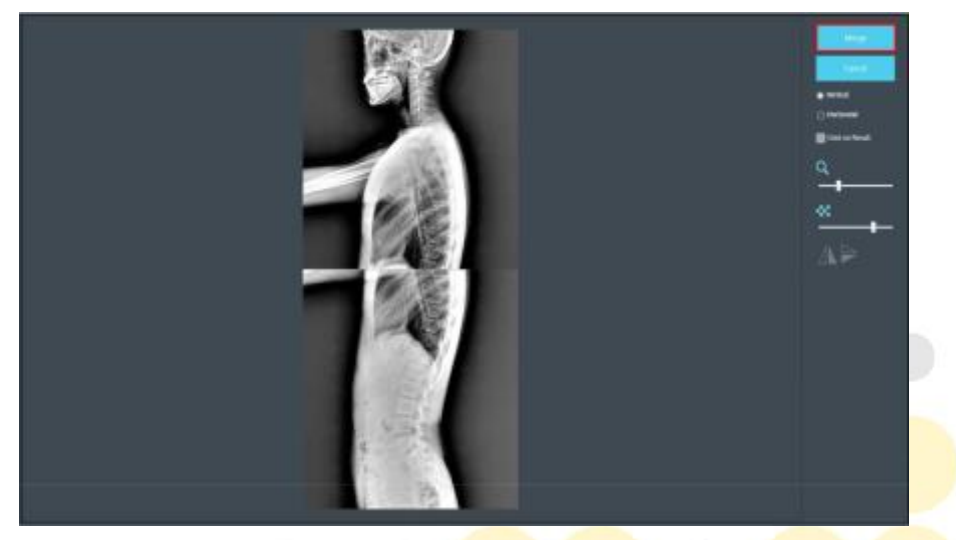

Arrastrar el ratón y ajustar la posición de las imágenes.

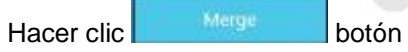

Confirmar la imagen cosida.

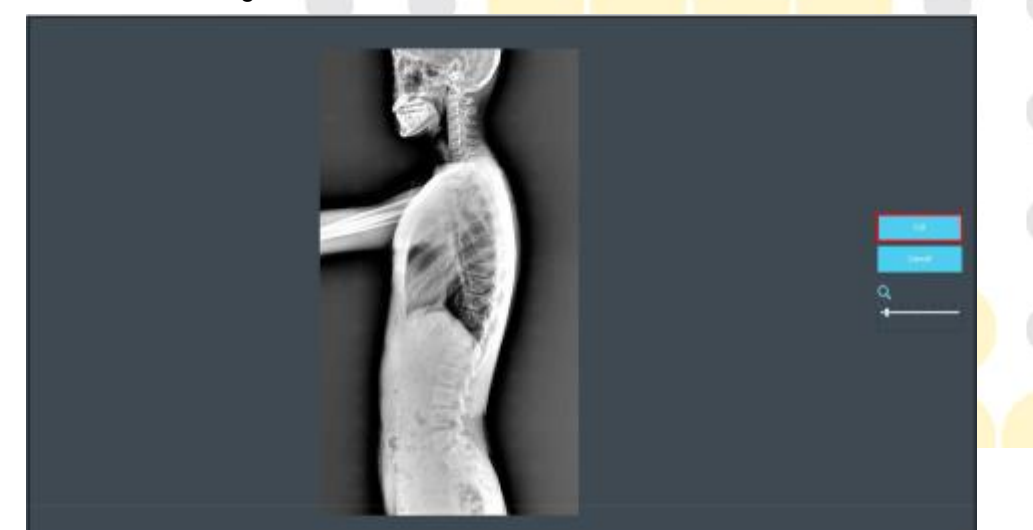

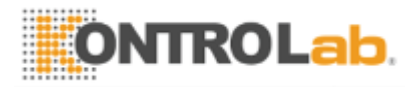

**(02.02.2017).**

**SISTEMA DE KUN + CR 33/50 KontroLab Co., Ltd Ver03** 

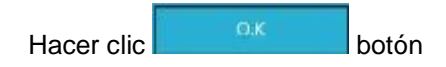

Confirmar la imagen de costura añadido en la lista de estudio.

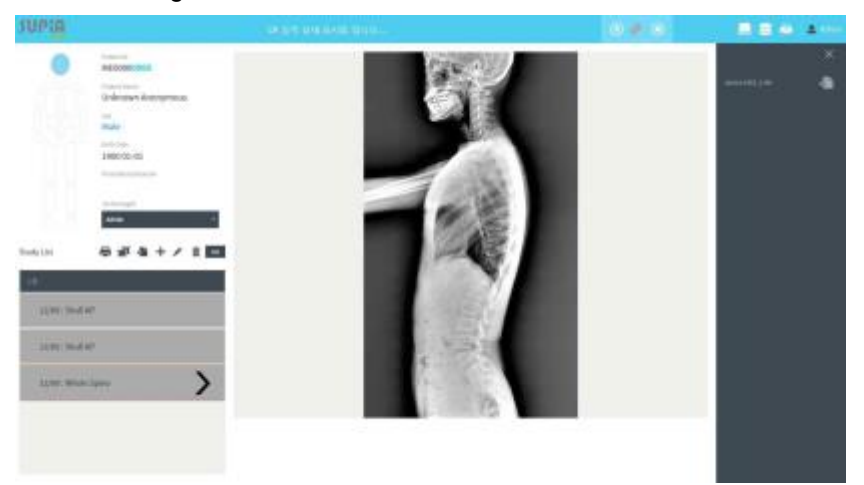

- 6. Cuadro de mandos inteligente
	- Hacer clic botón de la barra de estado para entrar a la Junta Dash inteligente, y el botón del lado derecho del tablero de a bordo clic.

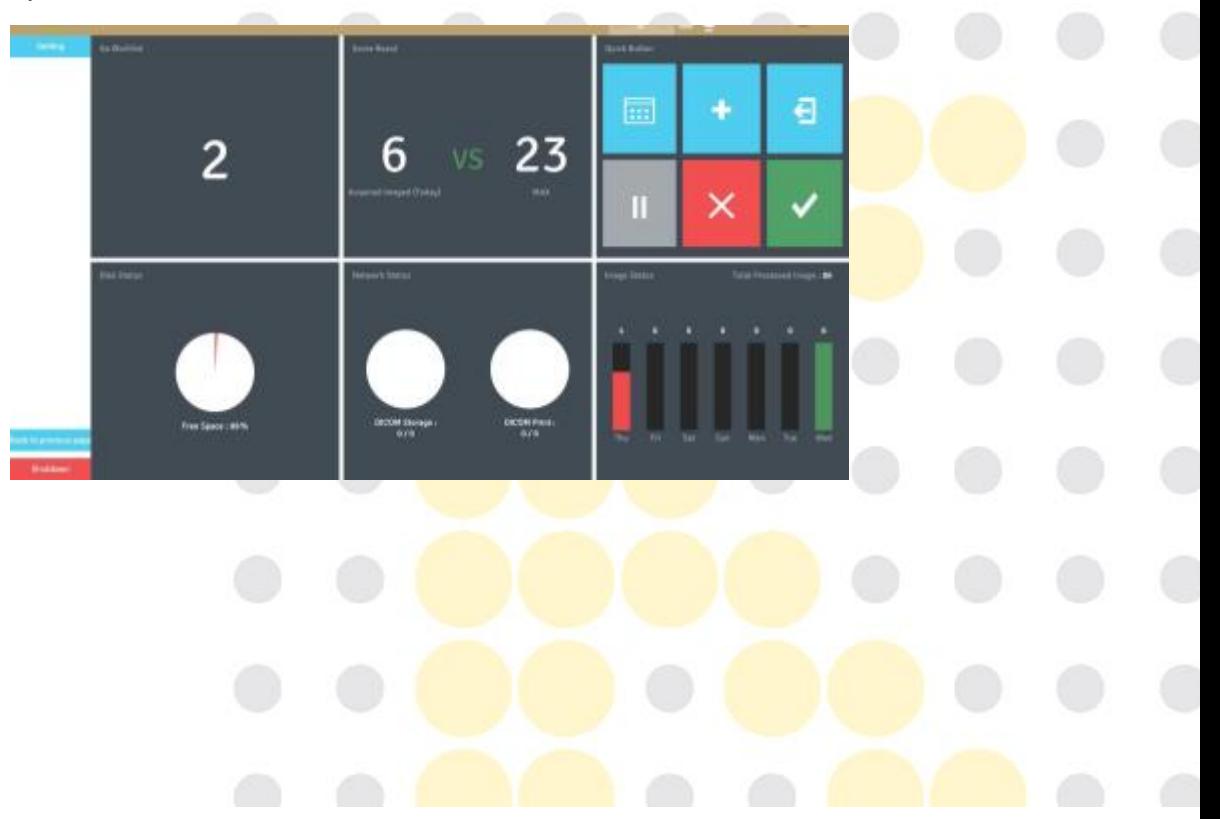

Setting

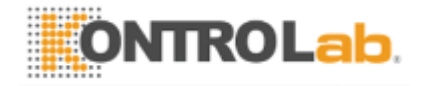

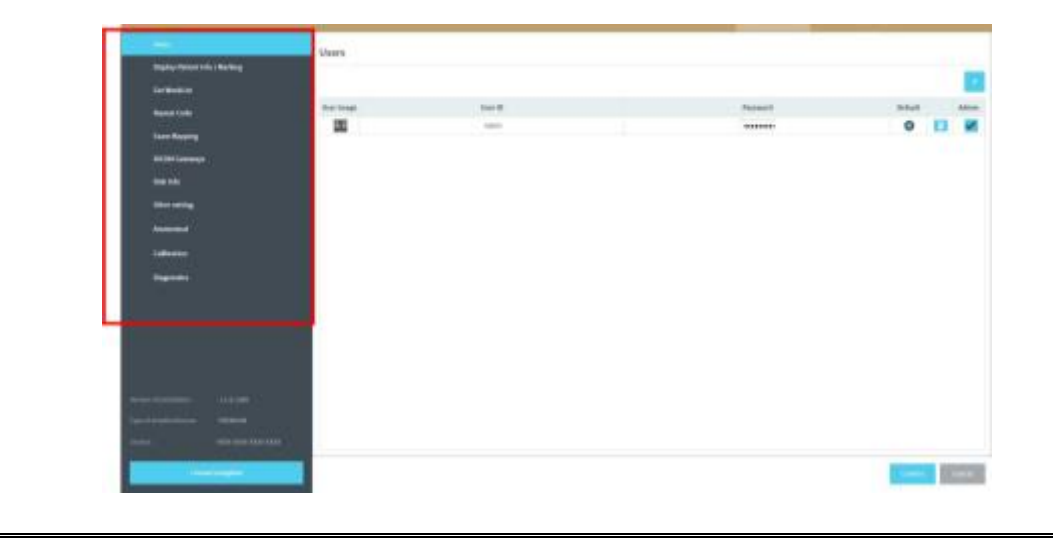

- pantalla de ajuste se compone de 8 grifos de la siguiente manera.

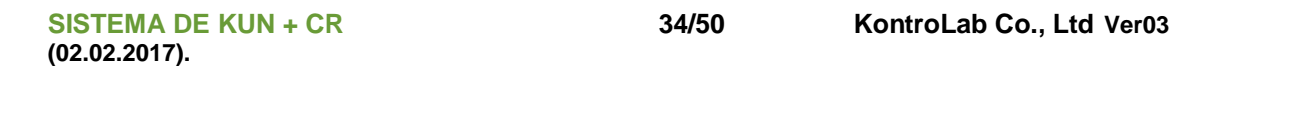

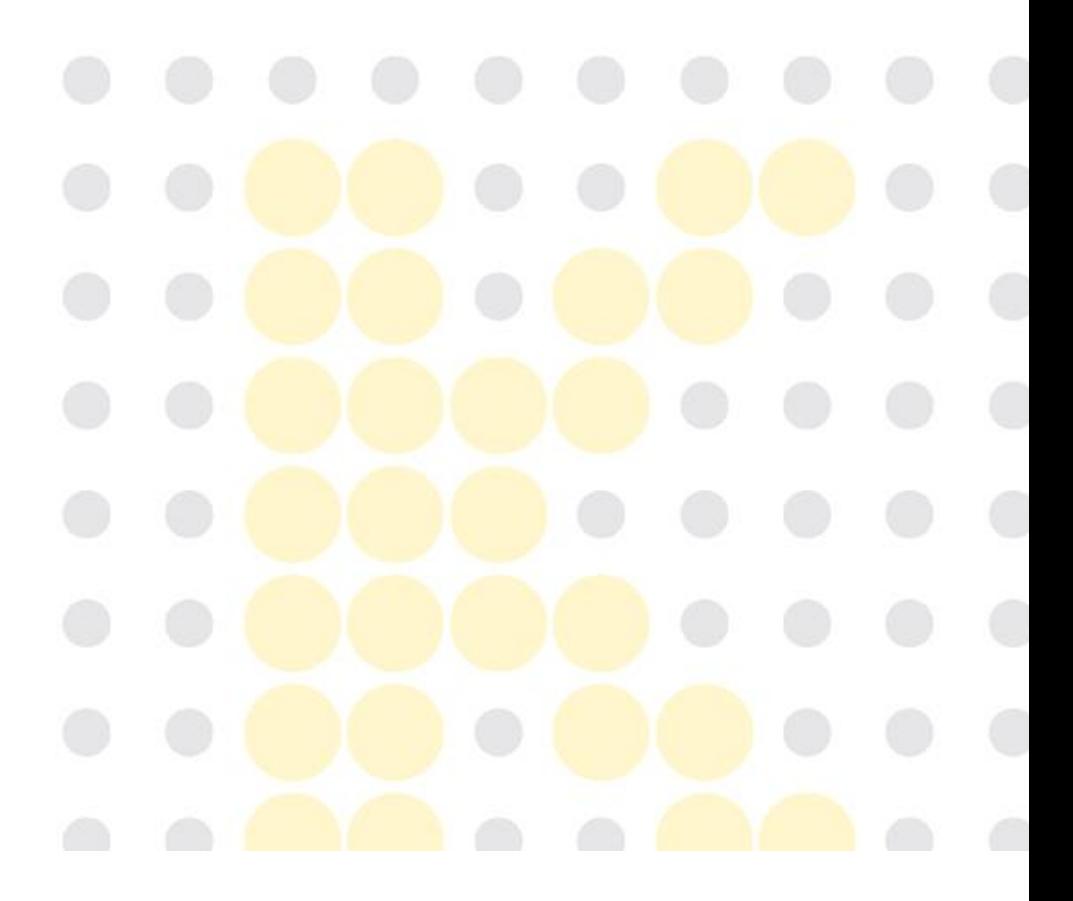

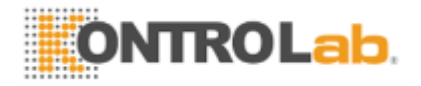

Usuarios: Añadir o eliminar el usuario. Recomendamos no compartir el ID de usuario y contraseña.

 $\boxed{0}$   $\boxed{+}$  Agregar el usuario.

② Imagen de Usuario: Establecer la imagen representativa de

usuario utilizando esta función. ③ ID de usuario: ajustar el ID de

usuario.

④ contraseña: Establecer la contraseña del usuario.

⑤ Por defecto: Permite al usuario por defecto cuando se inicia el programa.

⑥ : Eliminar el usuario seleccionado.

⑦ Admin: dar a los usuarios privilegios administrativos.

Display de información del paciente / Marcado: Seleccione la información del paciente que se muestra, o establecer el trabajo relacionado con las herramientas de marcado.

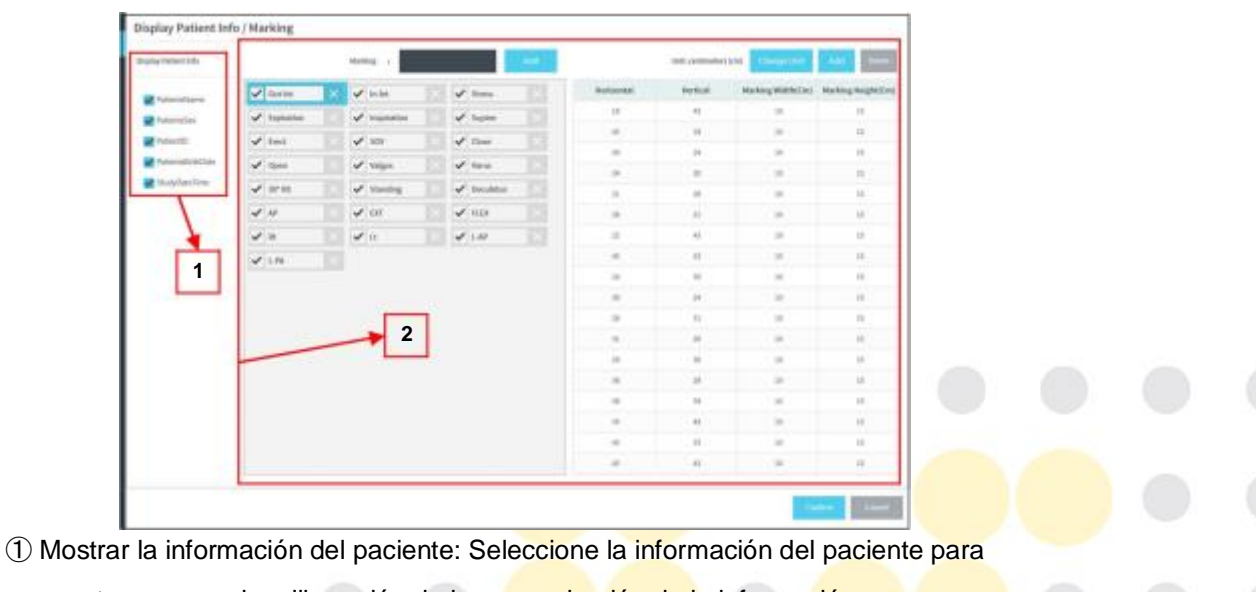

mostrar marcando o liberación de la comprobación de la información.

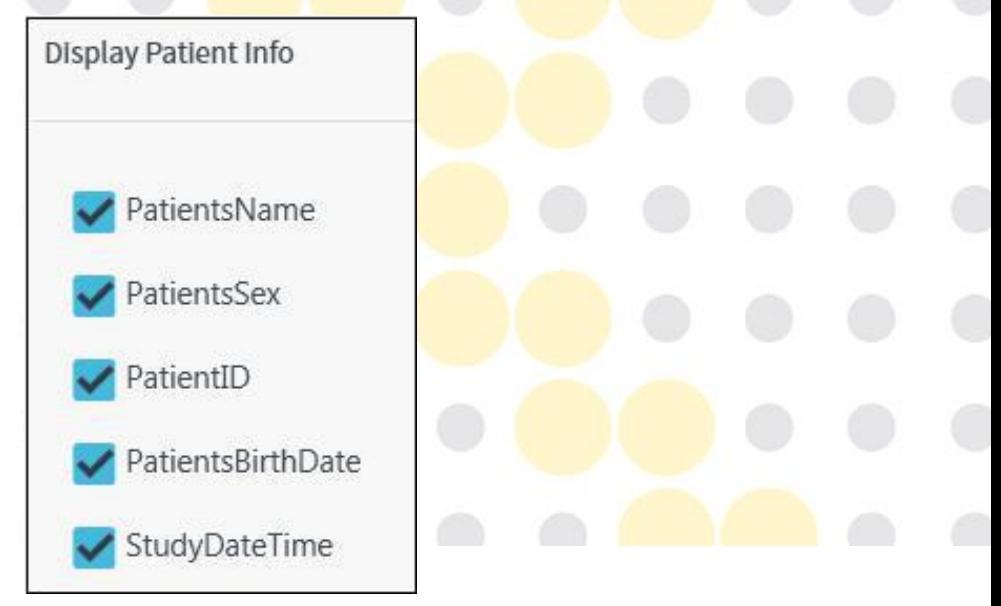

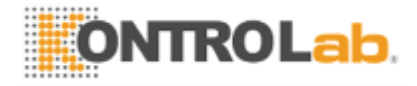

② Marcado: pantalla Pre-configurado para utilizar la función de marcado.

**SISTEMA DE KUN + CR 35/50 KontroLab Co., Ltd Ver03 (02.02.2017).**

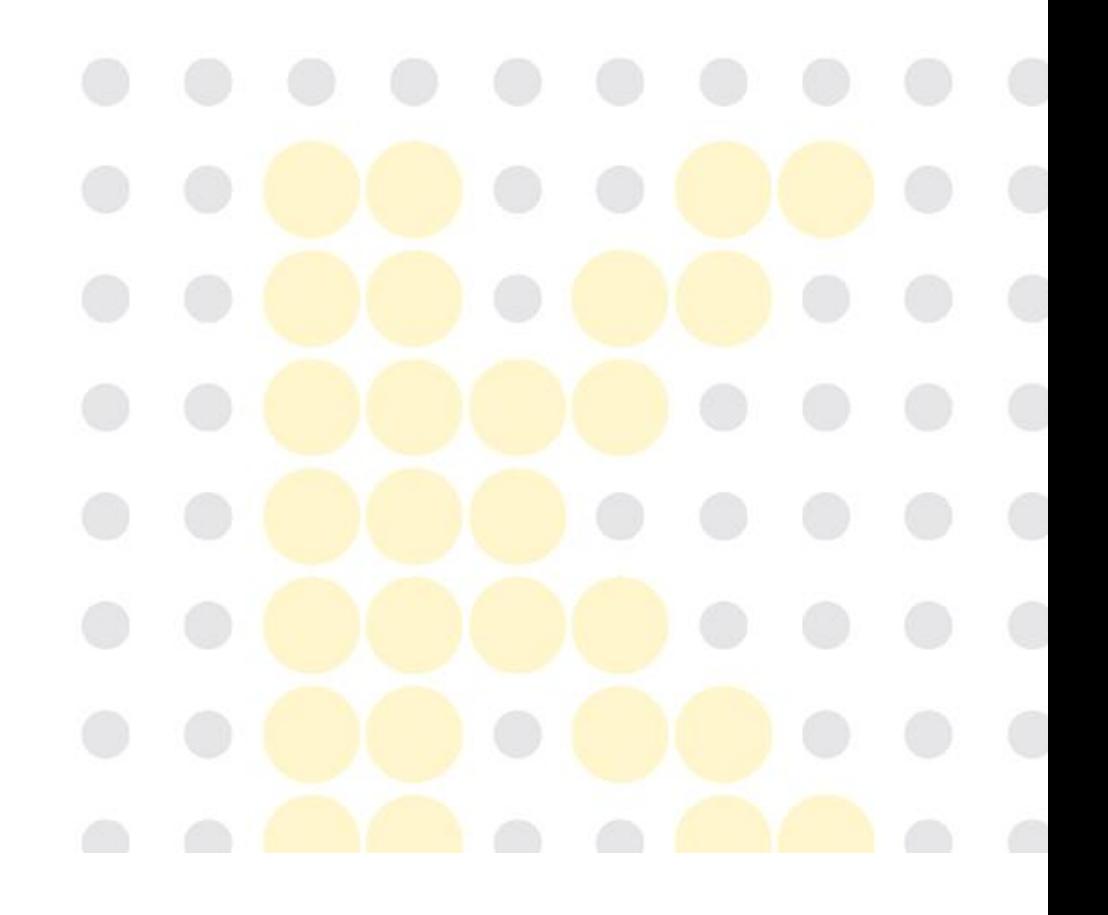

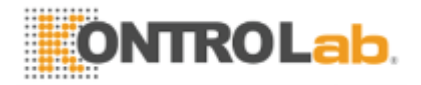

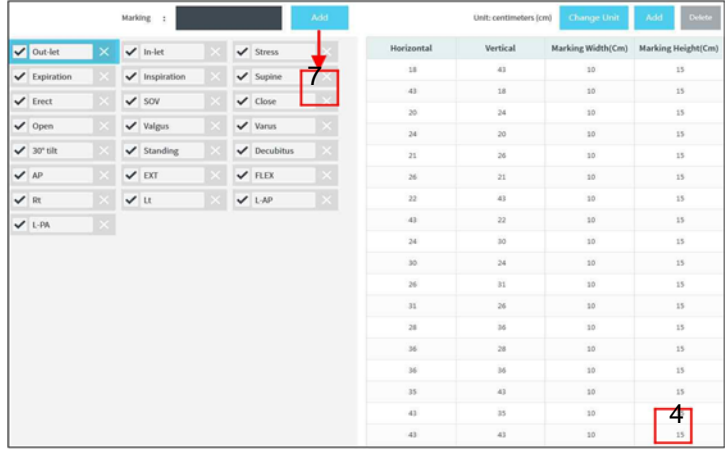

- Entrada de la palabra para el marcado en la ventana de entrada, haga clic la palabra.
- Ajuste el ancho y la altura de los contenidos de marcado.
- Se puede cambiar haciendo clic **botánge unita** botón, añadido o eliminado utilizando botón y **Botón.**

Obtener lista de trabajo: Pantalla para el uso del equipo en el ambiente exterior como un vehículo de inspección sanitaria.

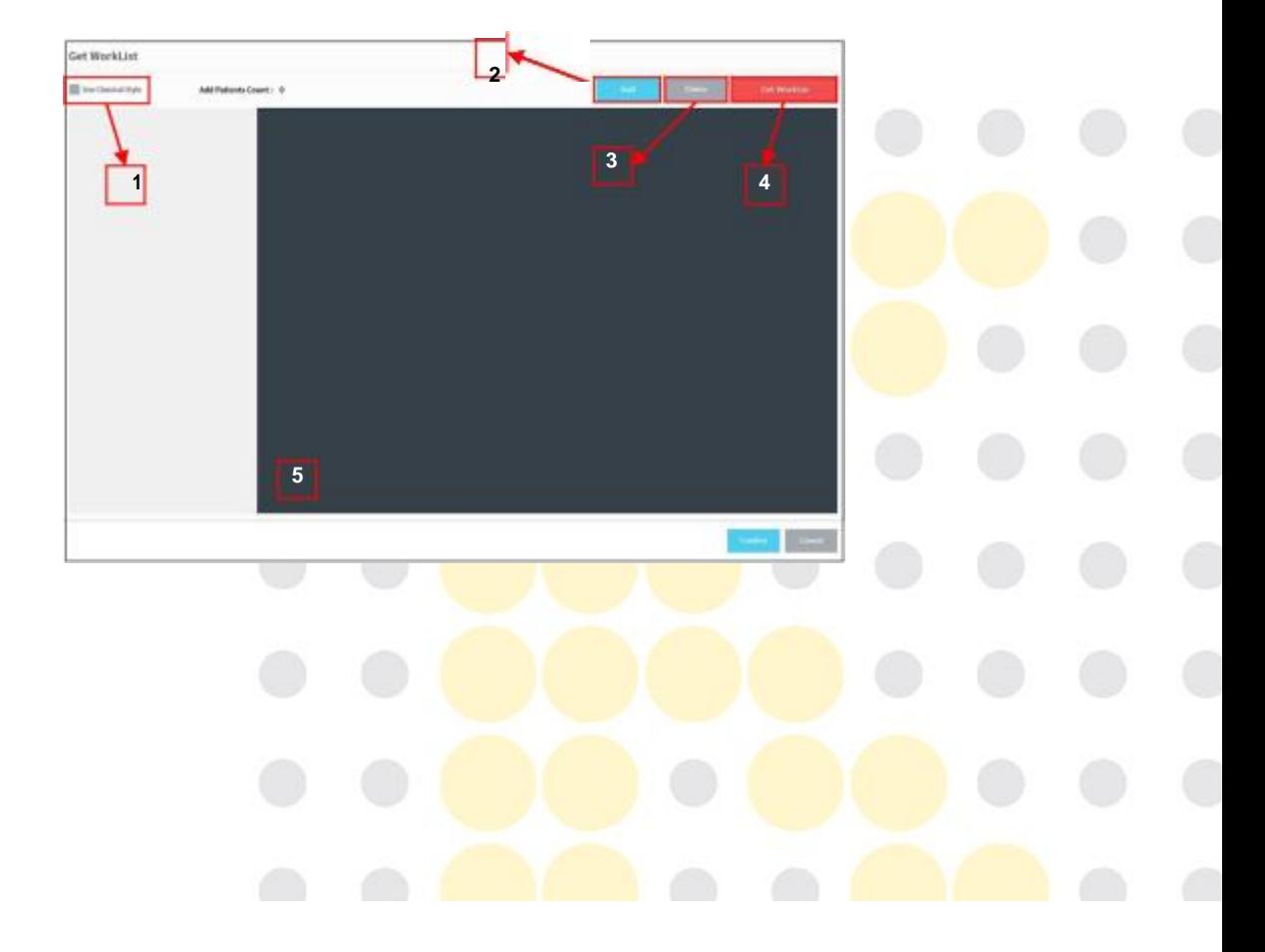

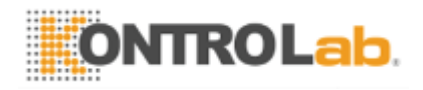

 $\circled{1}$   $\Box$  Use Classical Style  $\Box$  Seleccionar el tipo que se muestra de lista de pacientes en lista de

trabajo. El ajuste básico es paciente tipo de tarjeta.

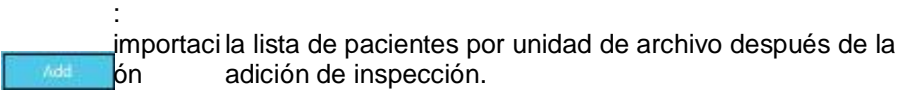

③ : Borrar la inspección.

②

4) Get Workhad

Importar la lista de pacientes por unidad de archivo sin la adición de inspección.

⑤ Área marcada de lista correspondiente mediante la adición de inspección.

Repita el código: Si <Repetir> es necesario, puede crear <Repetir Razón> Cuando el <Aceptar> en la pantalla de prueba.

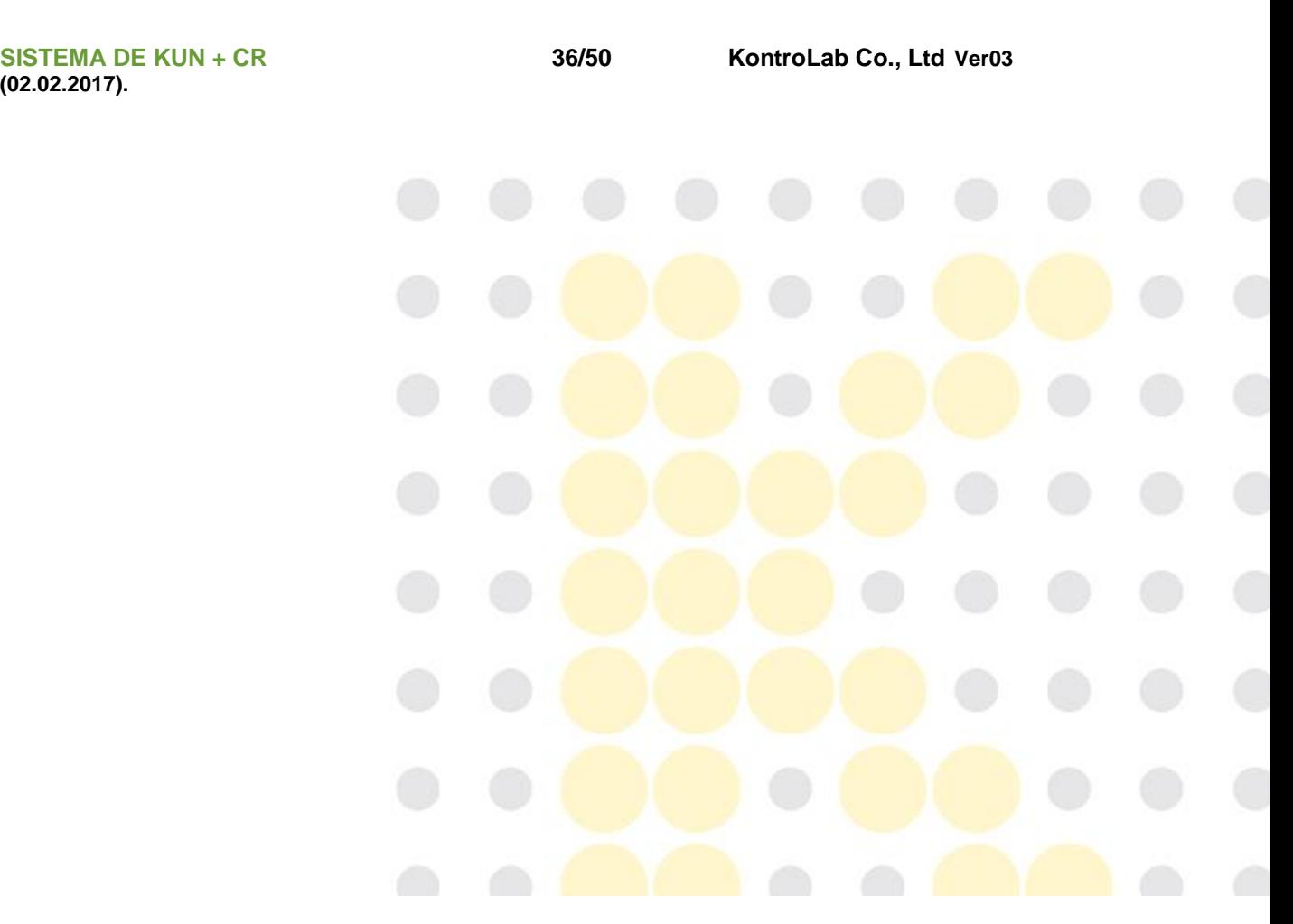

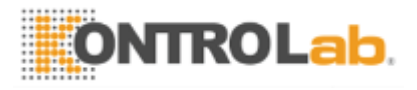

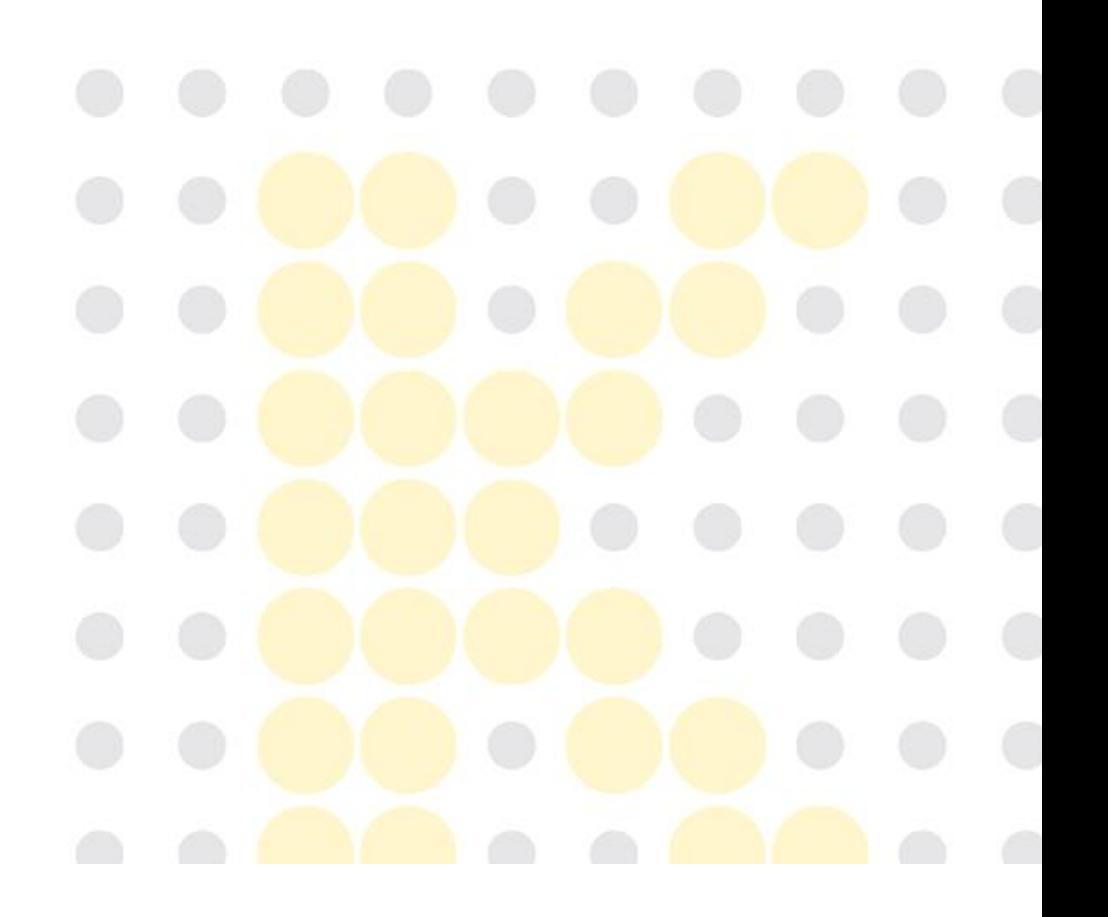

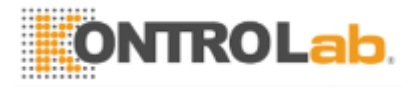

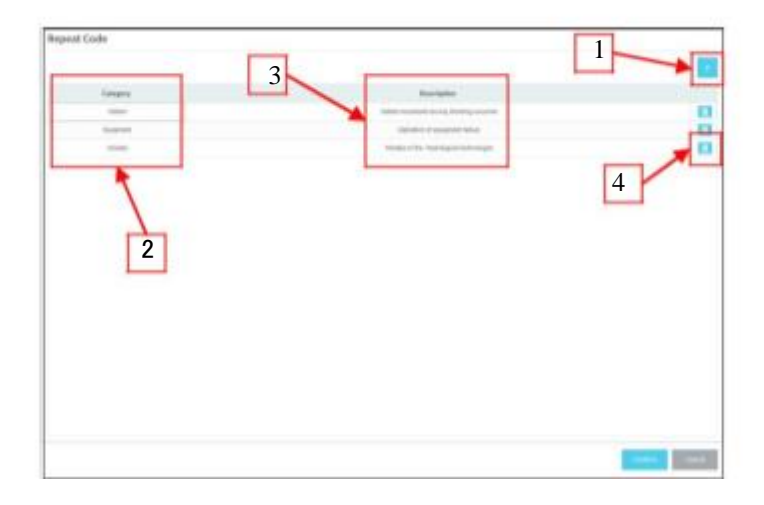

- : Añadir nuevo <Repetir Código>.
- Categoría: Razón categoría de volver a exponer
- Descripción: Descripción Motivo de volver a exponer
- **Eliminar** <Repetir
- Código> Asignación de

#### exámenes

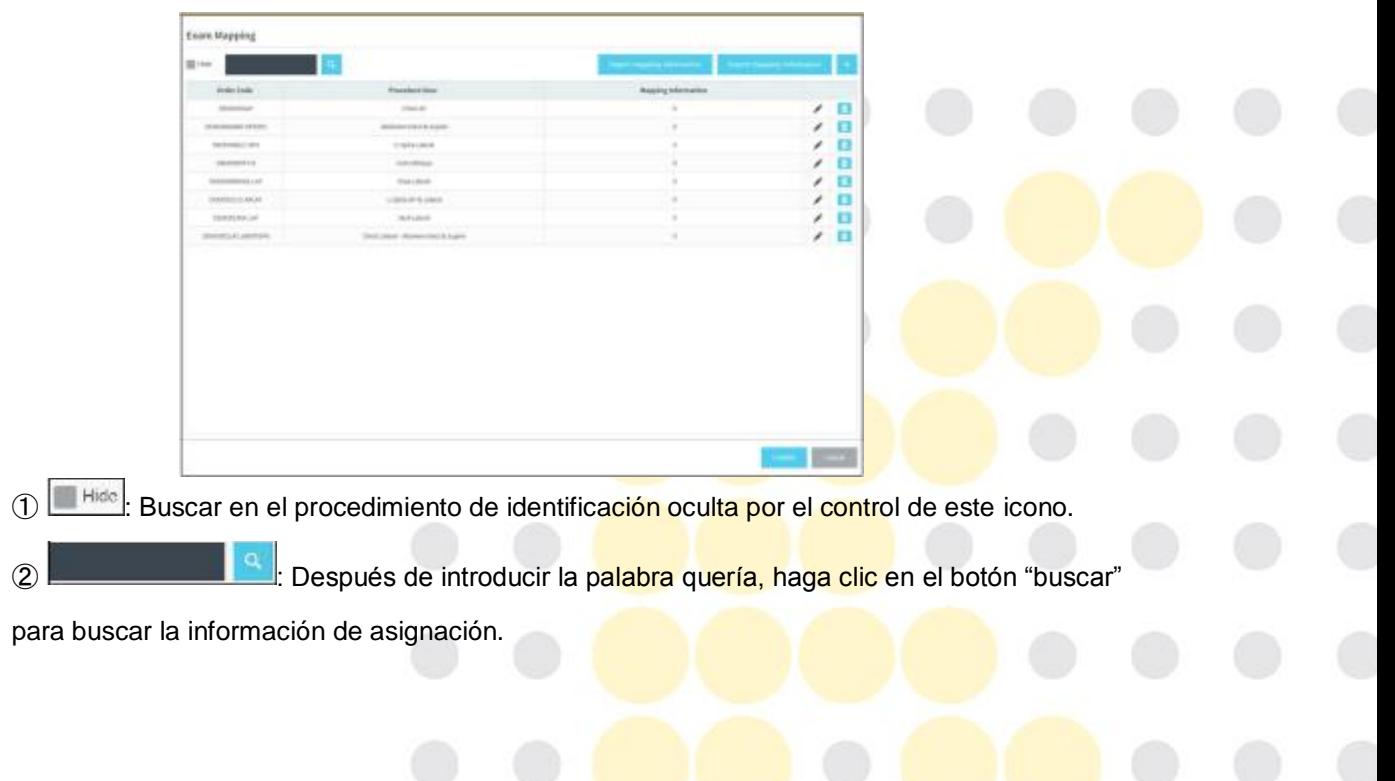

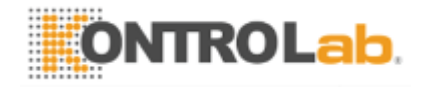

③ : Guardar la información de asignación como archivo CSV.

4 Import mapping information : Importar la información de asignación configurado como archivo

CSV.

**5 +**: Configure la nueva inspección. El método para mapear el código de inspección es 2 cosa.

Gateways DICOM: Establecer los servicios DICOM.

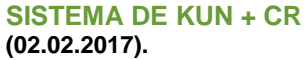

**SISTEMA DE KUN + CR 37/50 KontroLab Co., Ltd Ver03** 

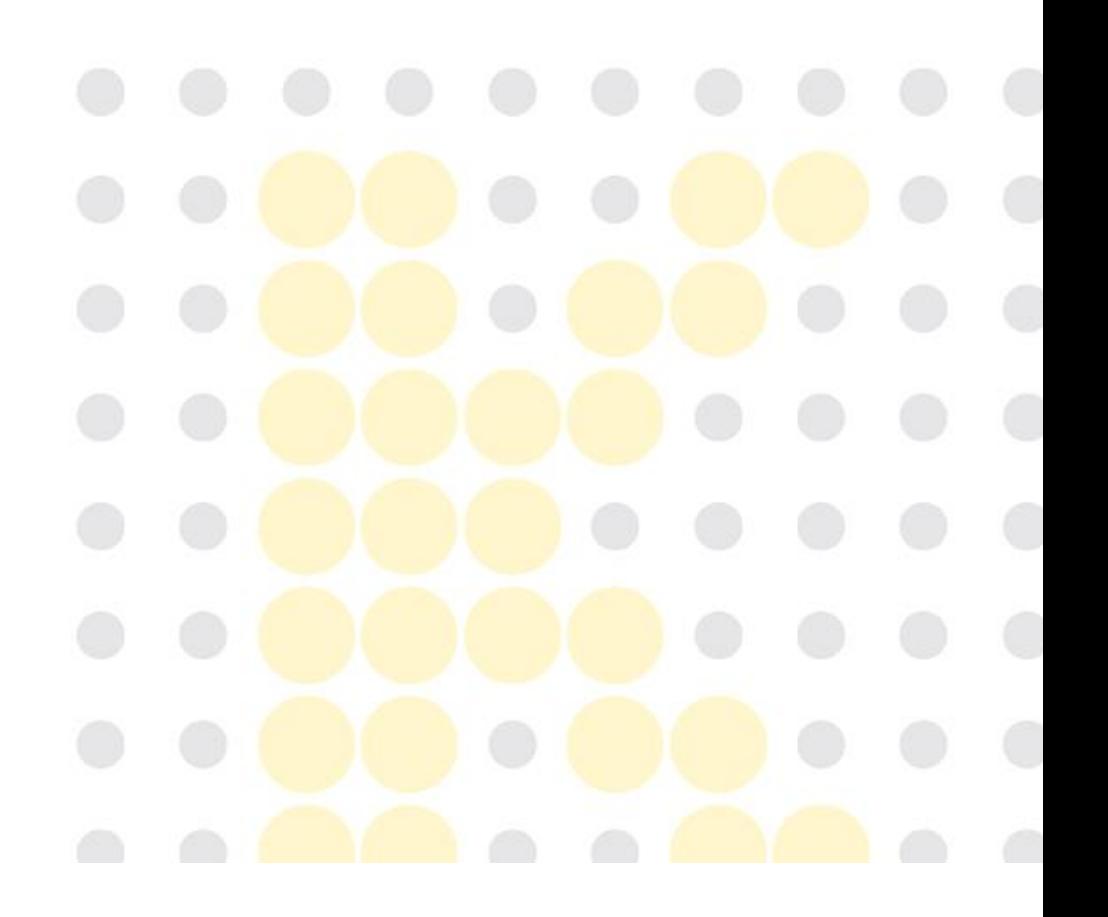

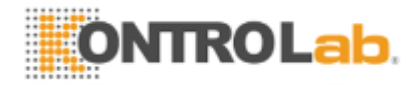

incluyendo la fecha de hoy y sean eliminados después de la fecha. La configuración por defecto es de 10 días.

- ④el uso máximo del disco: establecer el límite superior de la capacidad de disco utilizable por unidad%. El valor de ajuste es de 90% a imagen de arriba. Si la capacidad del disco alcanza el 90% de la capacidad total del disco, elimina automáticamente las informaciones de inspección hasta el valor de ajuste del uso mínimo del disco para asegurar la capacidad del disco.
- ⑤ el uso del disco Mínimo: establecer el límite superior de la capacidad de disco utilizable por unidad%. El valor de ajuste es de 60% a imagen de arriba. Si la capacidad del disco alcanza el 90% de la capacidad total del disco, elimina automáticamente el 30% de las informaciones de inspección, las informaciones dolest primeros.
- ⑥ Eliminar de forma manual: Eliminar las informaciones hasta que el valor mínimo establecido el uso del disco, de forma automática.

⑦información del disco: Muestra la capacidad total del disco y capacidad de uso

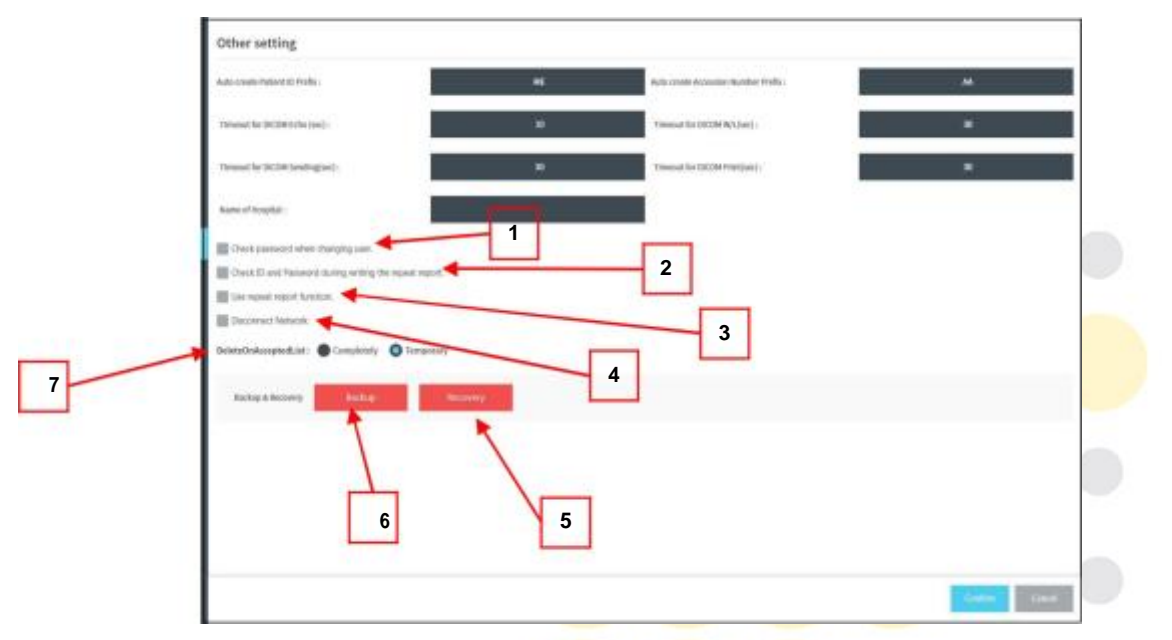

actual del disco. Otro ajuste: Ajuste el valor de las funciones adicionales.

① Compruebe la contraseña cuando se cambia de usuario: No es necesario cerrar la sesión con el fin de cambiar el ID del inspector. Debido a que puede ser utilizada simplemente conmutando el inspector antes

la realización de la inspección. Cuando se cambia el inspector, es posible establecer si se debe pedir una contraseña.

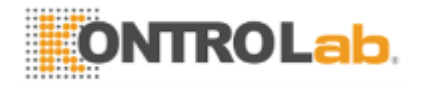

- ② Compruebe ID y contraseña durante la redacción del informe de repetición: Si realizó una nueva inspección, es posible establecer si pedir ID y contraseña.
- ③ Utilice la función de informe de repetición: Después de volver a la inspección, si el <Aceptar>, establecer si desea usar la característica para introducir una razón para volver a probar.
- ④ desconexión de la red: la red de desconexión cuando el uso del DEA.
- ⑤ Recuperación: El uso de los datos de copia de seguridad almacenados en el disco duro externo puede restaurar el programa. Por lo general, después de una nueva instalación de la PC.
- ⑥ Copia de seguridad: Puede hacer una copia de seguridad de todos los ajustes y datos de imagen de los programas en un disco duro externo o un CD.

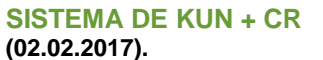

**SISTEMA DE KUN + CR 39/50 KontroLab Co., LtdVer03** 

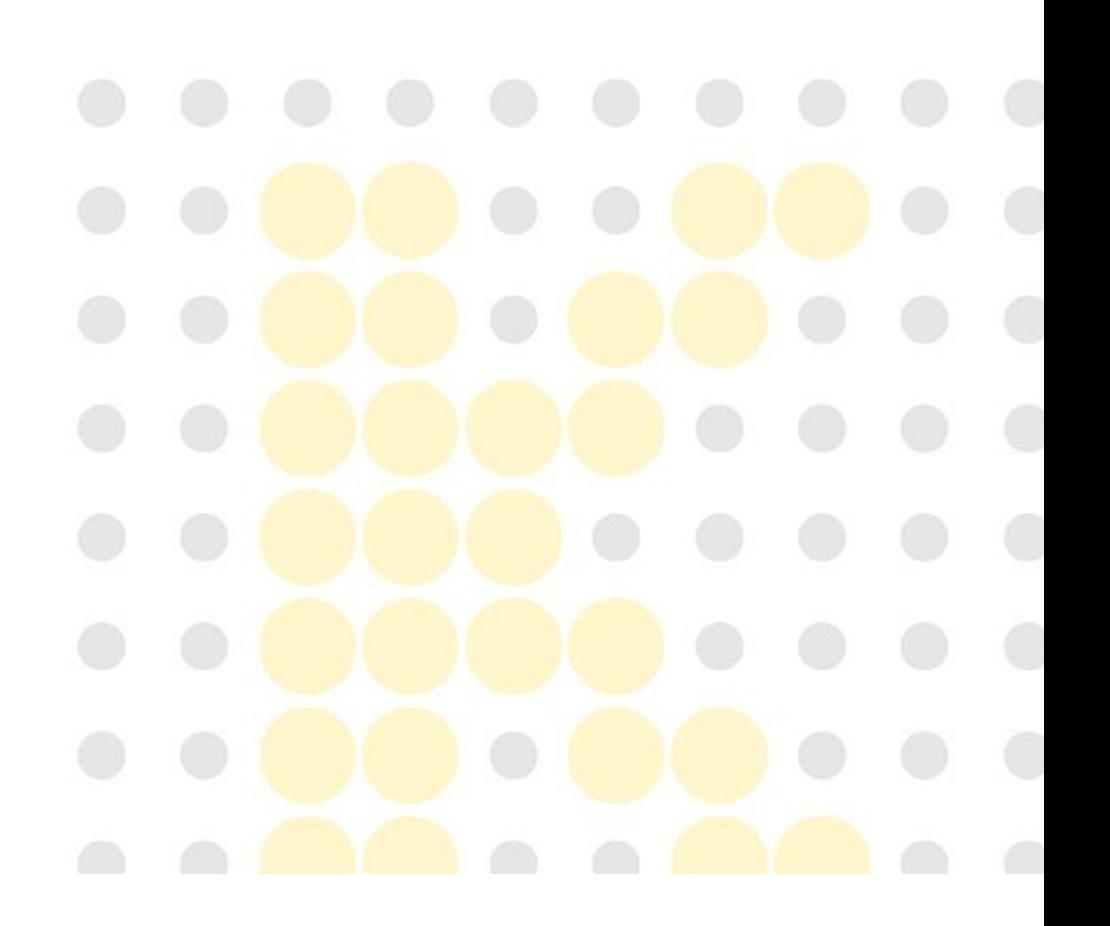

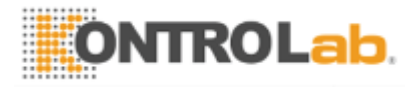

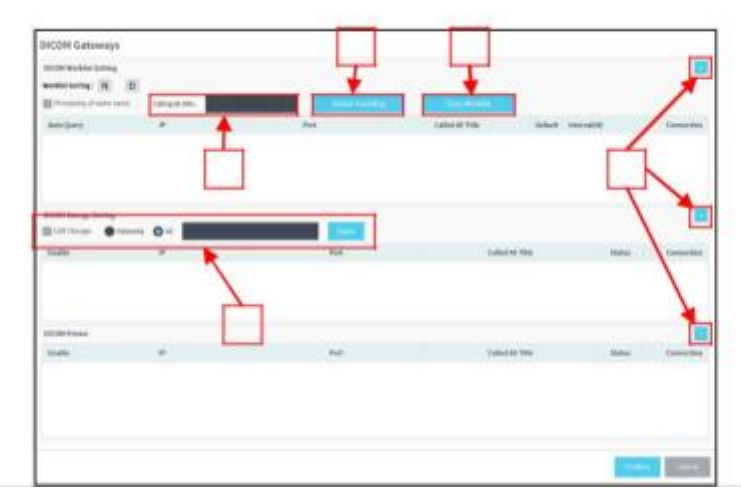

① Llamando AE Título: Establecer el título AE llamando.

② Detectar Codificación: Sense el valor de codificación y

aplicarlo. ③ Borrar lista de trabajo: Limpiar la lista de trabajo.

4 : Añadir nuevo servidor de impresora / DICOM Almacenamiento / listas de

trabajo DICOM DICOM. ⑤ Introduzca el valor de las propiedades de IP, el

puerto, llamado Título AE.

**6** Hacer clic botón, y asegúrese de que el color se cambia de **a la color de la color de la color** 

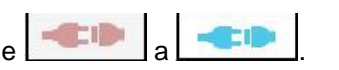

⑦almacenamiento USB: Seleccionar el tipo de almacenamiento. Cuando apruebe la imagen, se

puede almacenar en el dispositivo de almacenamiento USB mediante la selección de la misma. ⑧ De los pacientes: guardar las imágenes en la carpeta Fecha carpeta especificada carpeta / / paciente.

⑨Todos: Guardar todas las

imágenes. Información sobre

los discos

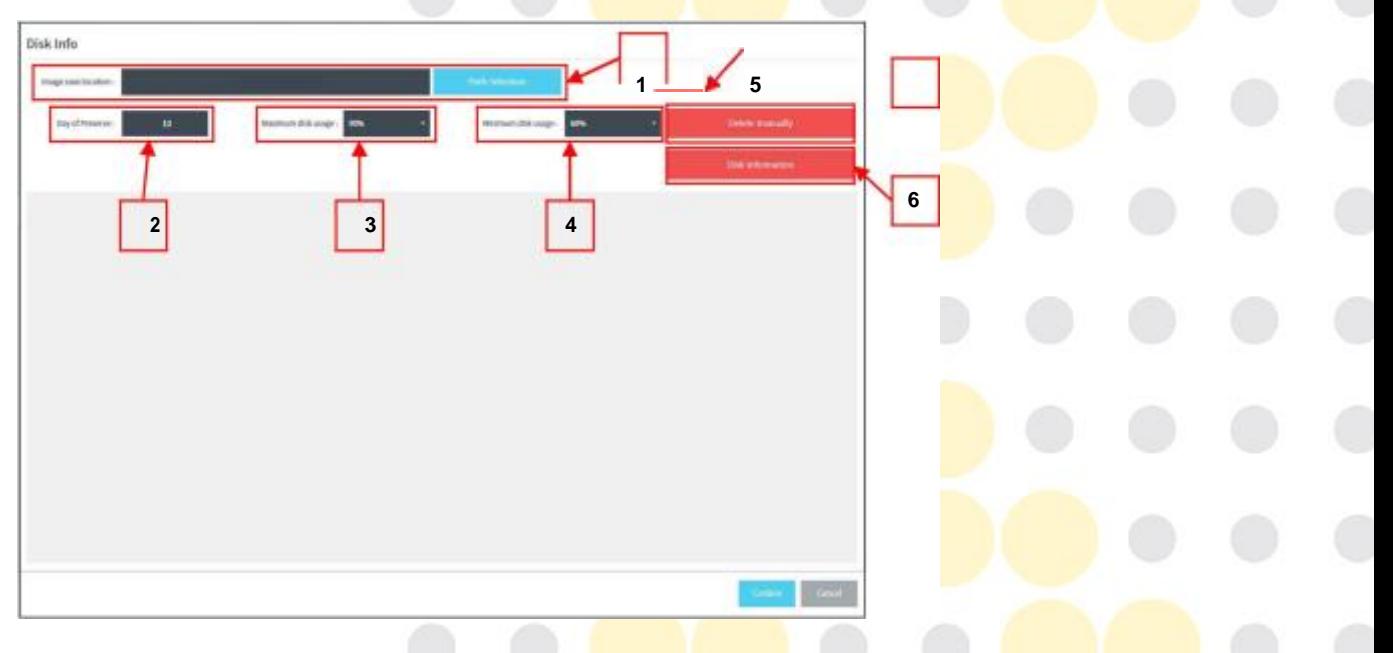

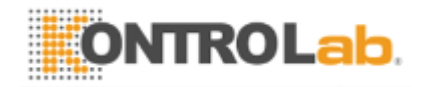

① Imagen ubicación de almacenamiento: Establecer el directorio de ahorro de imagen adquirida. Recomendar el ajuste básico.

**2 Establecer el directorio de ahorro de imagen adquirida a través de la** búsqueda de la ventana. ③Día de preservar: Establecer el plazo de almacenamiento de la imagen adquirida. La imagen se guarda hasta el establecimiento

**SISTEMA DE KUN + CR 38/50 KontroLab Co., Ltd Ver03 (02.02.2017).**

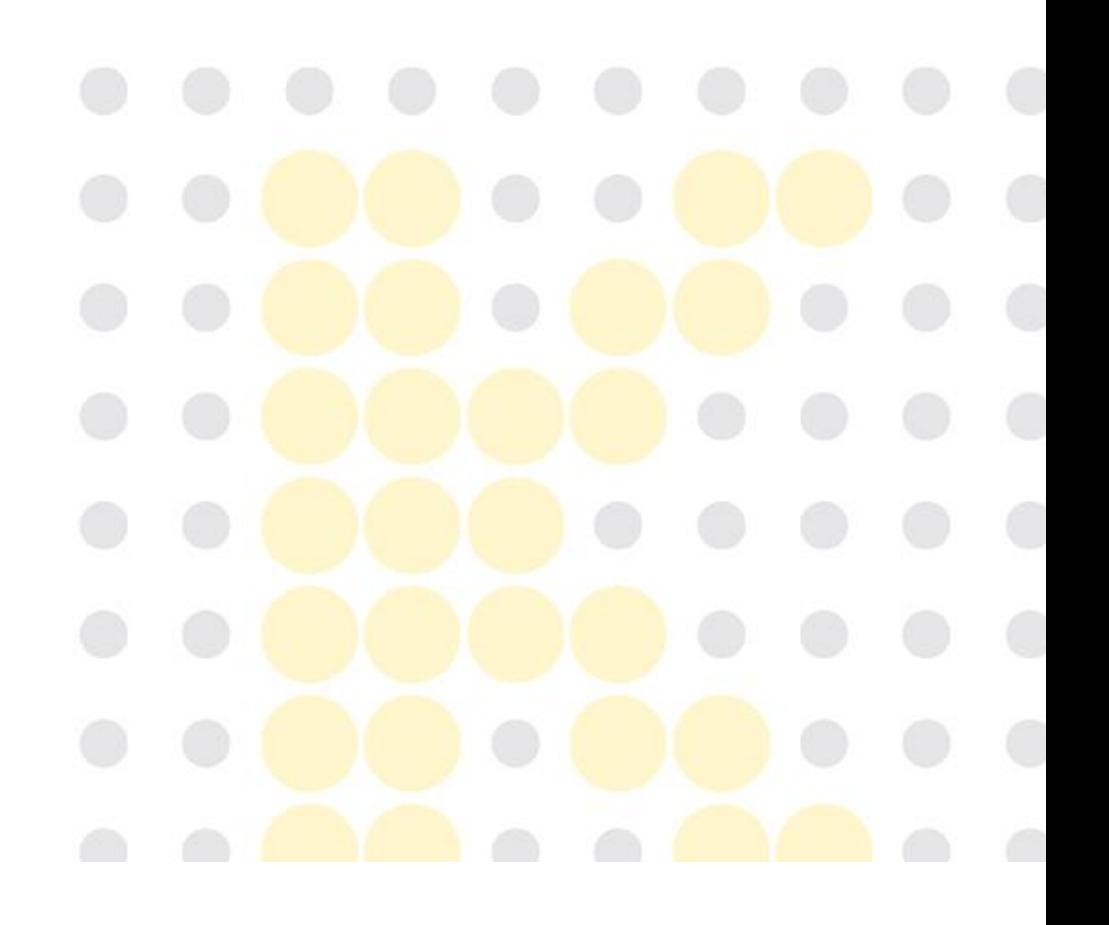

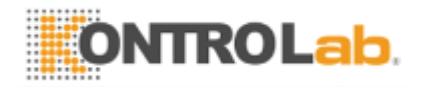

- 7. Imprimir pantalla
	- Después de completar la radiografía exponer, puede imprimir las imágenes. Hacer clic botón.

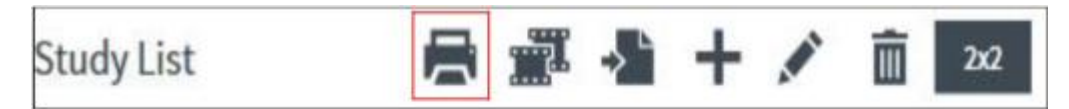

- programación de detalle

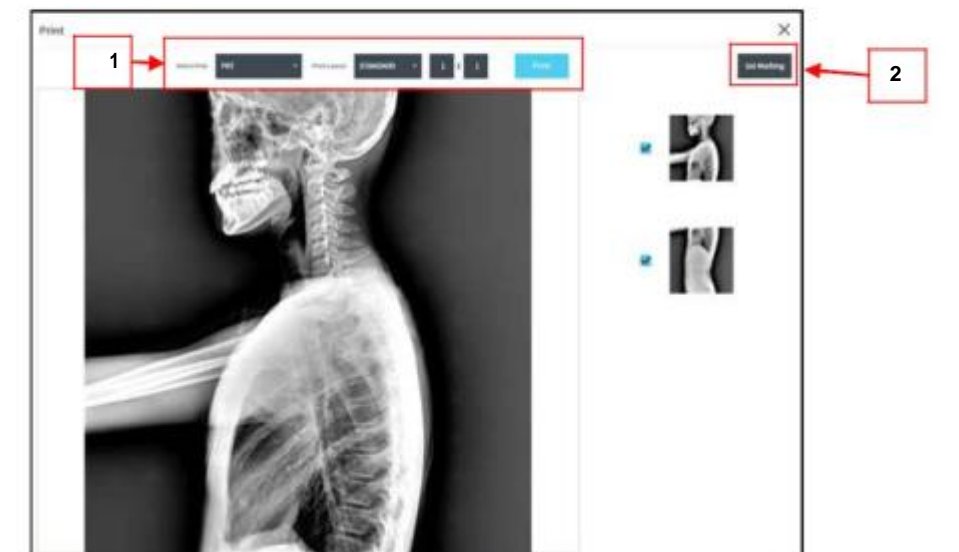

Configurar la impresora.

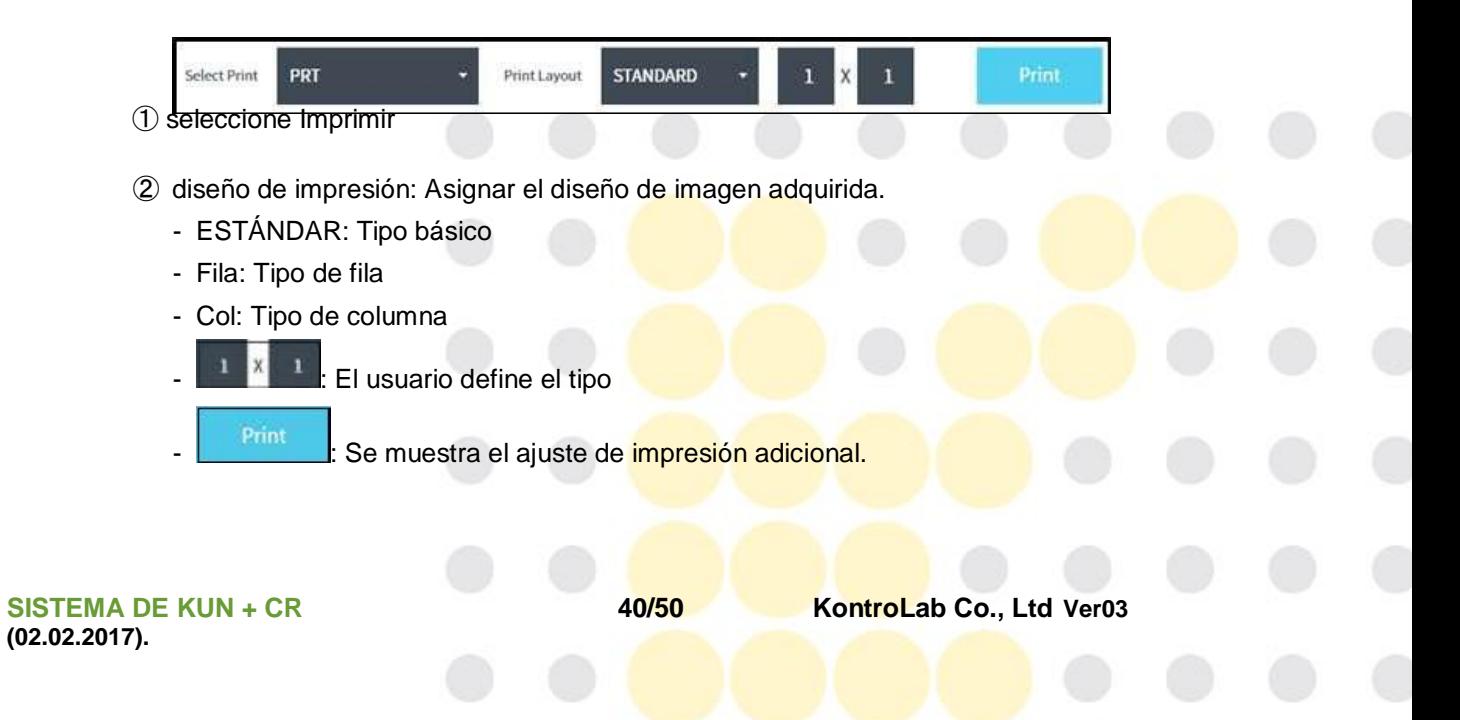

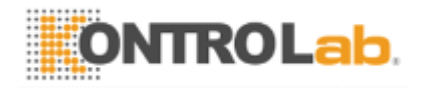

#### **4.6 Limpieza después de su uso**

- 1. Limpiar la superficie de KUN + CR ESCÁNER y cassette con un paño suave.
- 2. No utilice ningún tipo de líquido para limpiar KUN + CR escáner y casete.

## **4.7 Precauciones para la conexión USB entre** ESCÁNER KUN + CR y el PC para KUN + ver

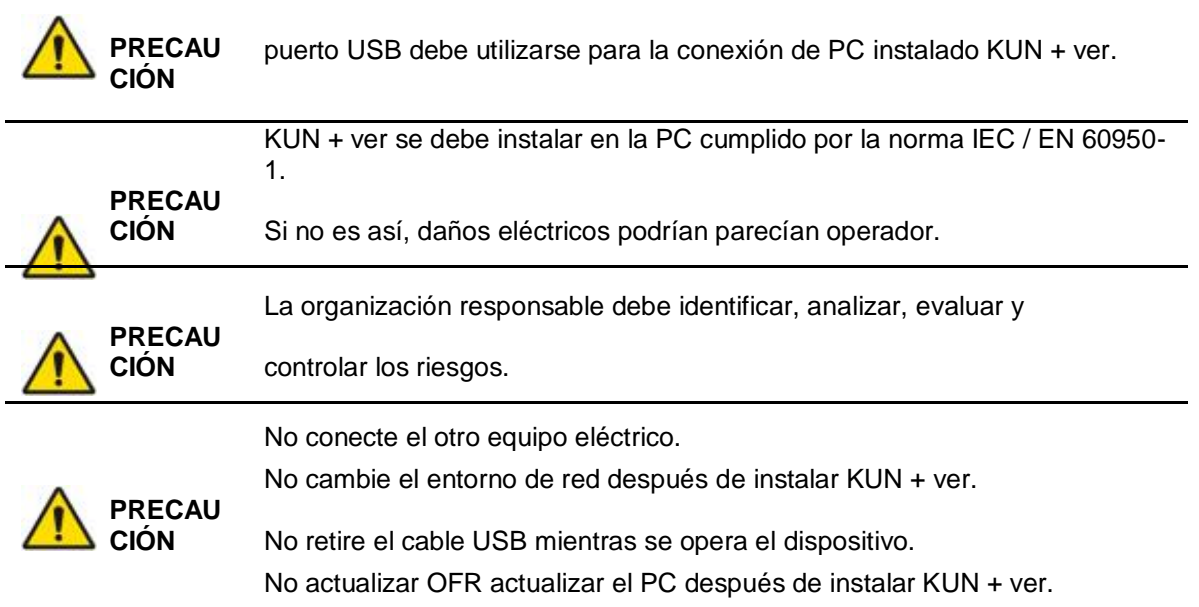

## **4.8 Cómo transportar el equipo**

- 1. Por favor, use ambas manos para mover la parte inferior del equipo.
- 2. Mantenga la parte superior del dispositivo de manera que la dirección de las personas abdomen.

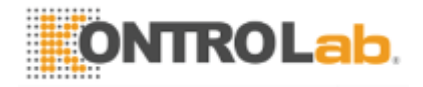

# **4.9 ¿Cómo insertar el casete**

- 1. Por favor, inserte la cinta en una dirección paralela
- 2. Aplicar la fuerza con la fuerza uniforme a izquierda y derecha.

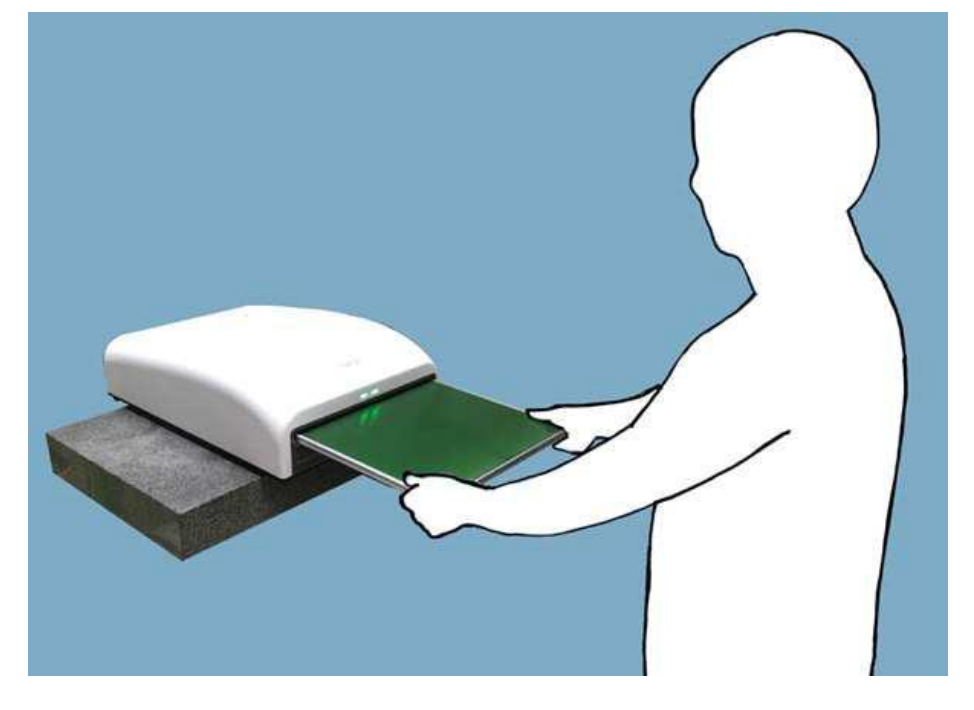

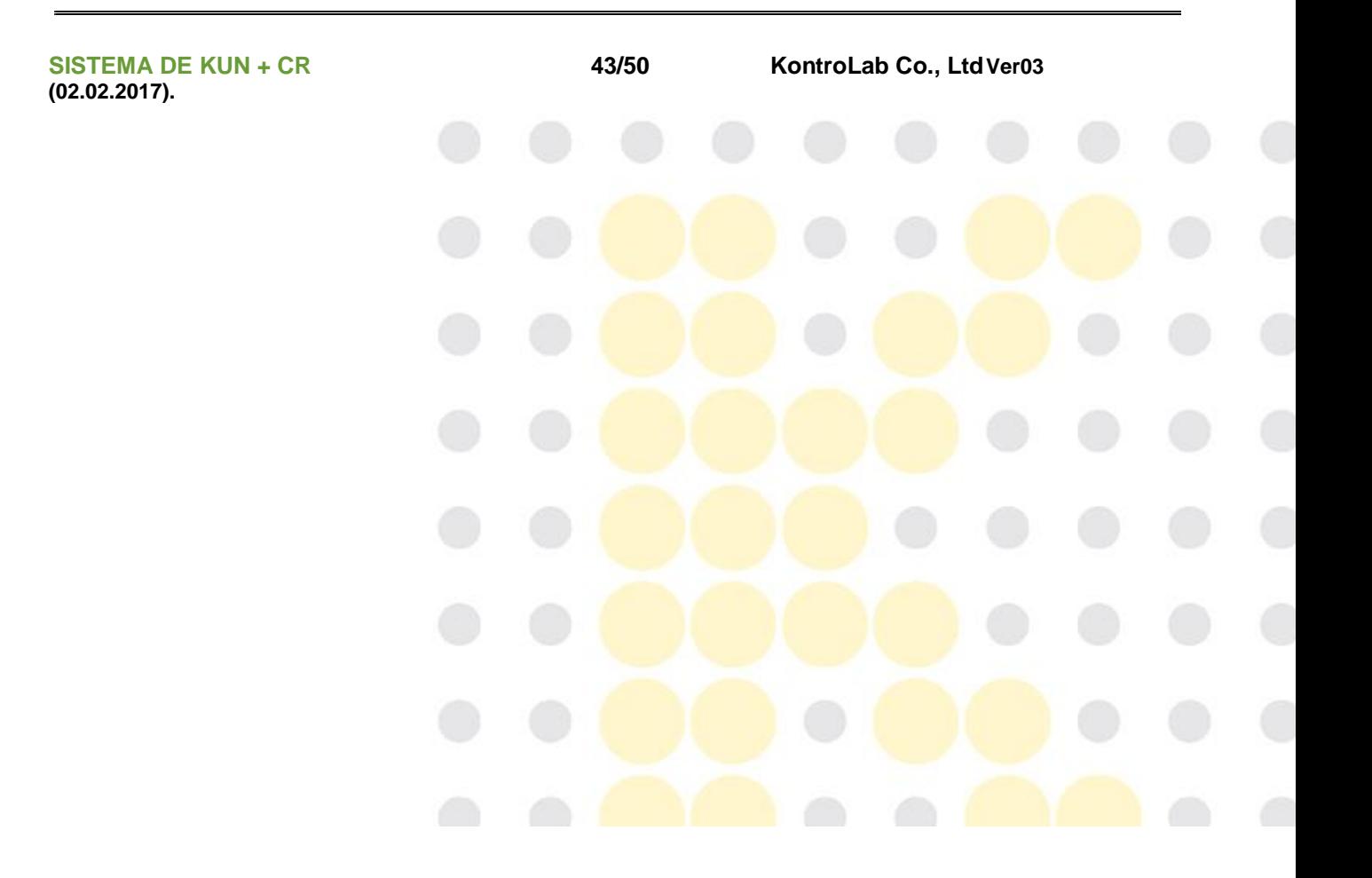

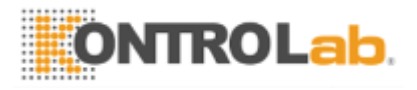

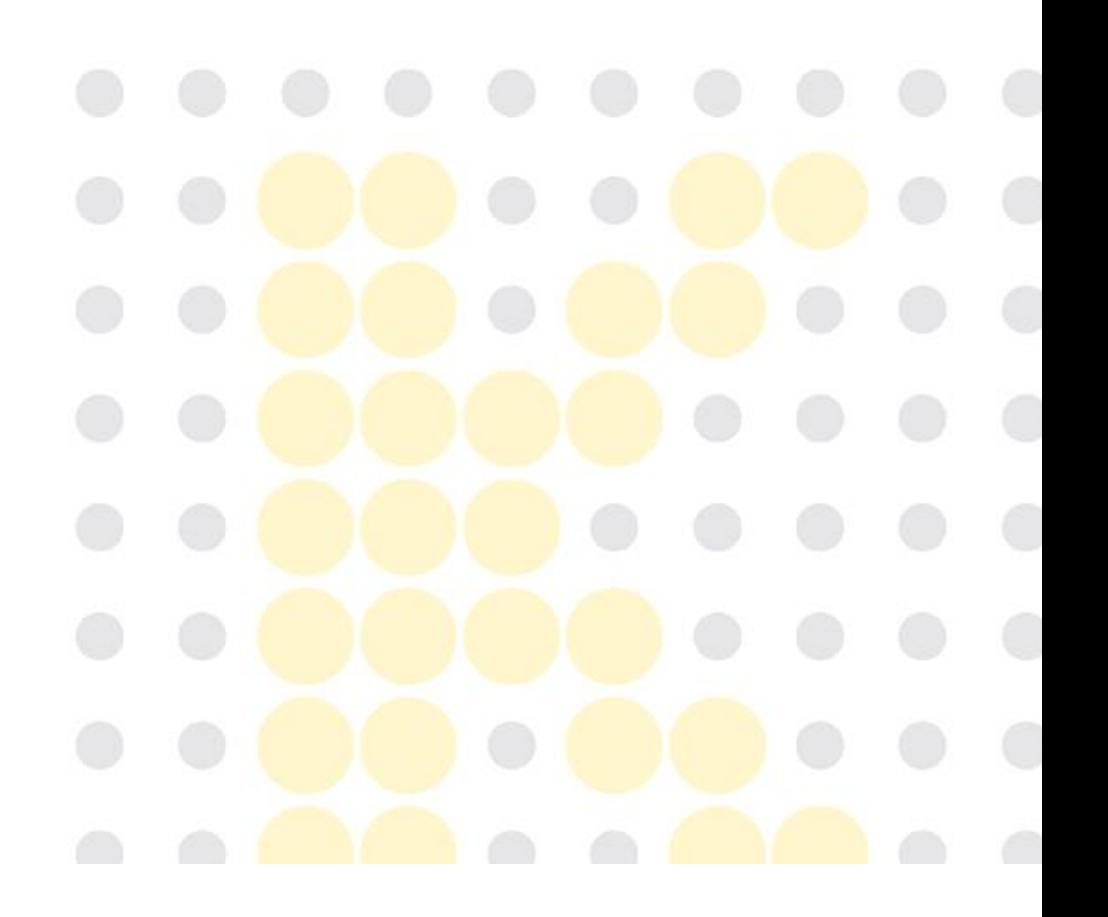

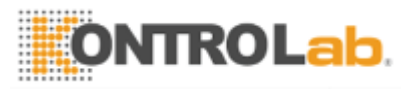

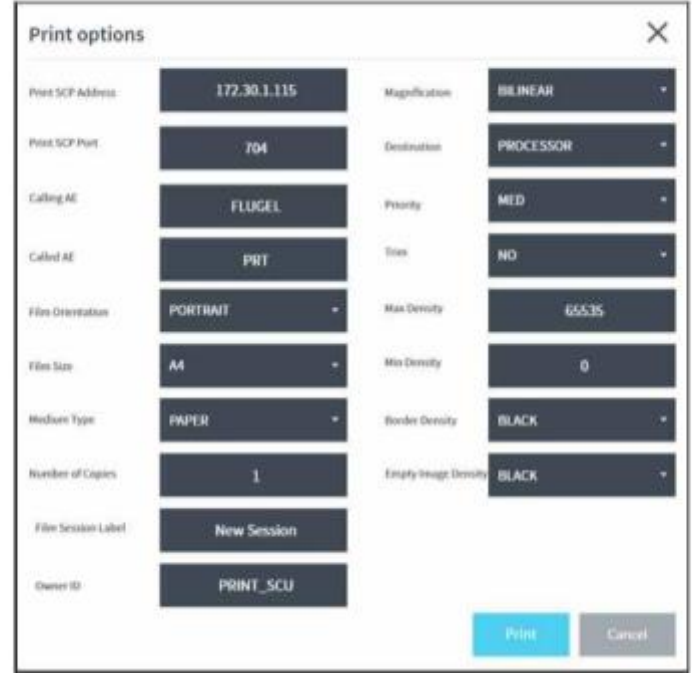

Hacer clic set Marking botón para ajustar la configuración de marcado.

① Si la impresora tiene la capacidad de producir una marca en la propia impresora, aparece una ventana emergente

hacia arriba, como se muestra a continuación, comprobar la "x Use Printer Marking

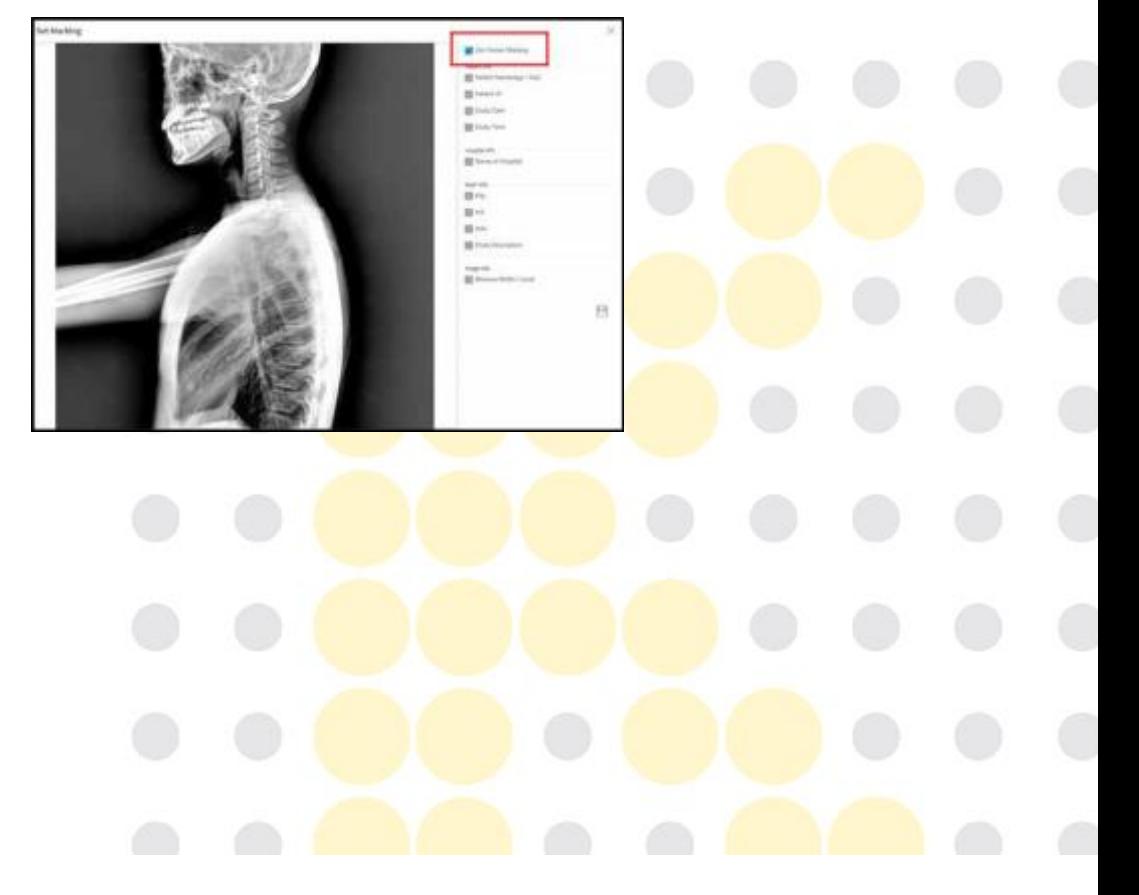

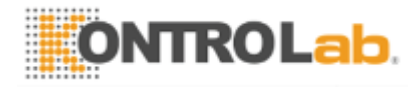

② Si la impresora no tiene la capacidad de salida de una marca, suelte el cheque como  $\Box$  Use Printer Marking  $\lor$  comprobar la información deseada, guardar la configuración haciendo clic **botón**.

**SISTEMA DE KUN + CR 41/50 KontroLab Co., Ltd Ver03 (02.02.2017).**

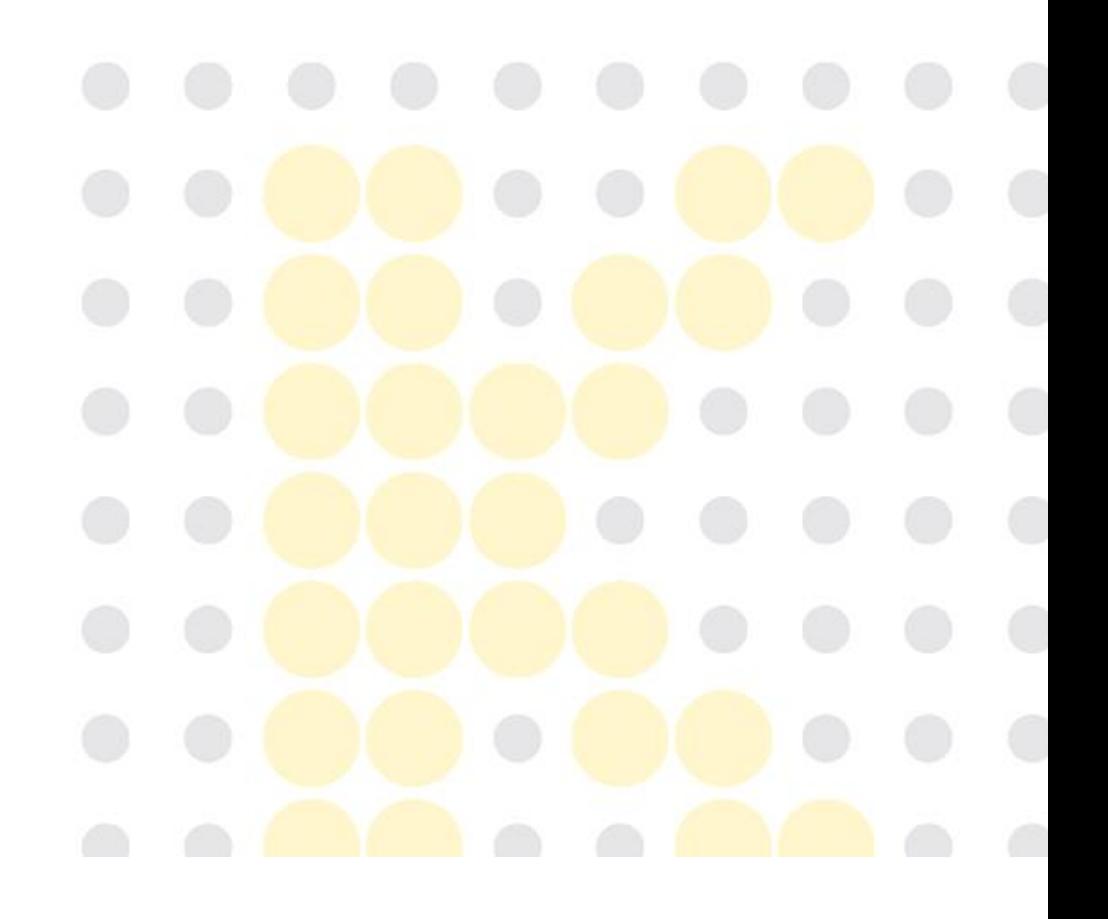

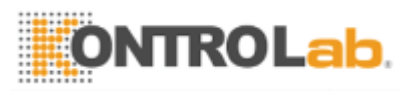

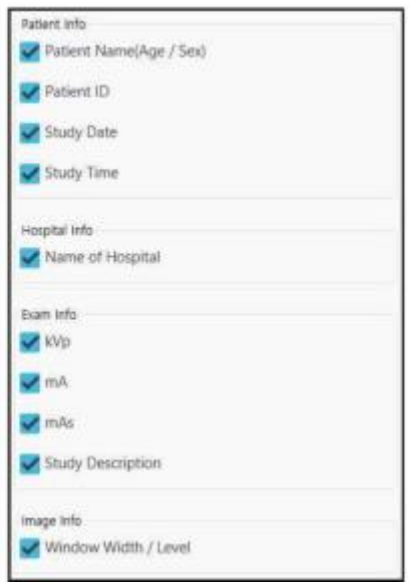

③ Puede previsualizar los resultados.

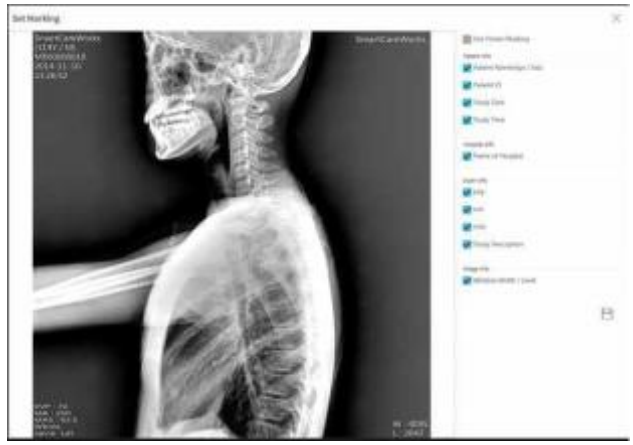

# **4.5 Sistema procedimiento de apagado**

Súplicas mantienen en el Oder se describe a continuación.

- 1. Cierre la ventana de KUN + ver.
- 2. Parada de la PC en la ventana manu principal.
- 3. Apague el interruptor de alimentación de KUN + CR escáner.

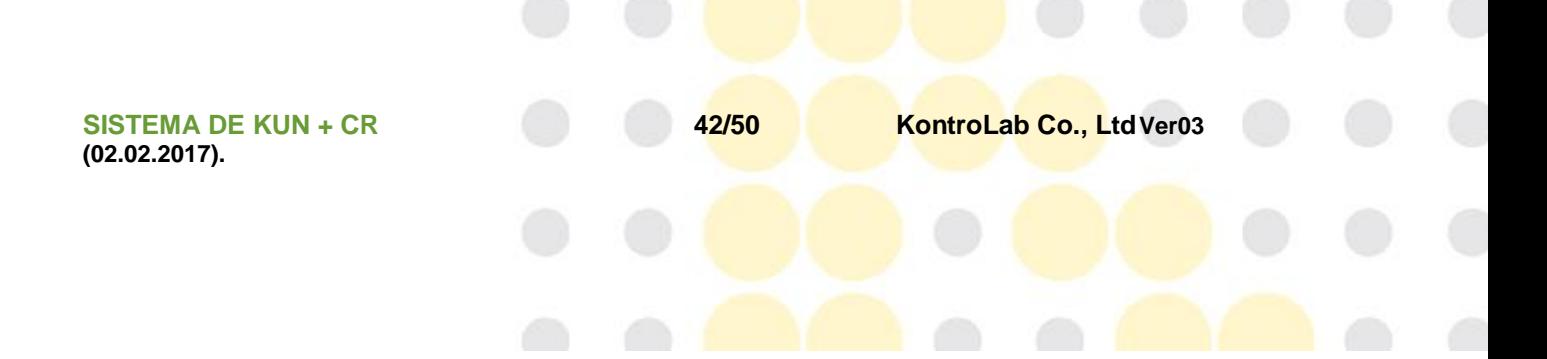
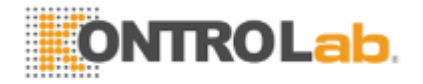

3. Se siente como una inserción normal, y los LED en ambos lados de la luz equipo como se muestra a continuación.

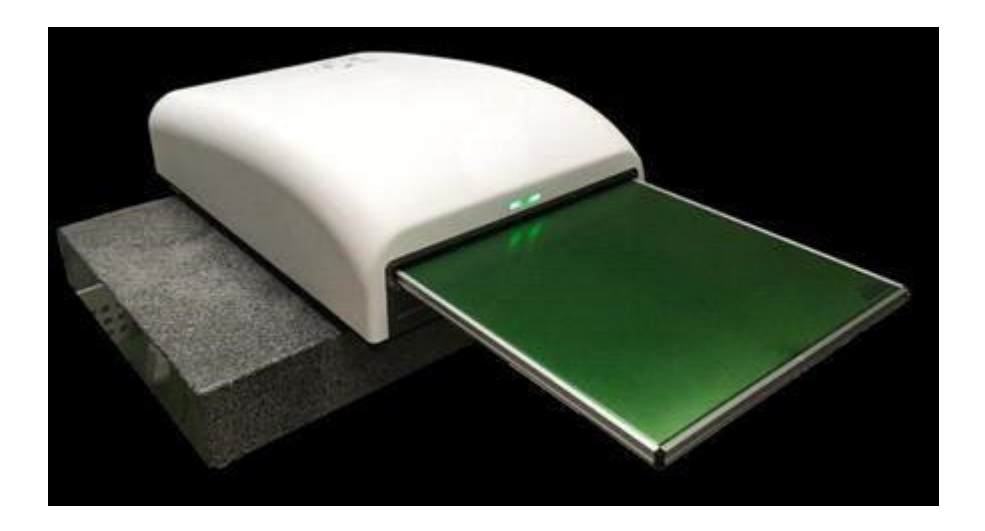

- 4. Si no se puede insertar adecuadamente, el casete será expulsado automáticamente.
- 5. Después se expulsa la casete, insertarlo como se describió anteriormente.
- 6. No introduzca demasiada fuerza, ya que esto puede causar mal funcionamiento de equipos y casete.
- 7. Si el cassette no se inserta normalmente, por favor, póngase en contacto con el centro de servicio.

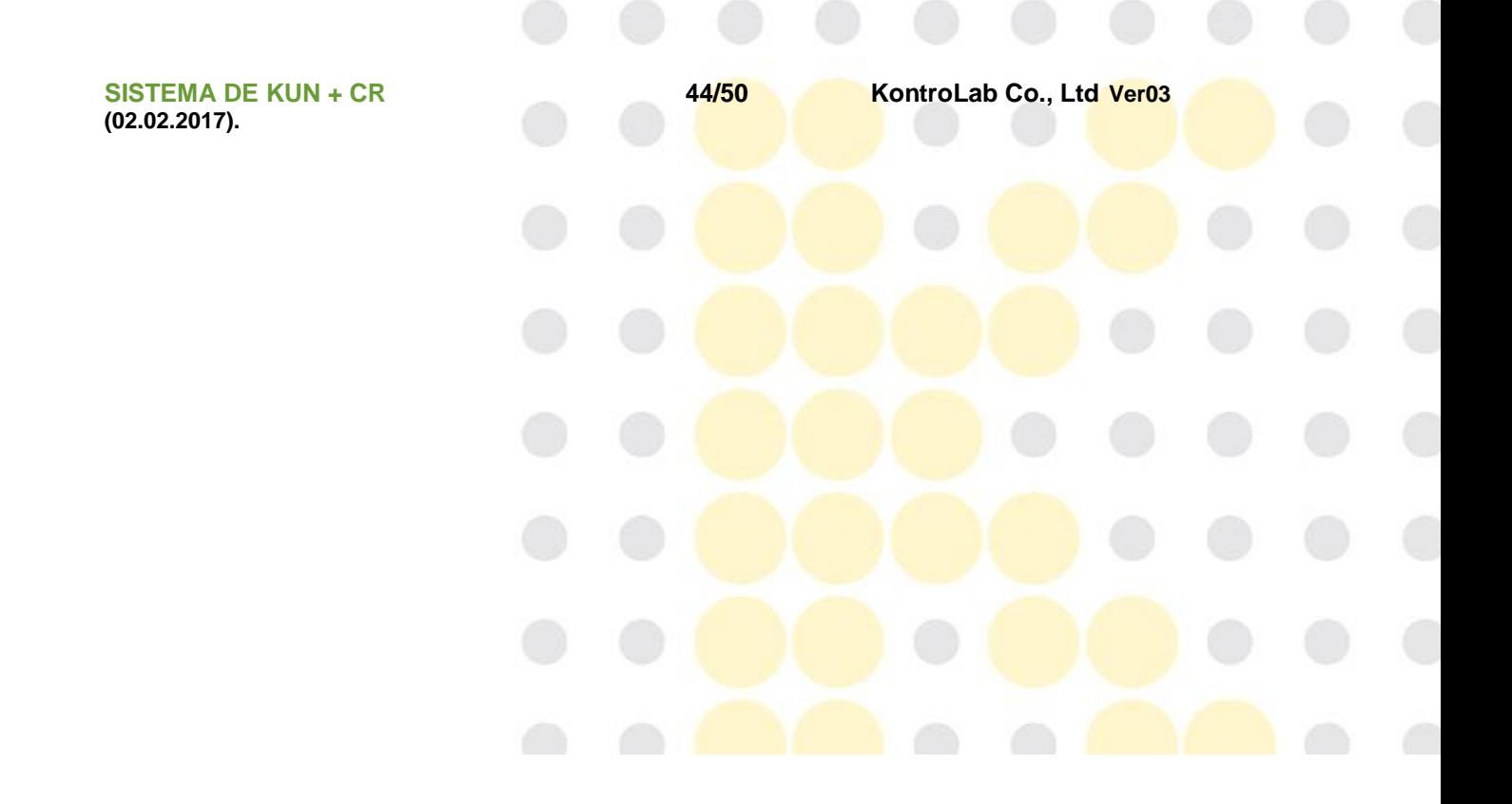

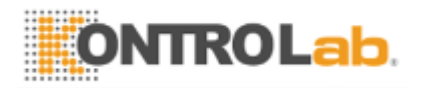

## **5. Mantenimiento**

### **5.1 Mantenimiento**

1. Toda la información (diagrama de circuitos, lista de piezas de componentes, descripciones, etc.) necesarios para actividades tales como mantenimiento, reparación, calibración es proporcionada por el fabricante.

### **5.2 El reemplazo de fusibles**

- 1. El reemplazo de fusibles debe ser realizado por personal autorizado, solamente.
- 2. Apague KUN + CR escáner.
- 3. Desconecte el cable USB de KUN + CR escáner conectado al PC.
- 4. Retire el portafusibles utilizando "-" del conductor.
- 5. Reemplazar el fusible defectuoso por uno nuevo.
- 6. Use solamente "250 V, 3,15 A" fusible. Si no es así, el riesgo inaceptable puede ser causada
- 7. Cierre el portafusibles.

### **5.3 Eliminación del producto**

- 1. Al desechar el producto, y deben ser recogidos por el proveedor de servicio autorizado, información sobre los proveedores aprobados por favor refiérase a la información de este manual.
- 2. Cuando se deshaga de este producto por su cuenta puede causar la contaminación del medio ambiente, que tienen un efecto perjudicial sobre el cuerpo humano.

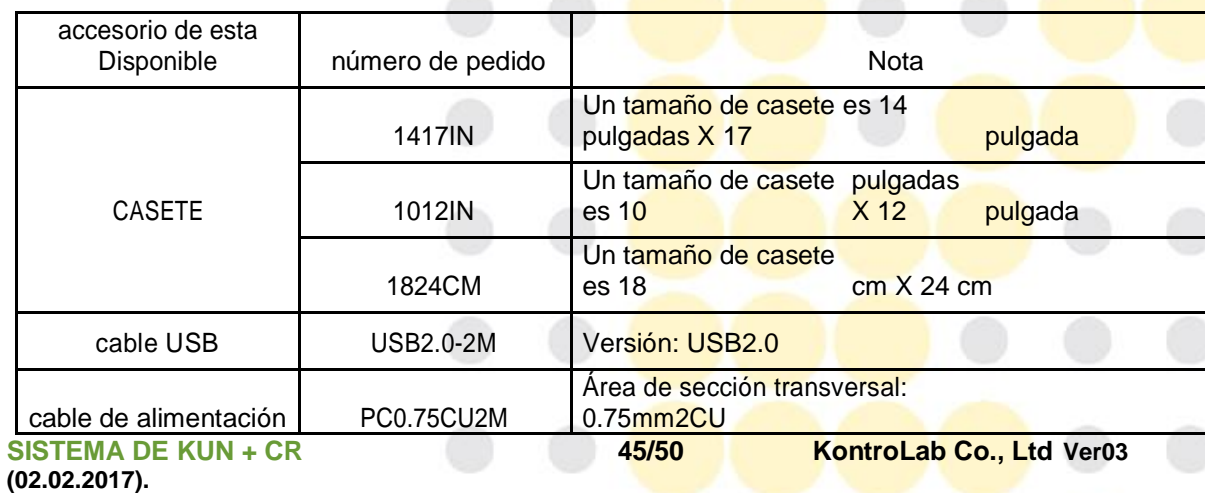

### **5.4 Lista de accesorios de esta Disponible**

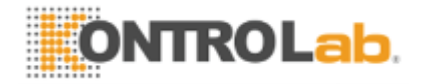

# **6. Declaración EMC según EN 60601-1-2**

# Tabla 1 - EMISIONES ELECTROMAGNÉTICAS - KUN para SISTEMA + CR

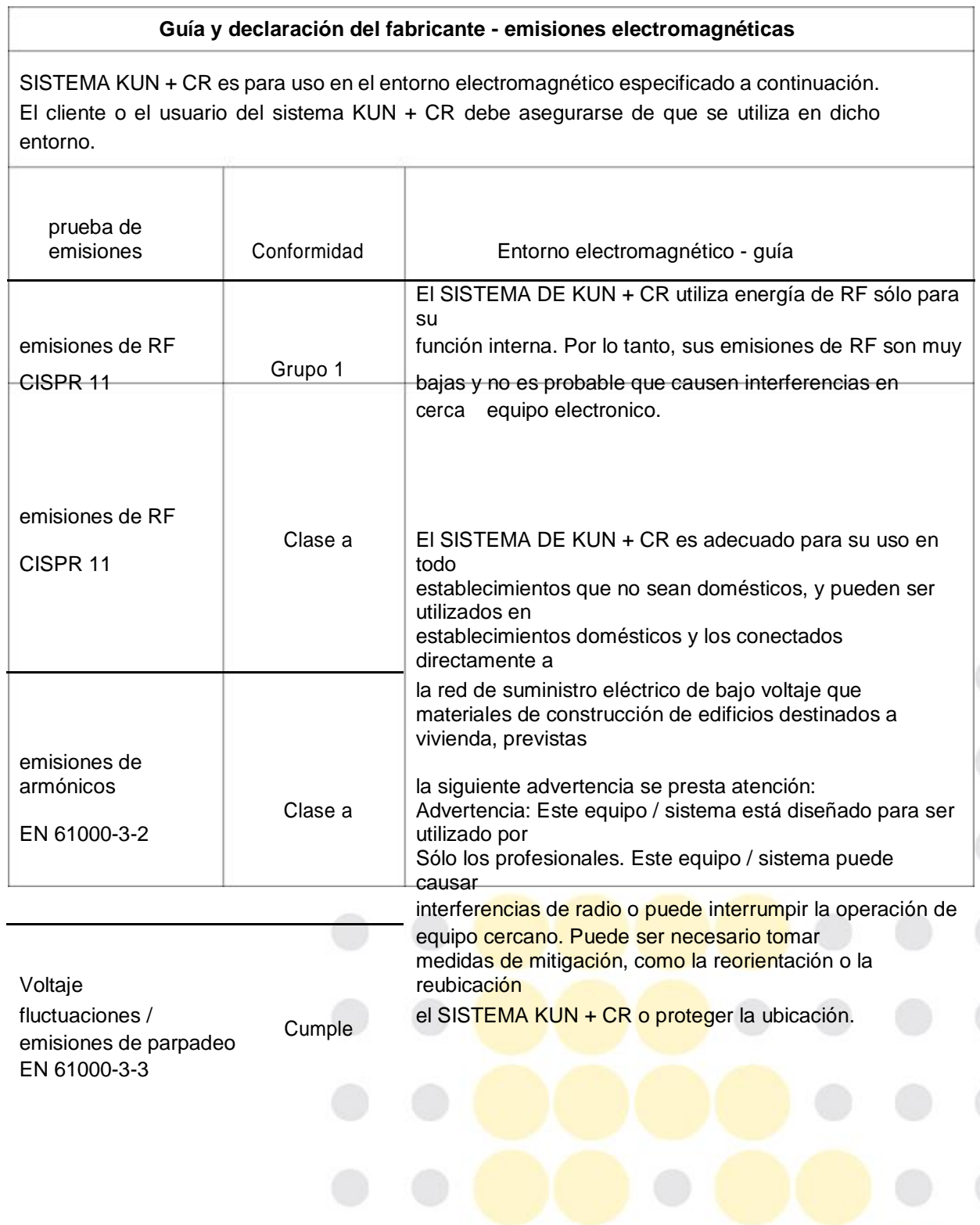

 $\blacksquare$   $\blacksquare$   $\blacksquare$ 

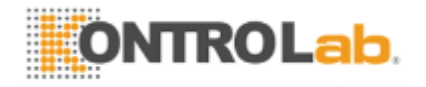

**(02.02.2017).**

**SISTEMA DE KUN + CR 46/50 KontroLab Co., Ltd Ver03** 

Tabla 2 inmunidad electromagnética - para SISTEMA DE KUN + CR

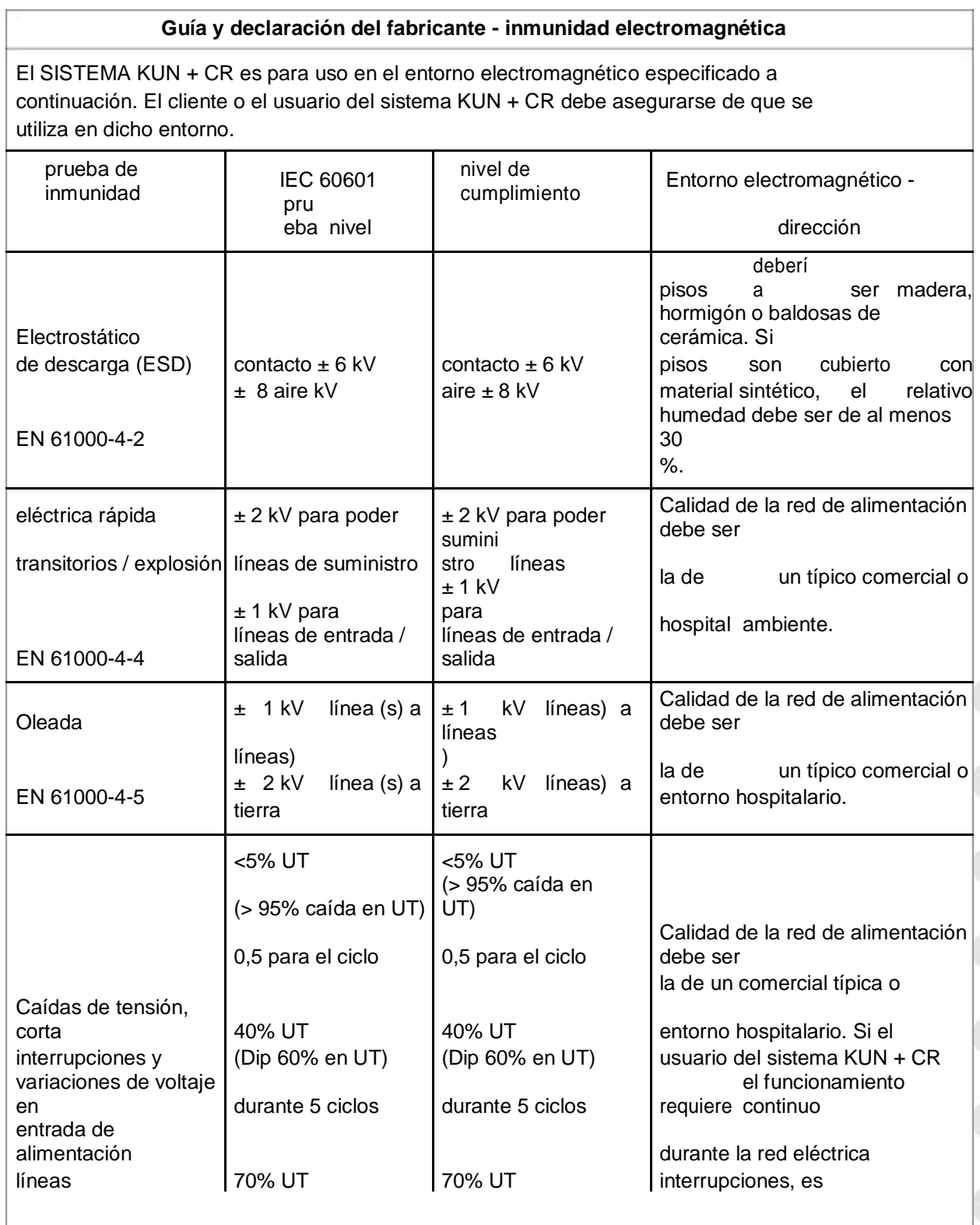

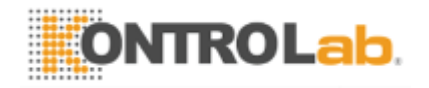

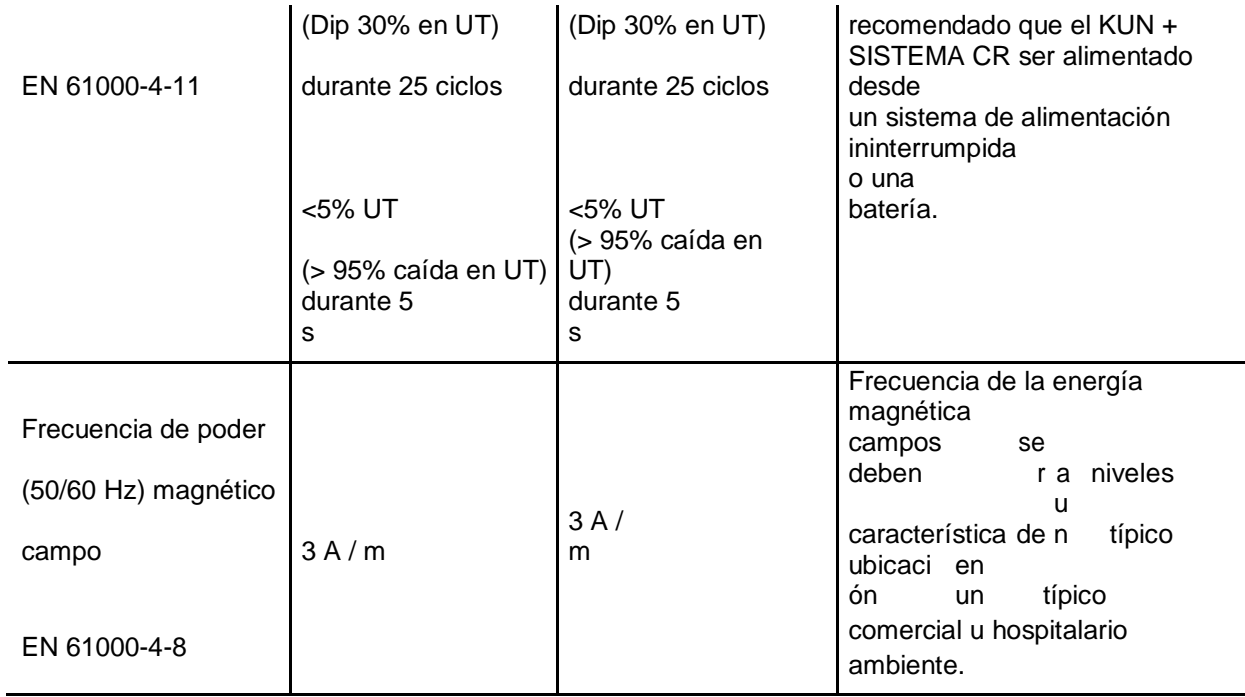

NOTA UT es la tensión de la red de corriente alterna antes de la aplicación del nivel de prueba.

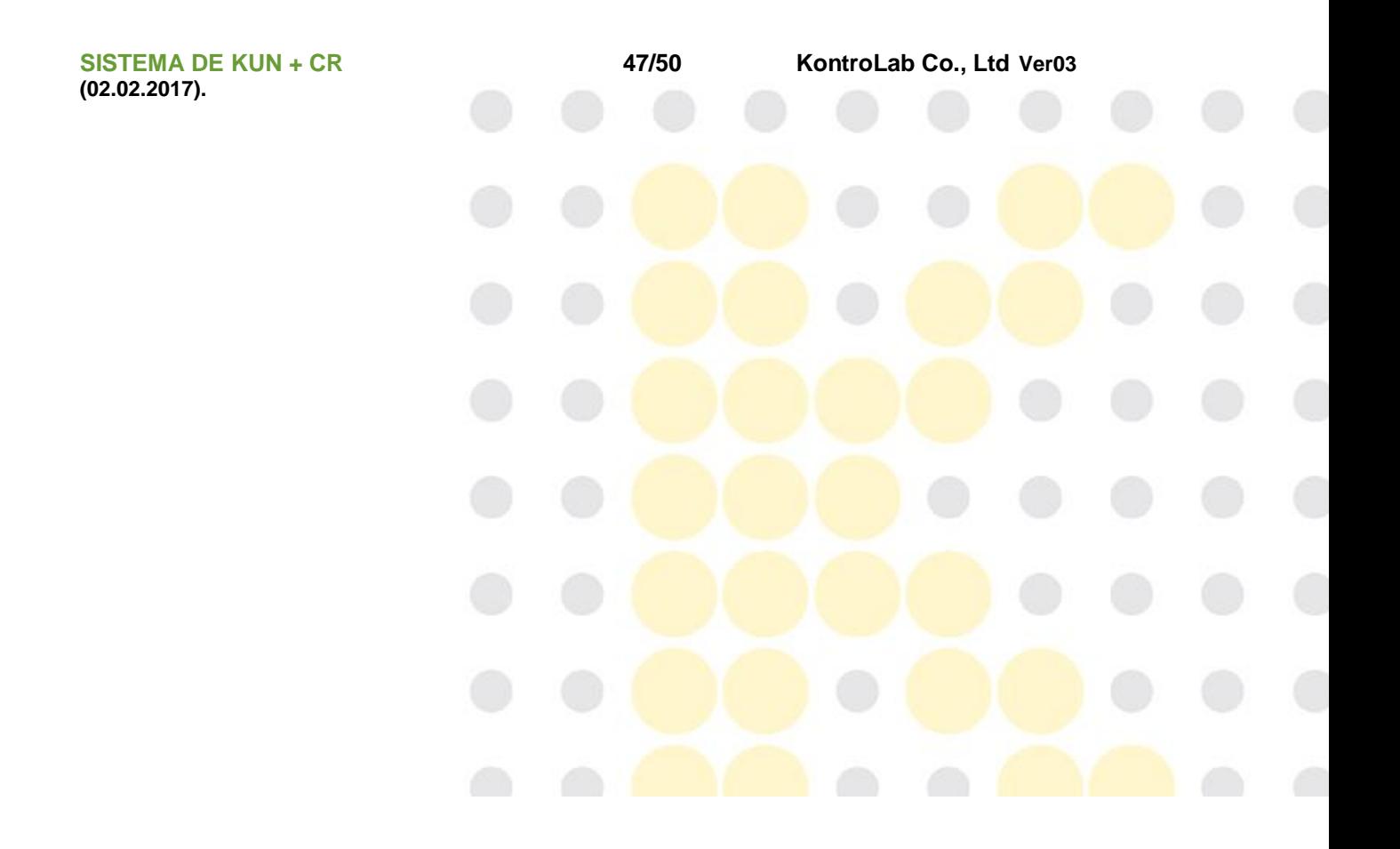

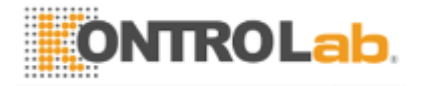

Tabla 3 inmunidad electromagnética - para SISTEMA DE KUN + CR que no son sustentadores de la vida

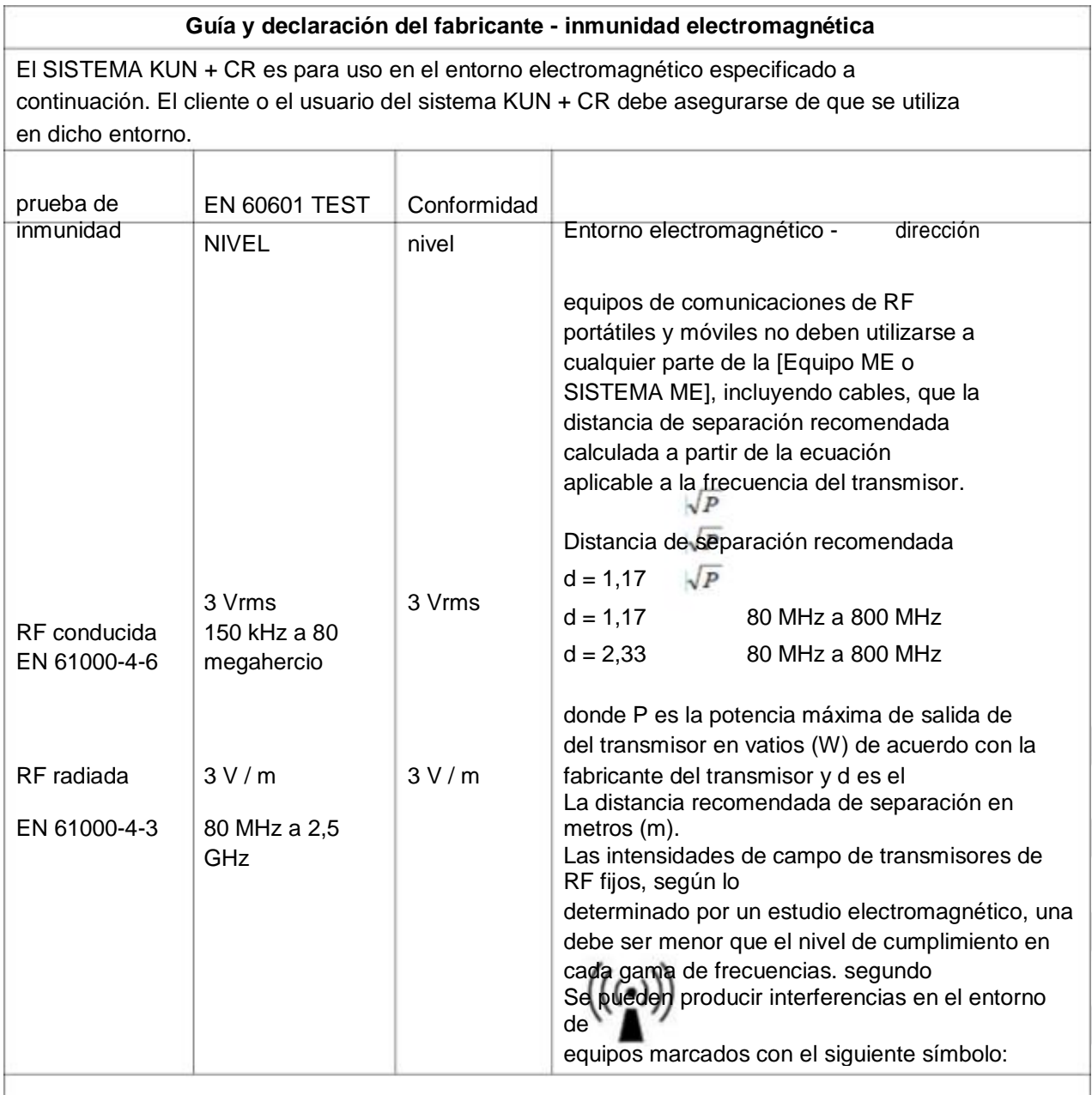

NOTA 1 A 80 MHz y 800 MHz se aplica el intervalo de frecuencia superior.

NOTA 2 Estas directrices pueden no ser aplicables en todas las situaciones. La propagación electromagnética se ve afectada por la absorción y reflexión de estructuras, objetos y personas.

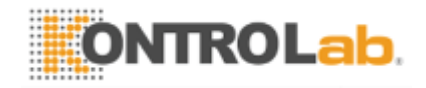

a Las intensidades de campo de los transmisores fijos, tales como estaciones base para radio teléfonos (celulares / inalámbricos) y radios móviles terrestres, equipos de radioaficionados, AM y FM de difusión de radio y televisión no se pueden predecir teóricamente con precisión. Para evaluar el entorno electromagnético debido a transmisores de RF fijos, un estudio electromagnético debe ser considerado. Si la intensidad de campo medida en el lugar en el que se utiliza el sistema KUN + CR excede el nivel de conformidad indicado anteriormente, el sistema KUN + CR debe ser observado para verificar el funcionamiento normal. Si se observa un funcionamiento anormal, medidas adicionales pueden ser necesarios, tales como cambiar la orientación o la ubicación del SISTEMA DE KUN + CR.

b En el rango de frecuencias de 150 kHz a 80 MHz, las intensidades de campo deben ser inferiores a 3 V / m.

**SISTEMA DE KUN + CR 48/50 KontroLab Co., Ltd Ver03 (02.02.2017).**

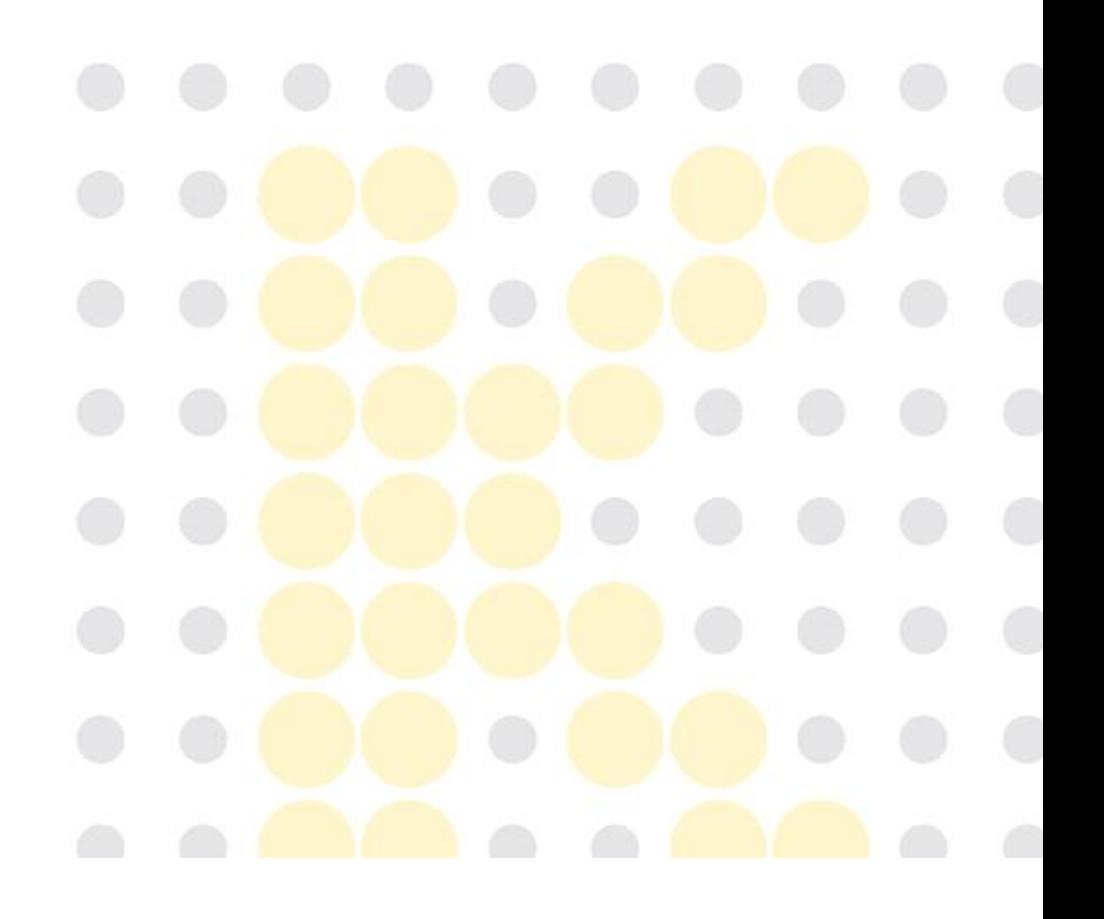

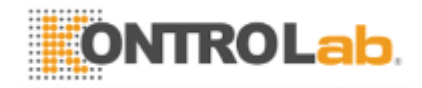

Tabla 4 - Distancias de separación recomendadas entre equipos de comunicación por RF portátiles y móviles y el EQUIPO ME o sistema me - ME para sistemas de equipos y ME que no son sustentadores de la vida

## **Distancias de separación recomendadas entre los equipos y la comunicación por RF portátiles y móviles**SISTEMA DE KUN + CR

El SISTEMA KUN + CR es para uso en un entorno electromagnético en el que las perturbaciones de RF están controladas. El cliente o el usuario del sistema KUN + CR pueden ayudar a prevenir las interferencias electromagnéticas manteniendo una distancia mínima entre el equipo de comunicaciones RF portátiles y móviles (transmisores) y el sistema KUN + CR como se recomienda a continuación, de acuerdo con la potencia de salida máxima del equipo de comunicaciones.

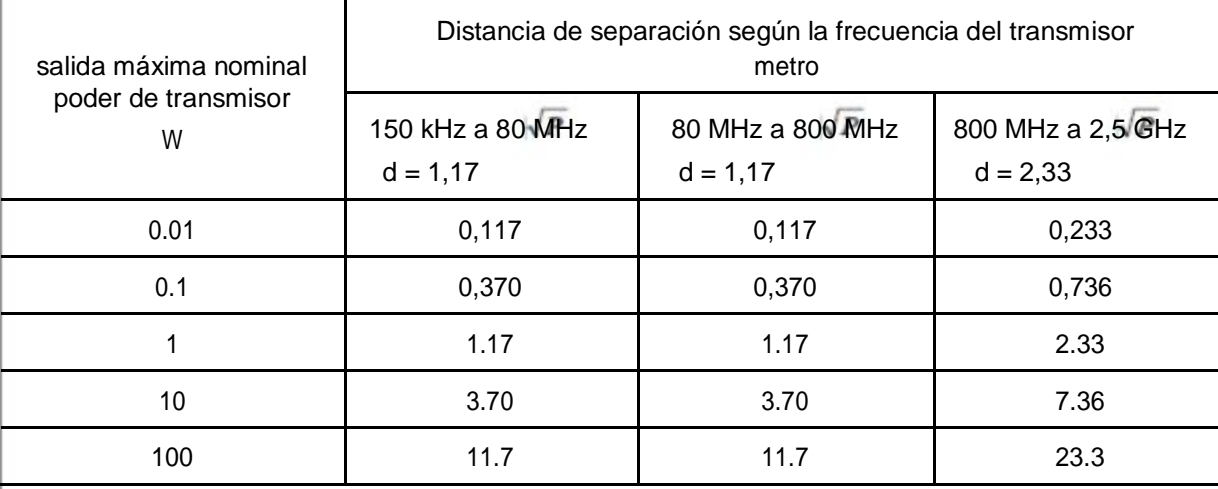

Para los transmisores de clasificación a una potencia de salida máxima no mencionados anteriormente, la distancia de separación recomendada d en metros (m) se puede estimar usando la ecuación aplicable a la frecuencia del transmisor, donde P es la potencia de salida máxima del transmisor en vatios ( W) de acuerdo con el fabricante del transmisor. NOTA 1 A 80 MHz y 800 MHz, la distancia de separación para el rango de frecuencia más alto.

NOTA 2 Estas directrices pueden no ser aplicables en todas las situaciones. La propagación electromagnética se ve afectada por la absorción y reflexión de estructuras, objetos y personas.

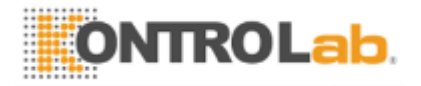

**(02.02.2017).**

**SISTEMA DE KUN + CR 49/50 KontroLab Co., Ltd Ver03** 

## **7. Política de garantía del producto**

- El producto es fabricado por KontroLab Co., Ltd. - producto Criterios de compensación con respecto a reparaciones e intercambios corresponden a La economia Planificación Junta de "Lesiones del Consumidor Regla de Compensación". - razonable **KontroLab** Co., Ltd. garantiza que cuidado se ha utilizado en el diseño y manufactura de este producto. Esta garantía está en lugar y excluye cualquier otra garantía no se encuentren de expresamente en esta, si expresa o implícita por de la ley o de otro modo, incluyendo, pero no limitado a cualqui er garantías implícitas de comerciabilidad o aptitud. - Manipulación, almacenamiento y limpieza de este producto, así como los factores relacionados con el paciente, el diagnóstico y otros asuntos más allá de KontroLab Co., Ltd. de control de afectar directamente el producto y los resultados obtenidos de su uso. - KontroLab Co., Ltd. bajo la obligación de esta garantía se limita a la reparación o sustitución de este productos y KontroLab Co., Ltd. no será responsable de ningún daño incidental o consecuente, daños, o gastos directa o indirectamente derivados de la utilización de este producto. KontroLab Co., Ltd. no asume ni autoriza a ninguna otra persona a asumir en su nombre, o cualquier otra obligación o responsabilidad adicional en relación con este producto. KontroLab Co., Ltd. no asume ninguna responsabilidad con respecto a los productos reutilizados, reprocesados o reesterilizados y no ofrece ninguna garantía, expresa o implícita, incluyendo pero no limitado a comerciabilidad o idoneidad para el uso previsto, respecto de dicho producto.

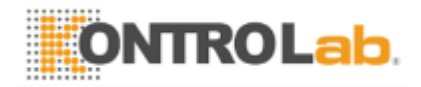

Póngase en contacto con nosotros: Usted puede comunicarse con nosotros a través de los siguientes puntos de contacto para obtener información detallada sobre nuestros servicios y productos.

**[Fabricante]**: KontroLab Co., Ltd. # 13230, RM703, Byucksan-Technopia, 560, Dunchon-daero, Jungwon-gu, Seongnam-si, Gyeonggi-do, Corea Tel: + 82-70-8808-7478 Fax: + 82-31-754-7479, E-mail: @ Supía KontroLab.co.kr, Página web: https: // www. KontroLab.co.kr

#### **[EC Representante]**

país de exportación: Alemania, Empresa: DiaVision Computergraphik GmbH Tel: +49 (0) 231 525 597 Fax: +49 (0) 231 525 594

KontroLab Co., Ltd. página está disponible para usted y proporciona una página donde se puede dejarnos saber si tiene alguna queja. Si has experimentado algún inconveniente durante el uso de nuestro producto o tiene alguna sugerencia de mejora, a excepción de los defectos del producto, no dude en ponerse en contacto con nosotros y nos ayude a incorporar sus ideas.

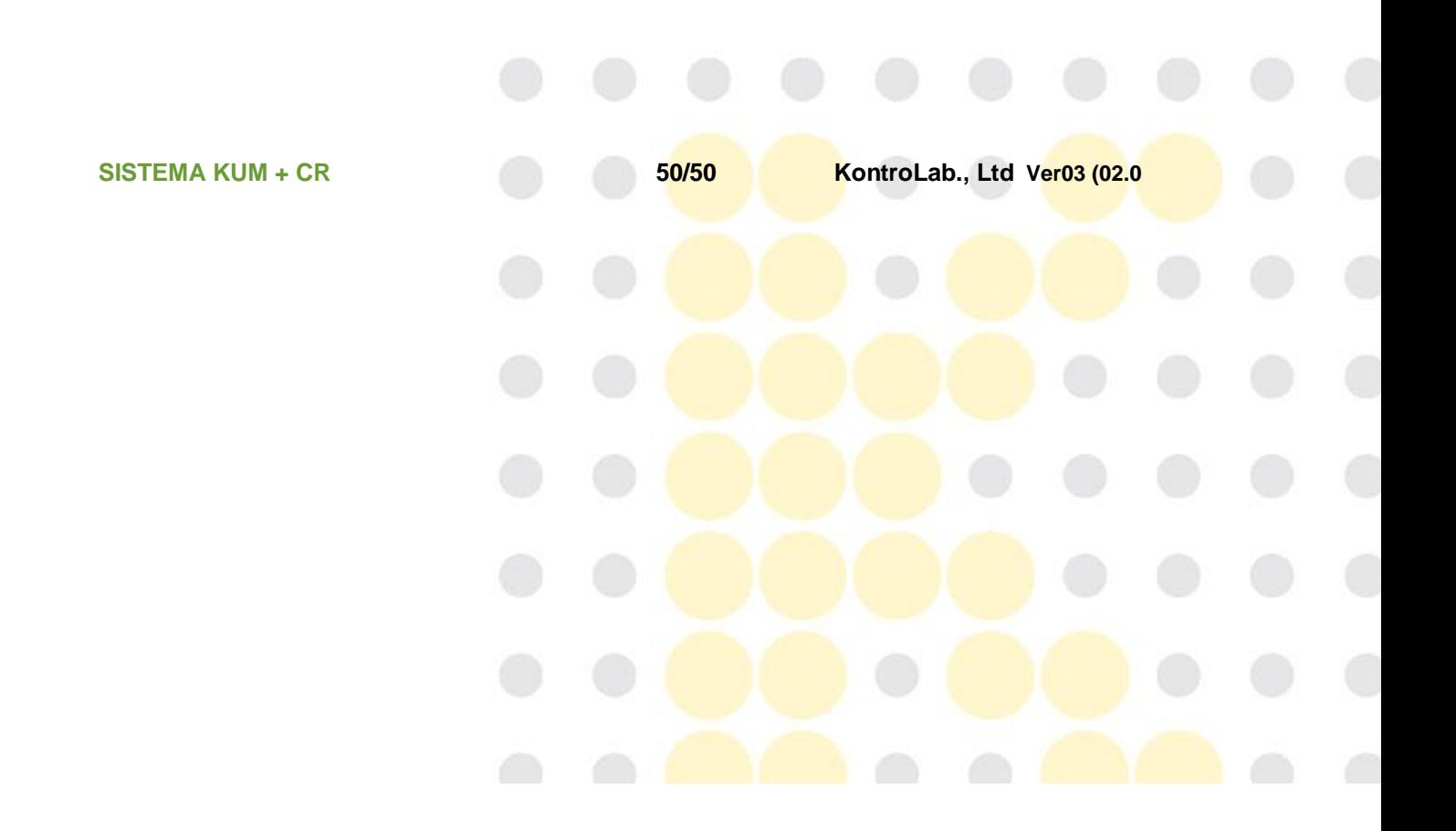

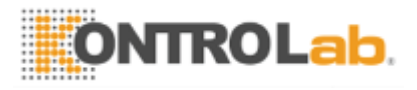

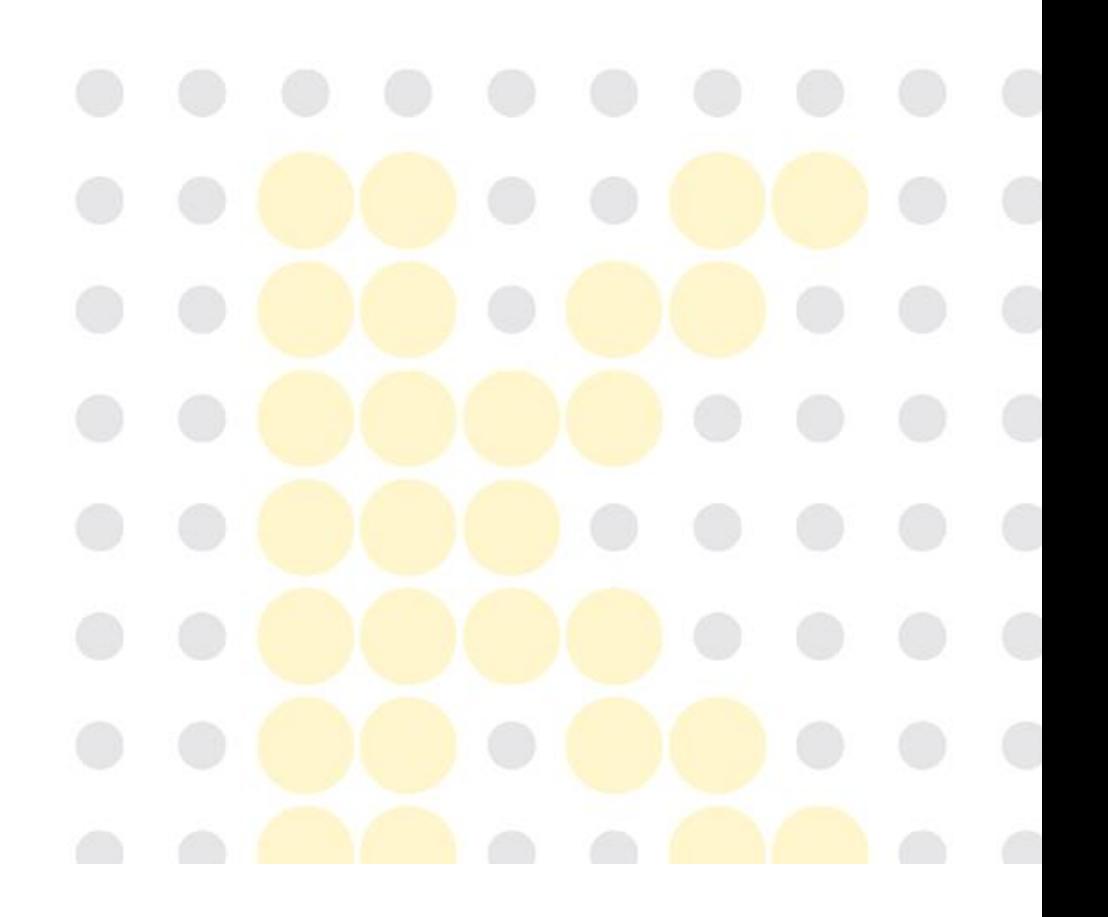